# DECamds User's Guide

Order Number: AA–Q3JSE–TE

## **April 2001**

This guide explains how to use DECamds software to detect and fix system availability problems. It also explains how to install DECamds.

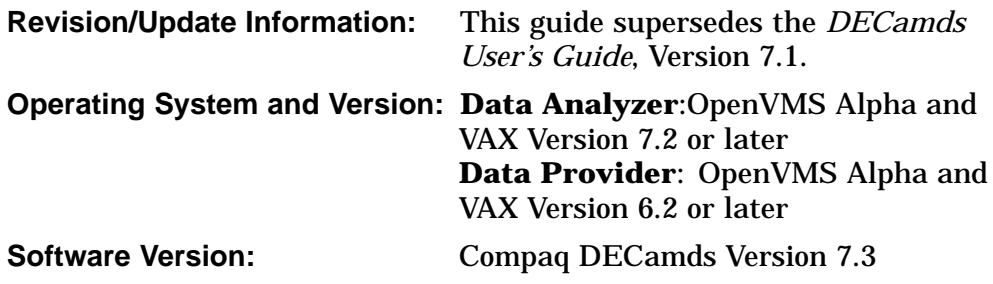

**Compaq Computer Corporation Houston, Texas**

© 2001 Compaq Computer Corporation

Compaq, VAX, VMS, and the Compaq logo Registered in U.S. Patent and Trademark Office.

OpenVMS is a trademark of Compaq Information Technologies Group, L. P. in the United States and other countries.

Motif, OSF/1, and UNIX are trademarks of The Open Group in the United States and other countries.

All other product names mentioned herein may be trademarks of their respective companies.

Confidential computer software. Valid license from Compaq required for possession, use, or copying. Consistent with FAR 12.211 and 12.212, Commercial Computer Software, Computer Software Documentation, and Technical Data for Commercial Items are licensed to the U.S. Government under vendor's standard commercial license.

Compaq shall not be liable for technical or editorial errors or omissions contained herein. The information in this document is provided "as is" without warranty of any kind and is subject to change without notice. The warranties for Compaq products are set forth in the express limited warranty statements accompanying such products. Nothing herein should be construed as constituting an additional warranty.

ZK5929

The Compaq *OpenVMS* documentation set is available on CD-ROM.

This document was prepared using DECdocument, Version 3.3-1b.

# **Contents**

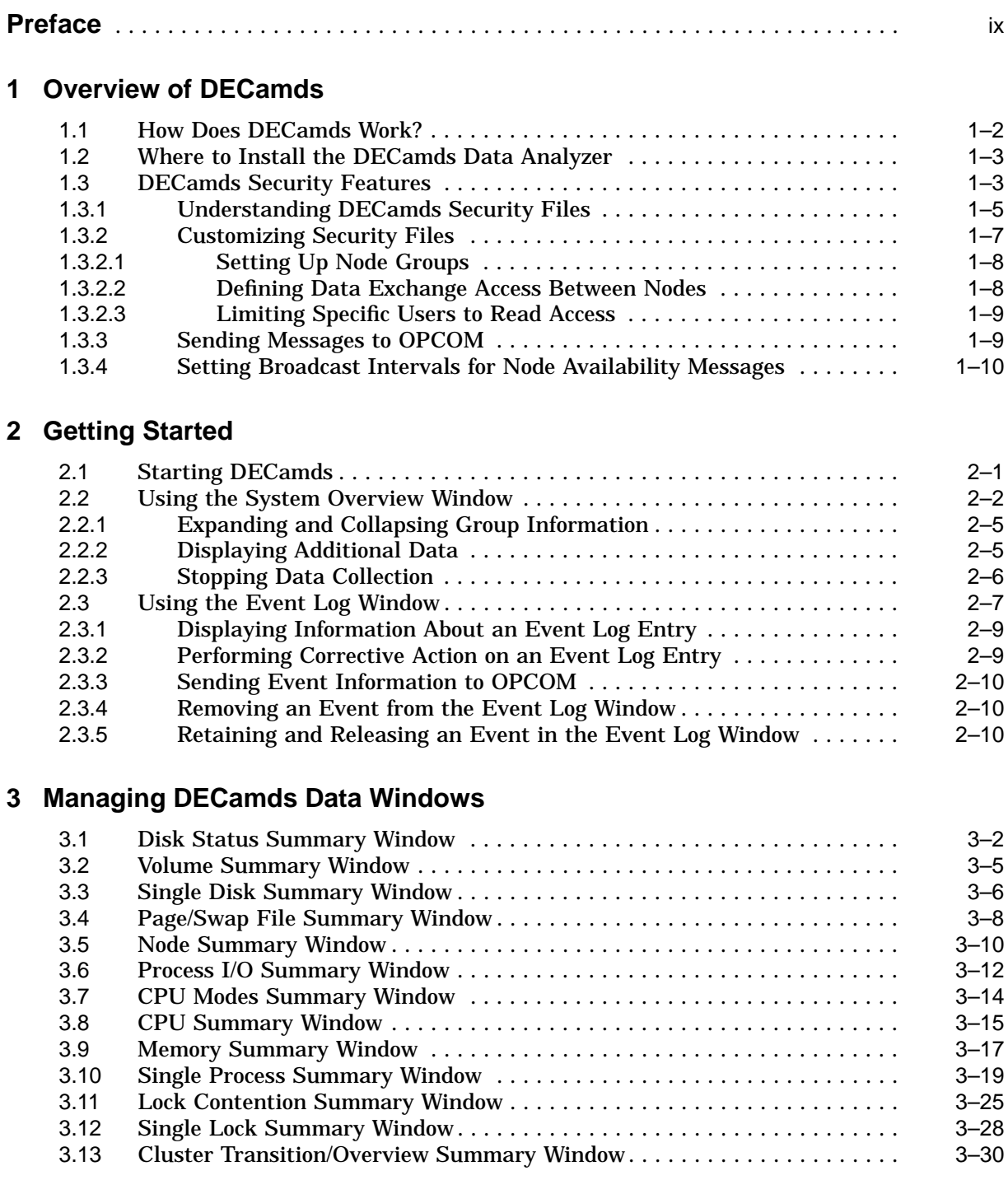

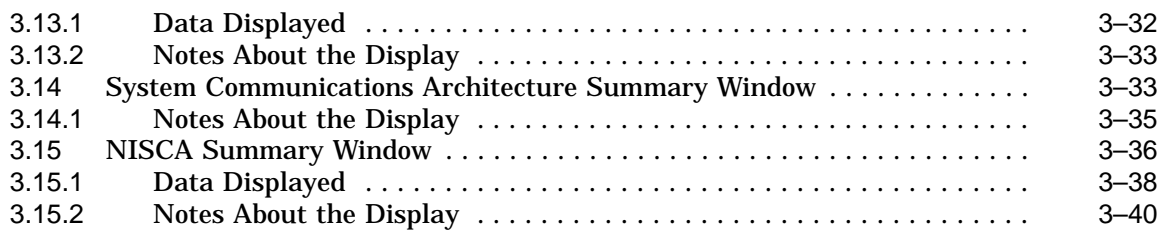

# **4 Performing Fixes**

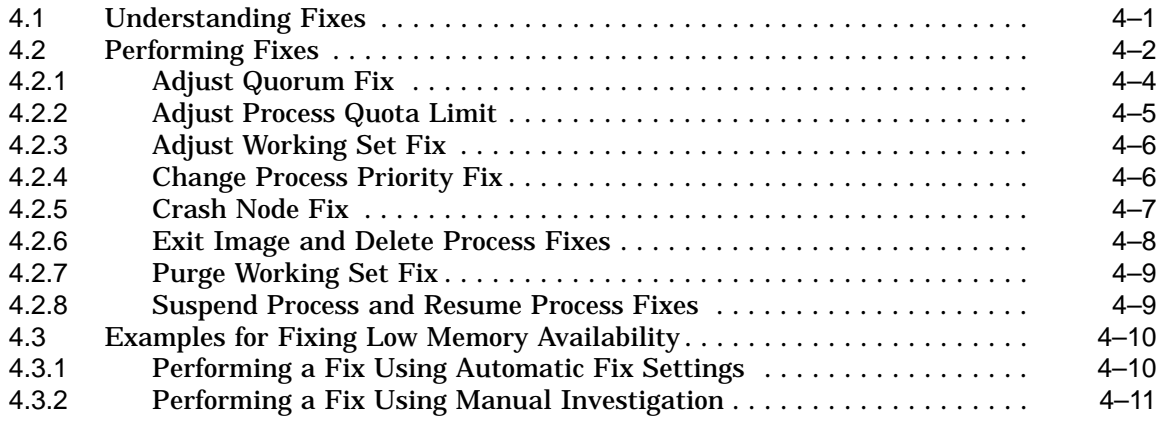

# **5 Customizing DECamds**

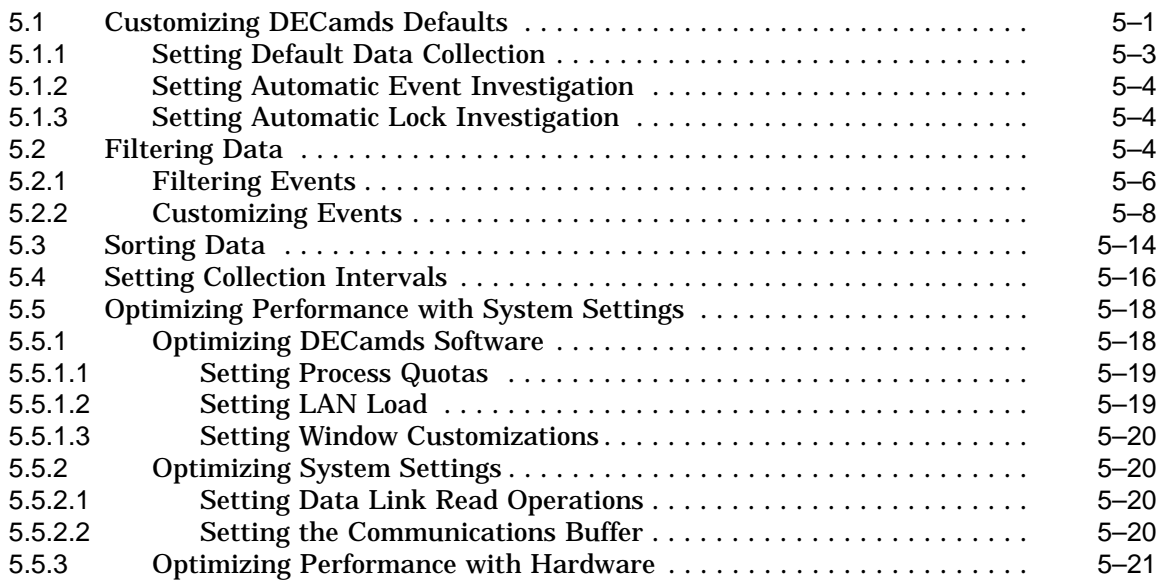

# **A Installing the DECamds Data Analyzer**

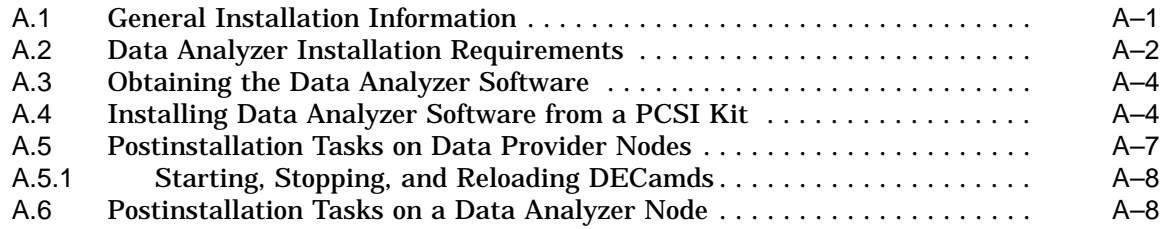

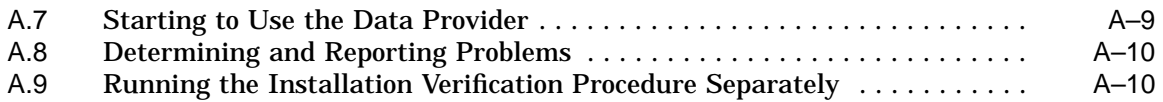

# **B DECamds Files and Logical Names**

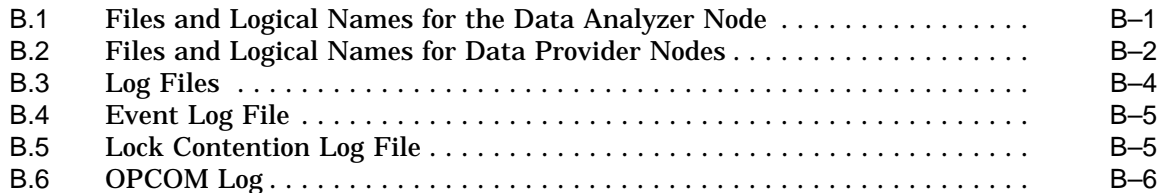

# **Glossary**

# **Index**

# **Examples**

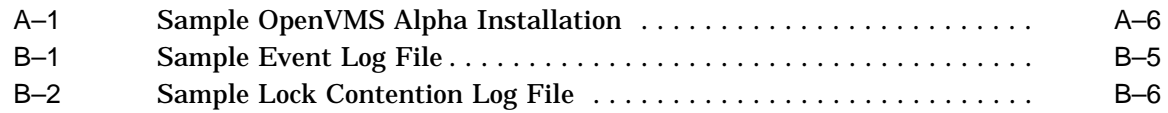

# **Figures**

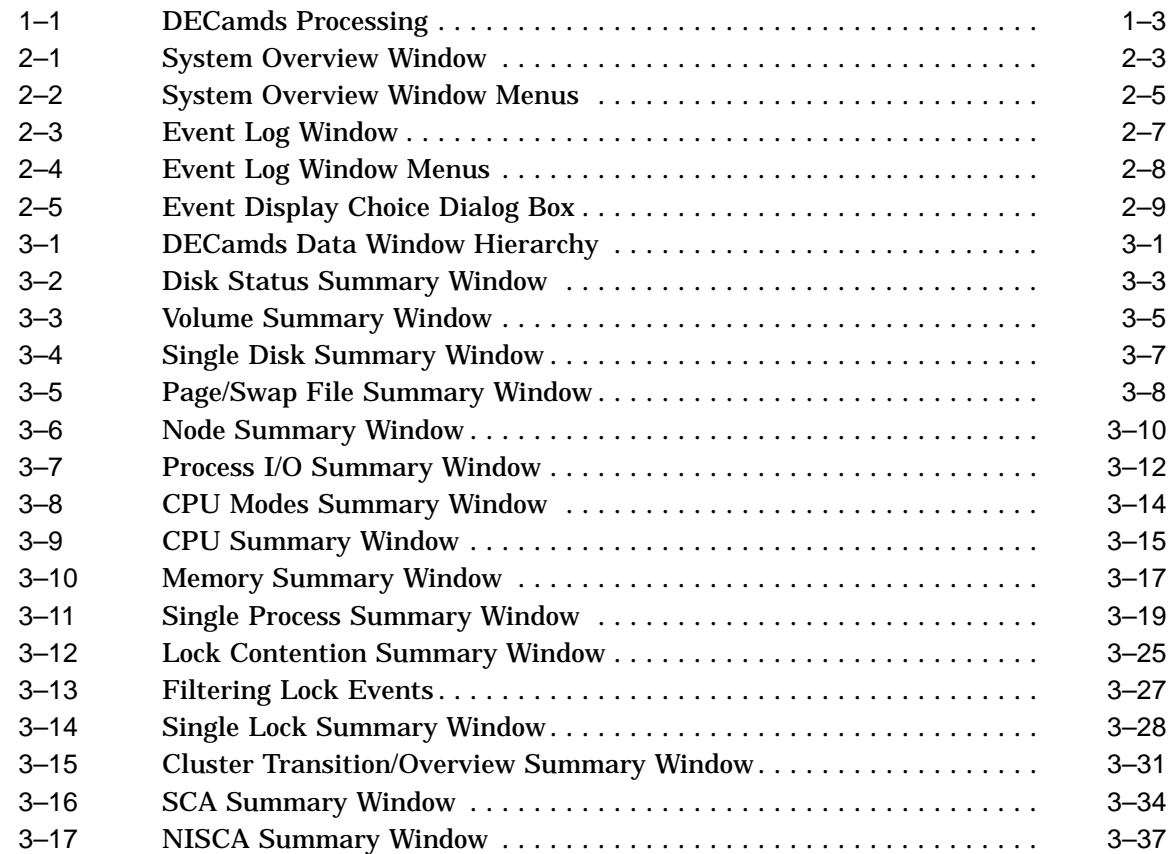

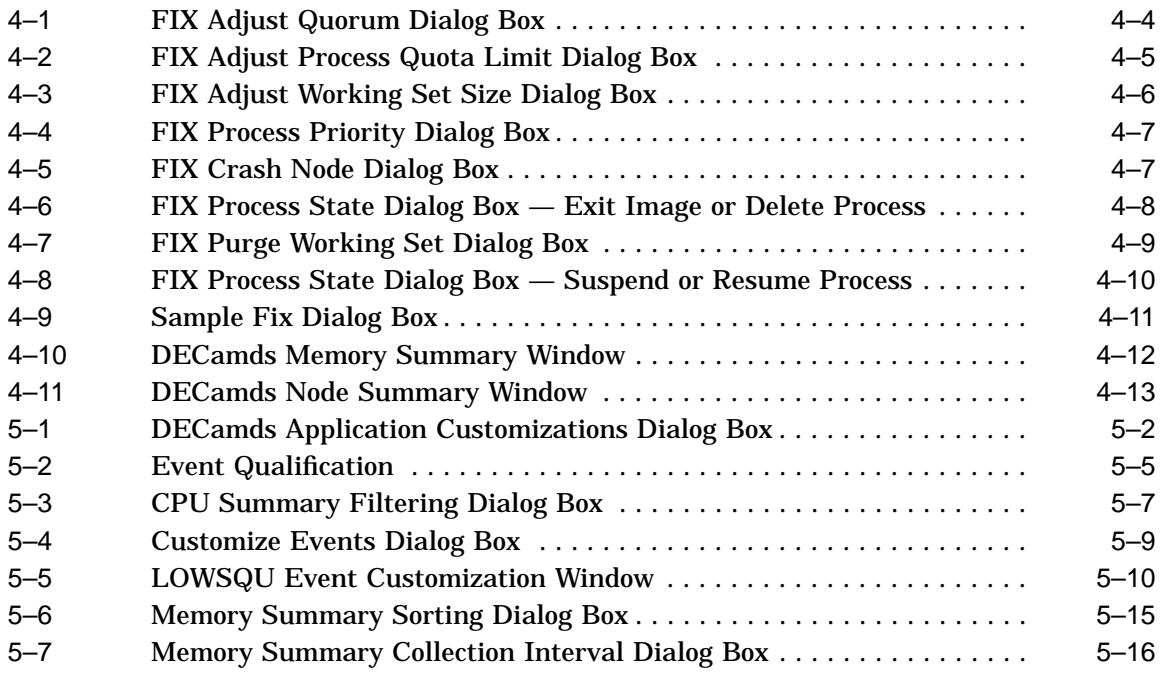

# **Tables**

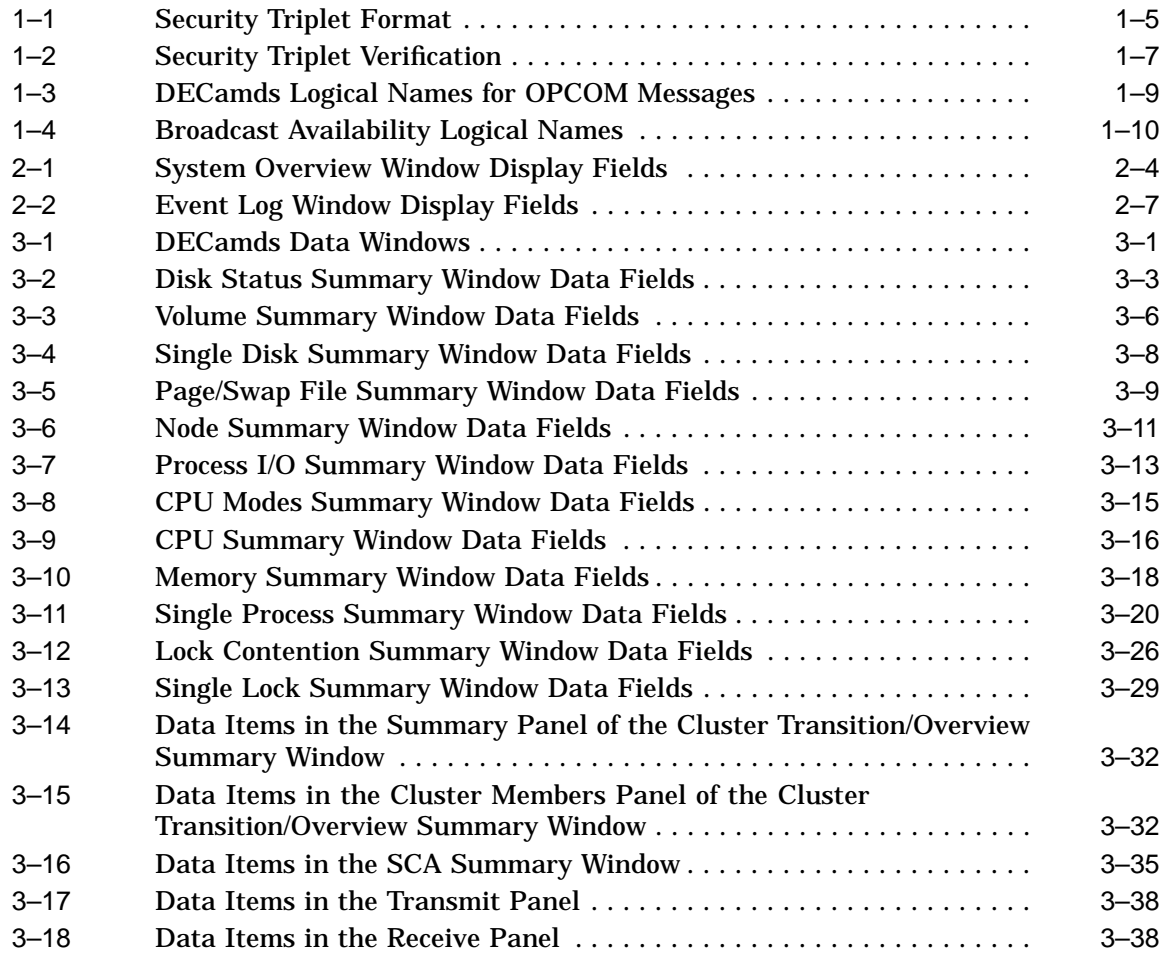

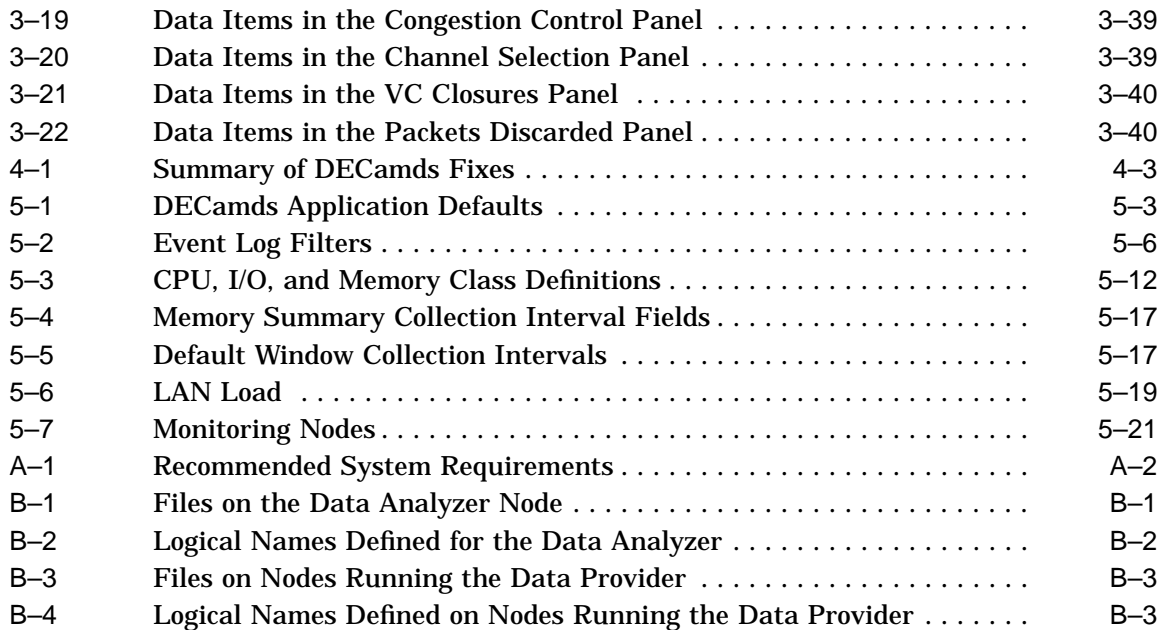

# **Preface**

## **Intended Audience**

This guide is intended for system managers who install and use Compaq DECamds software.

## **Document Structure**

This guide contains the following chapters and appendixes:

- Chapter 1 describes an overview of DECamds software, where to install DECamds, security features, and customizing security files.
- Chapter 2 describes how to start DECamds and use online help. It also describes the System Overview window and the Event Log window.
- Chapter 3 describes how to use the DECamds data windows.
- Chapter 4 describes how to take corrective actions, called **fixes**, to improve system availability.
- Chapter 5 describes the tasks you can perform to filter, sort, and customize the display of system data using DECamds. It also describes how some of these tasks can optimize the performance of DECamds.
- Appendix A contains instructions for installing DECamds.
- Appendix B contains a description of all files and logical names created when DECamds is installed and gives examples of the log files that DECamds writes.
- The Glossary defines DECamds terminology.

## **Related Documents**

The following manuals provide additional information:

- *OpenVMS Version 7.3 Release Notes* describes features and changes that apply to DECamds software.
- *OpenVMS System Manager's Manual* describes tasks you perform to manage an OpenVMS system. It also describes installing a product with the POLYCENTER Software Installation utility.
- *OpenVMS System Management Utilities Reference Manual* describes utilities you use to manage an OpenVMS system.
- *OpenVMS Programming Concepts Manual* explains OpenVMS lock management concepts.
- *OpenVMS System Messages: Companion Guide for Help Message Users* explains how to use help messages.

• *POLYCENTER Software Installation Utility User's Guide* describes the features you can request with the PRODUCT INSTALL command when starting an installation.

For additional information about Compaq *OpenVMS* products and services, access the Compaq website at the following location:

http://www.openvms.compaq.com/

# **Reader's Comments**

Compaq welcomes your comments on this manual. Please send comments to either of the following addresses:

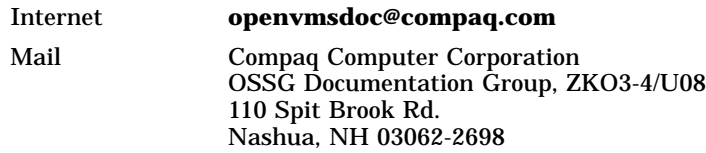

## **How to Order Additional Documentation**

Use the following World Wide Web address to order additional documentation:

http://www.openvms.compaq.com/

If you need help deciding which documentation best meets your needs, call 800-282-6672.

## **Conventions**

The following conventions are used in this guide:

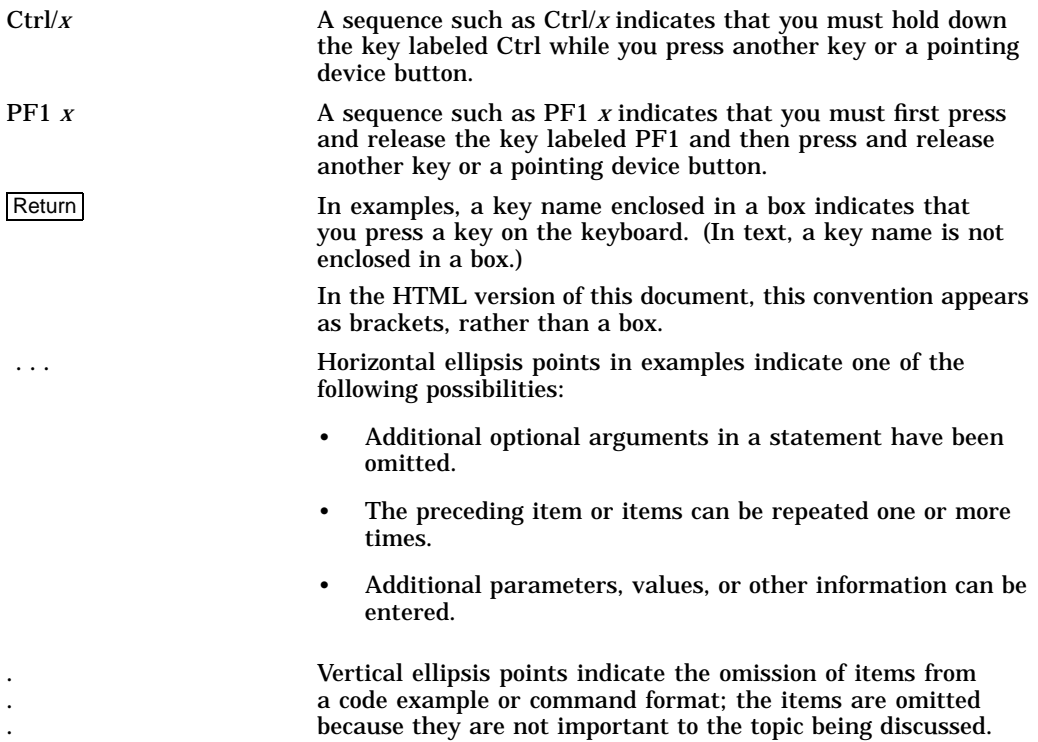

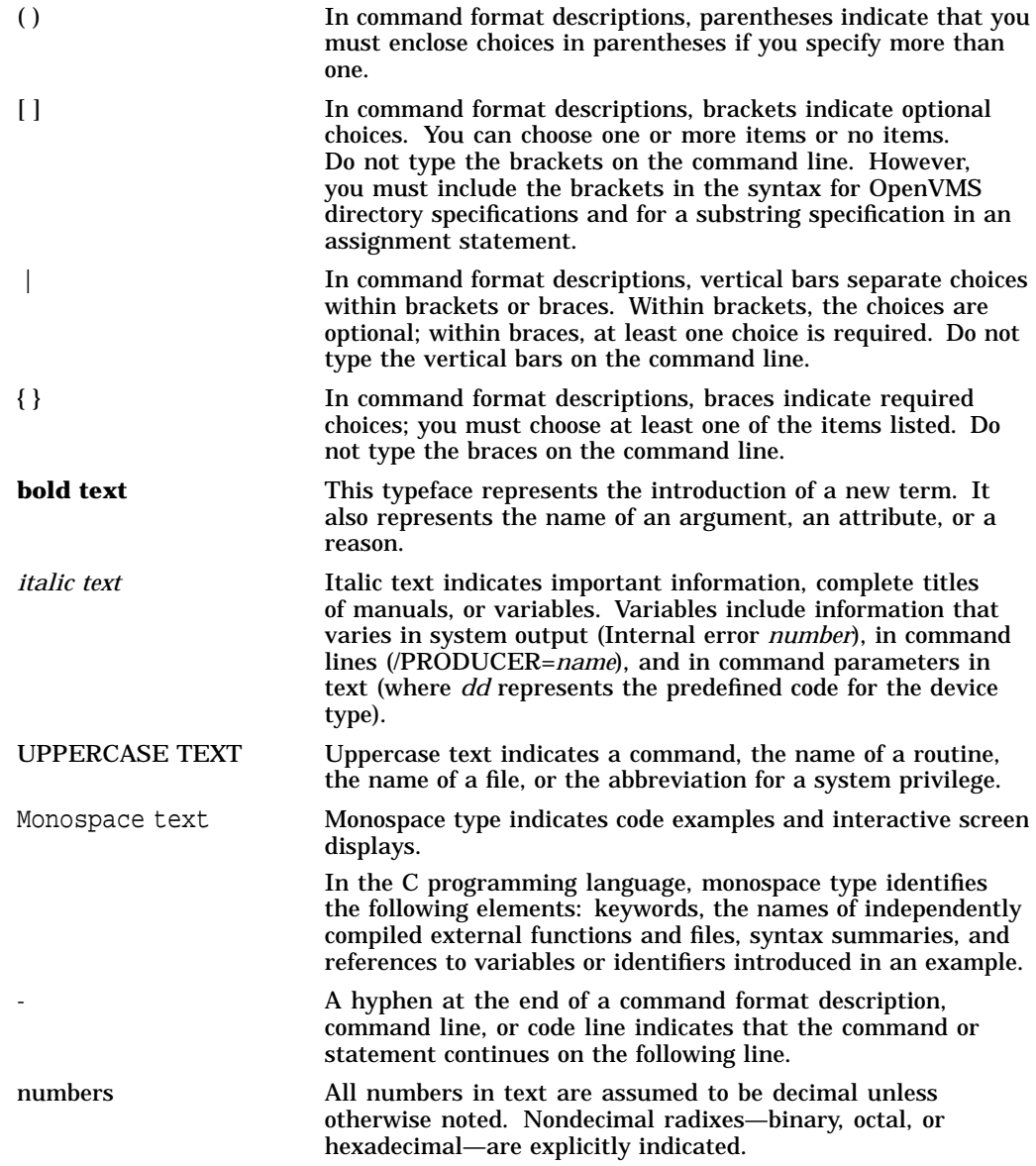

# **Overview of DECamds**

This chapter describes the following:

- Overview of DECamds
- Where to install the DECamds Data Analyzer
- DECamds security features

Compaq DECamds is a real-time monitoring, diagnostic, and correction tool that helps you improve OpenVMS system and OpenVMS Cluster availability. DECamds also helps system programmers/analysts to target a specific node or process for detailed analysis, and system operators and service technicians to determine hardware and software issues.

DECamds simultaneously collects and analyzes system data and process data from multiple nodes and displays the output on a DECwindows Motif display. Based on the analyzed data, DECamds detects events and proposes actions to correct resource availability and system denial issues in real time.

DECamds helps improve OpenVMS system and OpenVMS Cluster availability in the following ways:

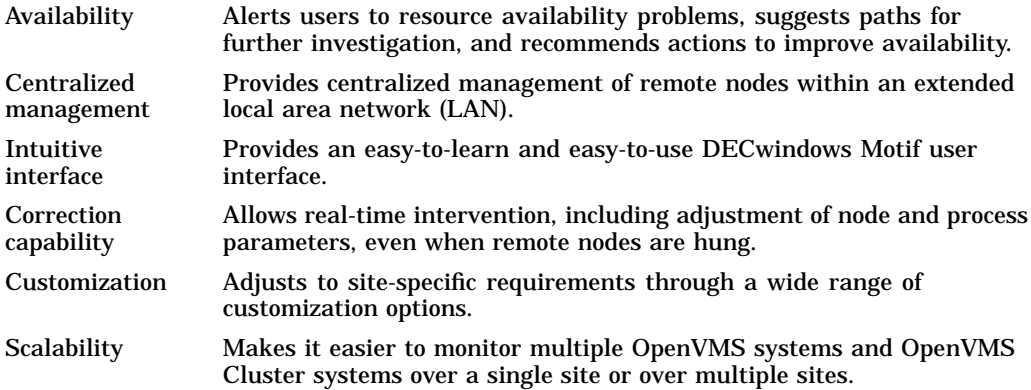

# **1.1 How Does DECamds Work?**

DECamds is a client/server application. It is installed in two parts as follows:

- 1. The Data Provider gathers system data and transmits it to the Data Analyzer.
- 2. The Data Analyzer receives data from the Data Provider, analyzes the data, and displays it.

A node that has the DECamds **Data Provider** installed announces its availability, using a multicast LAN message, to any DECamds **Data Analyzer** that is installed and running. The Data Analyzer receives the Data Provider's availability announcement and a communications link is established.

**Note**

The Data Provider runs at a high interrupt priority level (IPL), so it gathers data and transmits it to the Data Analyzer even if the Data Provider is on a remote node that is hung. However, because of the high IPL collection, the Data Provider cannot collect nonresident memory data, restricting some data collection in process space.

The Data Analyzer portion of DECamds is a DECwindows Motif application that runs on any OpenVMS Version 6.2 or later system. Although you can run the Data Analyzer as a member of a monitored cluster, it is typically run on an OpenVMS system that is not a member of the cluster being monitored. You can have more than one Data Analyzer application executing in a LAN, but only one can be running at a time on each OpenVMS system.

System data is analyzed and translated into meaningful values and rates that are displayed in DECwindows Motif windows. The data is screened for data points that exceed thresholds that might cause system or OpenVMS Cluster availability problems. The Data Analyzer can also implement various system correction options if authorized to do so.

The Data Analyzer and Data Provider nodes communicate over an Extended LAN using an IEEE 802.3 Extended Packet format protocol. Once a secure connection is established, the Data Analyzer instructs the Data Provider to gather specific system and process data.

Figure 1–1 illustrates the interaction of the Data Analyzer and Data Provider on nodes in a cluster.

Nodes A, C, D, E, F, and H can exchange information with the Data Analyzer. Node B has defined its security to exclude the Data Analyzer from accessing its system data. Node G has not installed DECamds and does not communicate with the Data Analyzer.

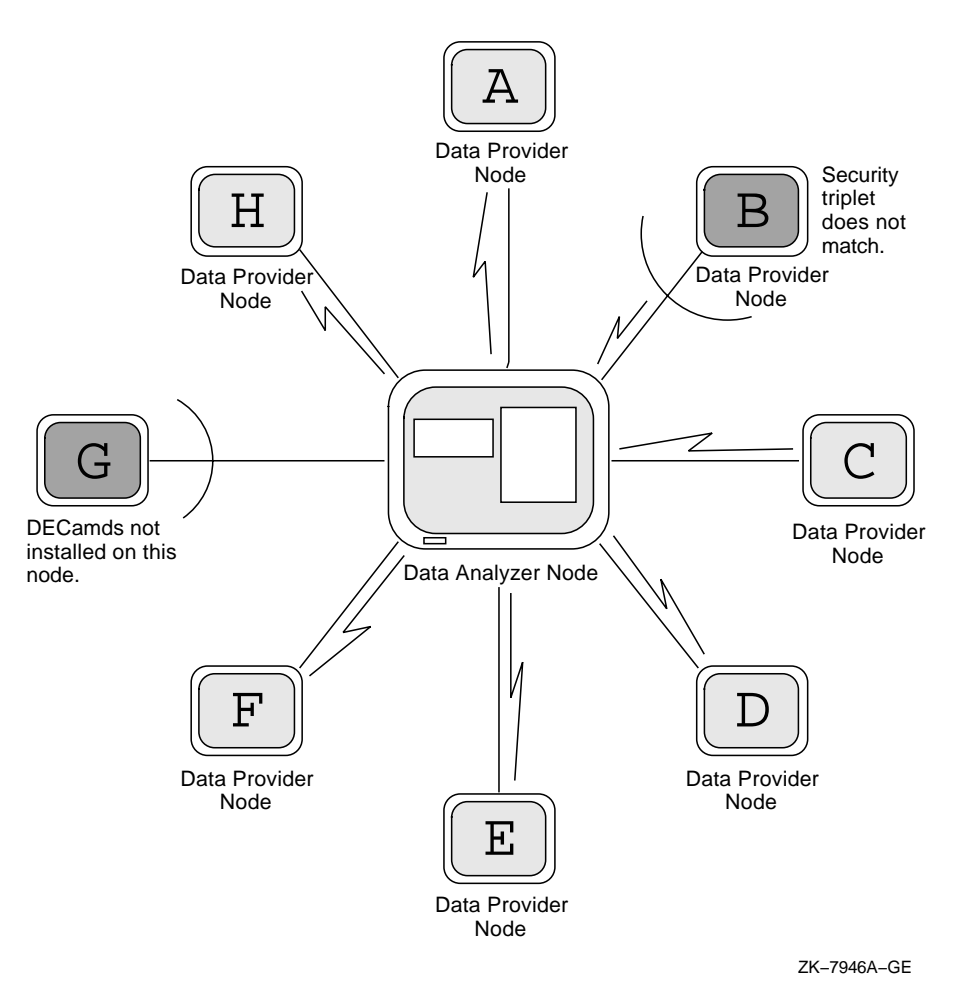

### **Figure 1–1 DECamds Processing**

# **1.2 Where to Install the DECamds Data Analyzer**

This section discusses where to install the DECamds Data Analyzer software. You can install and run the DECamds Data Analyzer from either a cluster member or a standalone system outside the cluster. However, Compaq recommends that you run the Data Analyzer from outside a cluster because then you can monitor system information even if the nodes in the cluster pause or hang.

Generally, you can install and run the DECamds Data Provider on any OpenVMS Version 6.2 or later system. Appendix A describes the specific system hardware and software requirements for installing and running the DECamds Data Analyzer.

# **1.3 DECamds Security Features**

DECamds has several security features, including the following:

• Private LAN transport

The DECamds protocol is based on the 802.3 Extended Packet Format (also known as SNAP). The IEEE DECamds protocol values are as follows:

Protocol ID: 08-00-2B-80-48 Multicast Address: 09-00-2B-02-01-09

If you filter protocols for bridges or routers in your network, add these values to your network protocols.

• DECamds data transfer security

Each node running DECamds as a Data Analyzer or a Data Provider has a file containing a list of three-part codes, called **security triplets**. See Section 1.3.1 for more information about security triplets.

For Data Analyzer and Data Provider nodes to exchange data, at least one security triplet must match between the files on each system. DECamds Data Provider nodes that have read access allow system data to be viewed by the Data Analyzer node. Data Provider nodes that have write access also allow fixes to be performed by the Data Analyzer node.

• DECamds security log

The Data Provider logs all access denials and executed write instructions to the operator communication manager (OPCOM). Each log entry contains the network address of the initiator. If access is denied, the log entry also indicates whether a read or write was attempted. If a write operation was performed, the log entry indicates the process identifier (PID) of the affected process.

• OpenVMS file protection and process privileges

When the DECamds Data Analyzer and Data Provider are installed, they set directory and file protections on system directories so that only SYSTEM accounts can read the files. For additional security on these system directories and files, you can create access control lists (ACLs) to restrict and set alarms on write access to the security files. For more information about creating ACLs, see the *OpenVMS Guide to System Security*.

The AMDS\$CONFIG logical translates to the location of the default security files, including the following:

- The AMDS\$DRIVER ACCESS.DAT file is installed on all Data Provider nodes. The file contains a list of Data Analyzer nodes to which system data can be sent. It also contains the type of access allowed for each of those nodes.
- The AMDS\$CONSOLE\_ACCESS.DAT file is installed on only those nodes that run the Data Analyzer portion of DECamds. It contains a list of passwords to identify itself to Data Provider nodes.

You can create additional security files in the directory associated with the AMDS\$CONFIG logical name. By default, this logical name is assigned to AMDS\$SYSTEM. As you customize DECamds, you can change the logical assignment of AMDS\$CONFIG to read input files from other locations.

The following sections describe what a security triplet is, where to find the security files, and how to set up your security files.

### **1.3.1 Understanding DECamds Security Files**

A security triplet determines which systems can access system data from the node. The AMDS\$DRIVER\_ACCESS.DAT and AMDS\$CONSOLE\_ACCESS.DAT files on the Data Analyzer and Data Provider systems list security triplets.

A security triplet is a three-part record that is separated by backslashes  $(\ \ )$ . A triplet consists of the following fields:

- A network address (DECnet address, hardware address, or a wildcard character)
- An 8-character (alphanumeric) password

The password is not case sensitive, so the passwords "testtest" and ''TESTTEST'' are considered to be the same.

• A read or write (R or W) access verification code

For the Data Analyzer, the security triplets that allow write access are listed last in the AMDS\$CONSOLE\_ACCESS.DAT security file.

The exclamation point (!) is a comment delimiter; any characters after the comment delimiter are ignored.

Table 1–1 describes the detailed format of each portion of the security triplet and then gives some examples for different situations.

**Table 1–1 Security Triplet Format**

| <b>Item</b>                            | <b>Description</b>                                                                                                    |
|----------------------------------------|----------------------------------------------------------------------------------------------------|
| <b>DECnet address</b><br>(area.number) | Although DECnet is not required to run DECamds, the DECnet<br>address is used to determine a node's physical address. The DECnet<br>address is created by using the <i>area.number</i> format, where area is<br>a value from 1 to 63, and number is a value from 1 to 1023. This<br>address is modified into a physical address of the form AA-00-04-00-<br>xx-yy to conform to the standard IEEE 802.3 protocol for network<br>addressing. The AA-00-04-00 prefix is associated with the Compaq-<br>owned address. The xx-yy suffix is the hexadecimal representation<br>of the address formula: |
|                                        | area*1024+number                                                                                                    |

#### **Note** 2008

If you are running on a system with more than one LAN adapter or are running DECnet-Plus networking software, then this format is not valid for you. Instead, you must use the hardware address or wildcard address format for this field.

## **Overview of DECamds 1.3 DECamds Security Features**

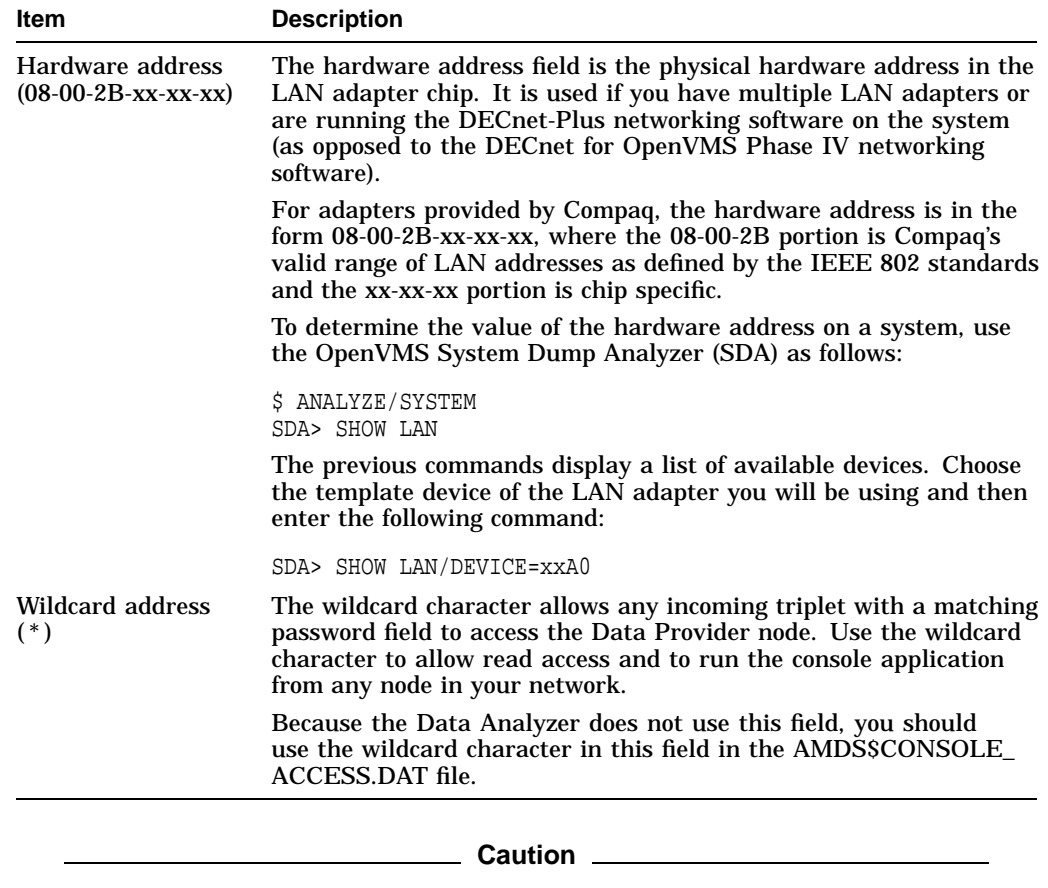

Use of the wildcard character for write access security triplets enables any system to perform system-altering fixes.

The following steps show how DECamds uses the security triplets to ensure security among DECamds nodes:

- 1. A message is broadcast at regular intervals to all nodes within the LAN indicating the availability of a Data Provider node to communicate with a Data Analyzer node.
- 2. The node running the Data Analyzer receives the availability message and returns a security triplet that identifies it to the Data Provider and requests system data from the Data Provider.
- 3. The Data Provider examines the security triplet to determine if the Data Analyzer is listed in the AMDS\$DRIVER\_ACCESS.DAT file to permit access to the system.
	- If the AMDS\$DRIVER\_ACCESS.DAT file lists Data Analyzer access information, then the Data Provider and the Data Analyzer can exchange information.
	- If the Data Analyzer is not listed in the AMDS\$DRIVER\_ACCESS.DAT file, or does not have appropriate access information, then access is denied and a message is logged to OPCOM; the Data Analyzer receives a message stating that access to that node is not permitted.

Table 1–2 describes how the Data Provider node interprets a security triplet match.

| <b>Security Triplet</b>                 | Interpretation                                                                                                    |  |  |
|-----------------------------------------|----------------------------------------------------------------------------------------------------|--|--|
| 08-00-2B-12-34-<br>56\HOMETOWN\W        | The Data Analyzer has write access to the node only when the<br>Data Analyzer is run from the node with this hardware address<br>(multiadapter or DECnet-Plus system) and with the password<br>HOMETOWN. |  |  |
| $2.1\backslash$ HOMETOWN $\backslash$ R | The Data Analyzer has read access to the node when run from a<br>node with DECnet for OpenVMS Phase IV address 2.1 and the<br>password HOMETOWN.                                                         |  |  |
| *\HOMETOWN\R                            | Any Data Analyzer with the password HOMETOWN has read<br>access to the node.                                                                                                    |  |  |

**Table 1–2 Security Triplet Verification**

## **1.3.2 Customizing Security Files**

Security files define which Data Analyzers can access data on nodes that have a Data Provider. The security files let you group nodes according to specific criteria.

**Note**

Compaq recommends that you group nodes according to OpenVMS Cluster membership. A node can be in only one group at a time. All nodes in a cluster must also be in the same group.

Installing DECamds initially assigns all nodes to one group. Each node that is assigned to a group is listed under the group name heading in the System Overview window.

Consider the following items when you set up customized groups:

- OpenVMS Cluster and data integrity
	- All nodes in a cluster must be in the same group for data in the disk volume and lock contention windows to be complete and accurate.

It is possible to include two clusters in one group, but if a cluster is divided between two groups or only partially included, the data might not be accurate.

- Adding standalone nodes to the group will affect only the accuracy of disk volume and lock contention data.
- Partitioning for analysis

Specific users can have read or write access to certain subsets of nodes. For example, one Data Analyzer can be designated to monitor a certain hardware type or cluster. *This is entirely independent of the group to which the nodes of that hardware type or cluster are assigned.* Apart from strict security considerations, this mechanism is often used to partition systems for convenience.

Your site might already have criteria relevant to defining groups. These could include a system management division of labor, hardware type, physical location, or work function.

Compaq recommends that you correlate your security files to your group definitions so that all nodes in the group are visible in the System Overview window. Section 1.3 explains how to set up security files.

#### **1.3.2.1 Setting Up Node Groups**

Assign nodes in a cluster to the same group.

To assign a node to a group, perform the following steps on each Data Provider node that is to be part of the group:

1. Assign a unique name of up to 15 alphanumeric characters to the AMDS\$GROUP\_NAME logical name in the AMDS\$SYSTEM:AMDS\$LOGICALS.COM file. For example:

\$ AMDS\$DEF AMDS\$GROUP NAME FINANCE ! Group FINANCE; OpenVMS Cluster alias

2. Apply the logical name by restarting the Data Provider, as follows:

\$ @SYS\$STARTUP:AMDS\$STARTUP.COM START

For more information about the other logical names in AMDS\$LOGICALS.COM, see Appendix B.

#### **1.3.2.2 Defining Data Exchange Access Between Nodes**

The Data Provider stores access security triplets in a file called AMDS\$DRIVER\_ ACCESS.DAT, which indicates the Data Analyzer nodes that are allowed to request that data be provided. If a Data Analyzer node is not listed in the file, access is denied.

#### **Examples**

All Data Provider nodes in Group FINANCE have the following AMDS\$DRIVER\_ ACCESS.DAT file:

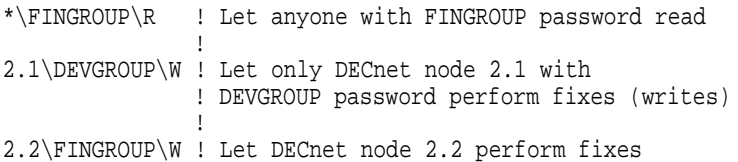

All Data Provider nodes in Group DEVELOPMENT have the following AMDS\$DRIVER\_ACCESS.DAT file:

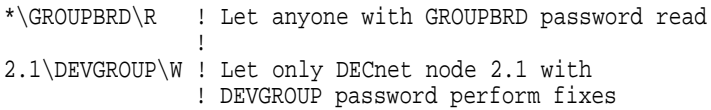

#### **AMDS\$CONSOLE\_ACCESS.DAT file for a Data Analyzer**

For a Data Analyzer to access information on any node in Groups FINANCE or DEVELOPMENT, the following access security triplets must be listed in the Data Analyzer node's AMDS\$CONSOLE\_ACCESS.DAT file:

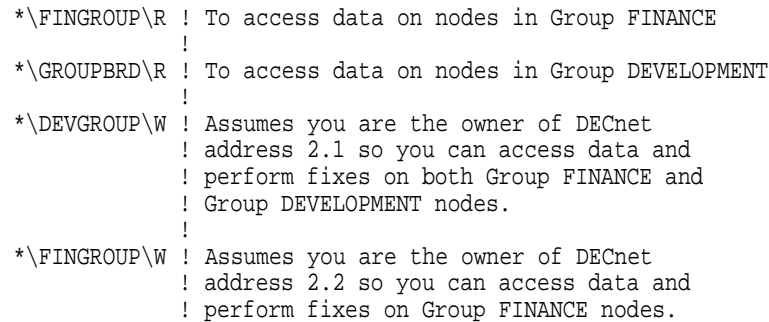

After you modify the AMDS\$CONSOLE ACCESS.DAT security file, restart the Data Analyzer with the AVAIL command to use the changes. For more information about starting DECamds, see Chapter 2.

#### **1.3.2.3 Limiting Specific Users to Read Access**

You can restrict write access for certain users by performing the following steps:

1. Assign a search list of directories to the AMDS\$CONFIG logical name in the AMDS\$SYSTEM:AMDS\$LOGICALS.COM file. For example:

\$ DEFINE AMDS\$CONFIG SYS\$LOGIN,AMDS\$SYSTEM

Execute the procedure as follows:

\$ @AMDS\$SYSTEM:AMDS\$LOGICALS

- 2. Copy the AMDS\$CONSOLE\_ACCESS.DAT security file to the SYS\$LOGIN directory of a user and edit the file for that user.
- 3. Restart the Data Analyzer with the AVAIL command. For more information about starting the Data Analyzer, see Chapter 2.

The next time the user starts DECamds, the new security file will be found in their SYS\$LOGIN directory and will be used. The security file found in AMDS\$SYSTEM will not be read.

#### **1.3.3 Sending Messages to OPCOM**

The logical names shown in Table 1–3 control the sending of messages to OPCOM and are defined in the AMDS\$LOGICALS.COM file.

#### **Table 1–3 DECamds Logical Names for OPCOM Messages**

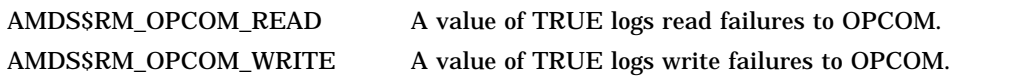

To use the changes, restart the Data Analyzer with the following command on each system or use the System Management utility (SYSMAN) to run the command on all systems within the OpenVMS Cluster:

\$ @SYS\$STARTUP:AMDS\$STARTUP RESTART

## **1.3.4 Setting Broadcast Intervals for Node Availability Messages**

Availability messages are broadcast by the Data Provider on nodes at regular intervals until a node establishes a link with the Data Analyzer. After a link has been established, the interval varies depending on the amount of data collection (and other factors) occurring between nodes.

You can modify the logical names in the AMDS\$LOGICALS.COM file (shown in Table 1–4) to change the broadcast availability intervals.

**Table 1–4 Broadcast Availability Logical Names**

| AMDS\$RM_DEFAULT_INTERVAL  | Defines from 15- to 300-second intervals<br>between availability message broadcasts.                                                     |
|----------------------------|----------------------------------------------------------------------------------------------------|
| AMDSSRM SECONDARY INTERVAL | Defines from 15- to 1800-second intervals<br>between availability message broadcasts after a<br>link has been established between nodes. |

To use the changes, restart the Data Analyzer with the following command on each system or by using SYSMAN to run the command on all systems within the OpenVMS Cluster:

\$ @SYS\$STARTUP:AMDS\$STARTUP RESTART

# **Getting Started**

This chapter describes the following:

- How to start DECamds
- How to use the System Overview window to monitor resource availability problems on your system
- How to use the Event Log window to correct resource availability problems on your system

# **2.1 Starting DECamds**

To start the DECamds Data Analyzer, enter the following command and any of the following qualifiers:

AVAIL /qualifiers

**Note** \_\_\_\_\_\_

If you have a recent version of DECamds or if you have Availability Manager installed, you must use the following command to invoke DECamds:

\$ AVAIL/ MOTIF

#### **Qualifiers**

#### **/CONFIGURE**

Specifies the directories from which input files are read. This can be a search list of directories or a logical defining a search list of directories.

#### **/LOG\_DIRECTORY**

Specifies the directory to which log files are written. Output files can be directed to the null device, NLA0:.

#### **/GROUP**

A comma-separated list of the groups of Data Provider nodes that you want the Data Analyzer to access.

**Note**

If you have not already set up a group hierarchy of nodes during DECamds installation, refer to Section 1.3.2.1 for information about setting up node groups.

The following examples of commands start DECamds with input files read first from SYS\$LOGIN, and then from AMDS\$SYSTEM (if the files are not found in SYS\$LOGIN). All output files are written to the SYS\$LOGIN directory. Only data from the group you enter (such as KUDOS) is collected.

```
$ DEFINE/JOB AMDS$CONFIG SYS$LOGIN,AMDS$SYSTEM
$ AVAIL/CONFIGURE=AMDS$CONFIG/LOG_DIRECTORY=SYS$LOGIN/GROUP=(KUDOS)
```
When DECamds starts, it displays the System Overview and Event Log windows.

To obtain help about DECamds, choose a menu item from the Help menu.

## **2.2 Using the System Overview Window**

The System Overview window allows you to focus on resource usage activity at a high level and to display more specific data when necessary. The System Overview window displays CPU, memory, I/O data, number of processes in CPU queues, operating system version, and hardware model for each node and group DECamds recognizes.

Figure 2–1 shows a sample System Overview window displaying the nodes that DECamds can reach and is monitoring.

|                                     |                         |         |                 | <b>System Overview</b> |              |            | J.                                                                                                    |  |
|-------------------------------------|-------------------------|---------|-----------------|------------------------|--------------|------------|----------------------------------------------------------------------------------------------------|--|
| File Control Customize View Collect |                         |         |                 |                        |              |            | <b>Help</b>                                                                                                    |  |
|                                     |                         |         |                 |                        |              |            | Group (node cnt)  % Utilization  Rate / Sec / CPU # procs in  O. S.  Hardware<br>NodeName ··· ·· CPU ··· MEM ···· BIO ····· DIO ····· CPU Qs ····· Version ·············· Model ··········· |  |
| EVMS (29)                           | 8 <sup>1</sup>          | 37 IIII | 3               | 5<br>a k               | 1            |            |                                                                                                    |  |
| 2BOYS                               | $\mathbf 0$             | 79 IIII | $\mathbf 0$     | 0                      | $\mathbf 0$  | V6.2       | DEC 3000 Model 400                                                                                                    |  |
| 4X4TRK                              | $\overline{2}$          | 70 III  | $\Omega$        | $\mathbf 0$            | $\mathbf 0$  | dir $V6.2$ | VAXstation 3100-M76/SPX                                                                                                    |  |
| <b>ALTOS</b>                        | 10 <sup>1</sup>         | 34 II   | 19 <sup>1</sup> | 105 IIII               | $\mathbf{1}$ | V6.2       | DEC 7000 Model 630                                                                                                    |  |
| <b>ARUSHA</b>                       | 34                      | 30 II   | 2               | 0                      | 0            | V7.0       | DEC 7000 Model 630                                                                                                    |  |
| <b>AZSUN</b>                        | $\mathbf 0$             | 37 II   | $\mathbf 0$     | 1                      | $\mathbf 0$  | V6.2       | DEC 4000 Model 620                                                                                                    |  |
| <b>BARNEY</b>                       | 4                       | 50 III  | $\Omega$        | $\mathbf 0$            | 0            | V6.2       | VAXstation 3100/SPX                                                                                                    |  |
| CALPAL                              | 5 <sub>1</sub>          | 47 IIII | $\mathbf{1}$    | $\mathbf 0$            | $\mathbf 0$  | V6.2       | VAX 6000-430                                                                                                    |  |
| <b>CHOBE</b>                        | $\mathbf{1}$            | 29 II   | $\mathbf{1}$    | $\mathbf 0$            | $\mathbf 0$  | V6.2       | DEC 7000 Model 630                                                                                                    |  |
| <b>CLAIR</b>                        | $32$ $\blacksquare$     | 71 III  | 29              | 0                      | 0            | V6.2       | AlphaStation 400 4/233                                                                                                    |  |
| <b>CLAWS</b>                        | $\mathbf 0$             | 40 III  | 2               | $\mathbf 0$            | 0            | V7.0       | DEC 4000 Model 610                                                                                                    |  |
| <b>CRNPOP</b>                       | $\overline{\mathbf{c}}$ | 71 III  | 4               | $\Omega$               | 0            | V6.2       | VAX station 4000-VLC                                                                                                    |  |
| <b>DFODIL</b>                       | 3                       | 72 III  | 5 <sub>1</sub>  | 0                      | 0            | V6.2       | VAXstation 3100/GPX                                                                                                    |  |
| <b>ETOSHA</b>                       | $\mathbf{1}$            | $25$ II | $\overline{2}$  | 1                      | 0            | V6.2       | DEC 7000 Model 630                                                                                                    |  |
| <b>FARKLE</b>                       | $\mathbf{1}$            | 69 III  | $\Omega$        | $\mathbf 0$            | $\mathbf 0$  | V6.2       | VAXstation 3100-M75/SPX                                                                                                    |  |
| <b>FCMOVE</b>                       | 10 <sub>1</sub>         | 68 III  | 1               | $\Omega$               | $\Omega$     | V6.2       | VAXstation 3100/GPX                                                                                                    |  |
| <b>GLOBBO</b>                       | $\overline{4}$          | 63 III  | $\mathbf 0$     | $\mathbf 0$            | $\mathbf 0$  | V6.2       | VAXstation 3100/GPX                                                                                                    |  |
| <b>GNRS</b>                         | 0                       | 49 III  | $\Omega$        | $\Omega$               | 0            | V6.2       | DEC 3000 Model 500                                                                                                    |  |
| <b>LOADQ</b>                        | 3                       | 35 III  | 8 <sub>1</sub>  | 32 II                  | 0            | V6.2       | VAX 7000-620                                                                                                    |  |
| <b>MACHU</b>                        | 3                       | 71 III  | 0               | 1                      | $\mathbf 0$  | V6.2       | VAXstation 4000-VLC                                                                                                    |  |
| <b>MILADY</b>                       | 6 <sup>1</sup>          | 70 III  | $\mathbf 0$     | 1                      | $\mathbf 0$  | V6.2       | VAXstation 3100/SPX                                                                                                    |  |
| <b>ORNOT</b>                        | 11 <sub>1</sub>         | 55 IIII | 13 <sub>1</sub> | <br>1                  | 0            | V6.2       | VAX 6000-440                                                                                                    |  |
| <b>PITMOD</b>                       | 4                       | 64 III  | $\Omega$        | $\mathbf 0$            | $\Omega$     | V6.2       | VAXstation 3100/GPX                                                                                                    |  |
| <b>RUMAD</b>                        | $\mathbf{1}$            | 88 IIII | $\mathbf 0$     | 3                      | 0            | V6.2       | DEC 3000 Model 400                                                                                                    |  |
| SUB <sub>4</sub>                    | $\overline{2}$          | 69 III  | $\Omega$        | $\mathbf 0$            | 0            | V6.2       | VAX station 3100/GPX                                                                                                    |  |
| <b>TSAVO</b>                        | $\mathbf{1}$            | 28      | 9 <sub>1</sub>  | 3                      | $\mathbf 0$  | V7.0       | DEC 7000 Model 630                                                                                                    |  |
| VAX <sub>5</sub>                    | 6                       | 72 III  | 13 <sub>1</sub> | $\mathbf 0$            | $\mathbf 0$  | V6.2       | VAX 6000-540                                                                                                    |  |
| <b>VMSRMS</b>                       | 21                      | 73 IIII | 1               | $\mathbf 0$            | $\mathbf 0$  | V6.2       | VAX station 3100/GPX                                                                                                    |  |
| <b>ZAPNOT</b>                       | $24$ $\blacksquare$     | 70 III  | $\overline{2}$  | 17 <sup>1</sup>        | 0            | V6.2       | VAX 6000-440                                                                                                    |  |
| ZOON                                | $\overline{4}$          | 70 III  | $\mathbf 0$     | $\overline{0}$         | $\Omega$     | V6.2       | VAXstation 3100/SPX                                                                                                    |  |

**Figure 2–1 System Overview Window**

ZK−8543A−GE

The System Overview window contains two kinds of information:

- Group information, displayed in the row next to the group name, shows averages for all nodes in the group.
- Node information, displayed in the row next to the node name, shows averages for the node.

If the View menu is set to Hide Nodes, node information is not displayed.

Table 2–1 explains the fields displayed in the System Overview window.

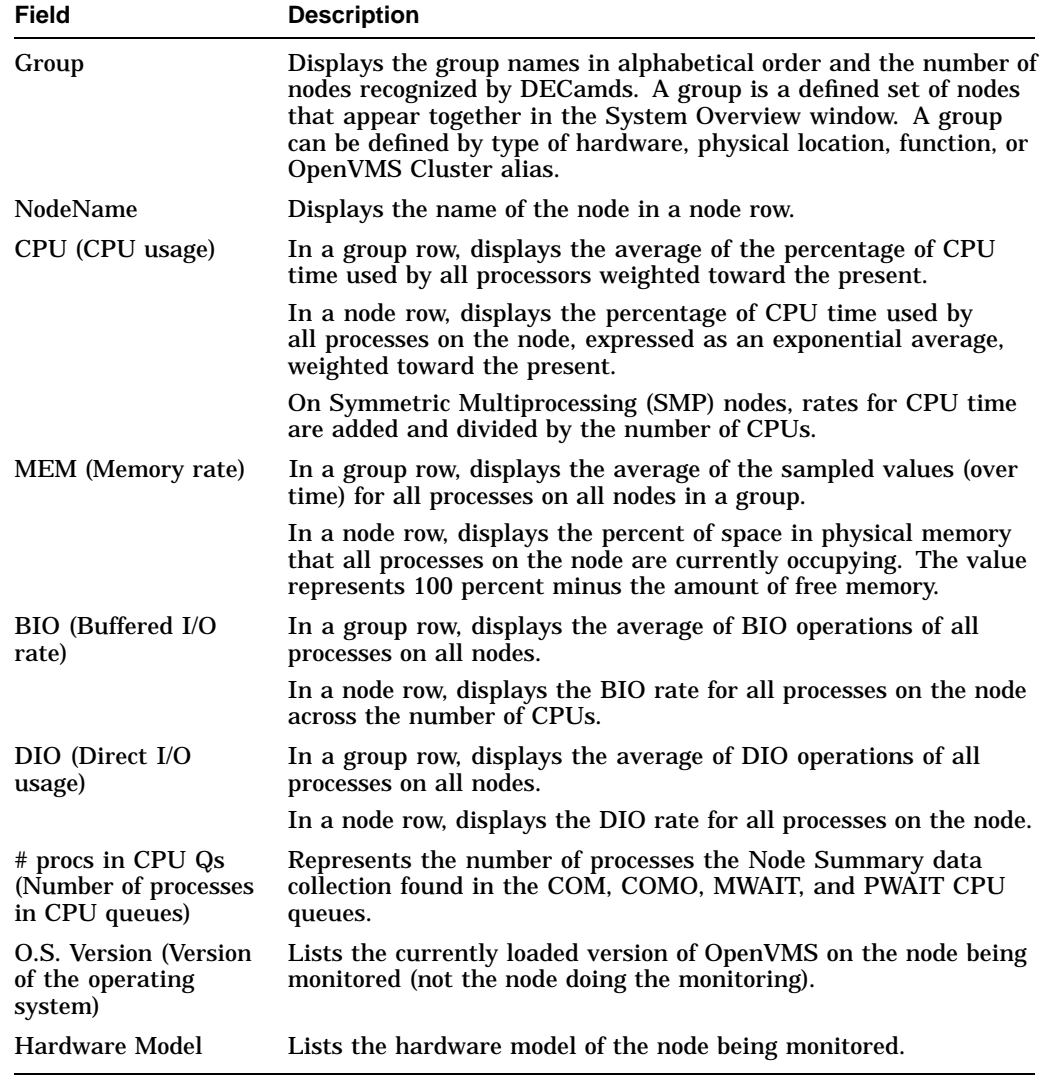

#### **Table 2–1 System Overview Window Display Fields**

A percentage of a used resource is shown both by number and a dynamic status bar. For group rows, the values are averaged for all nodes in the group when node summary data collection is active. (Node summary data collection is active by default on DECamds startup.)

Resource availability problems are indicated by highlighting. When an event occurs, DECamds highlights the status bar that represents the resource. Highlighting is shown in red on color monitors, by default; it is bold on monochrome monitors. You can change the highlight color. (See Chapter 5 for more information.)

When data appears dimmed, the data is more than 60 seconds old due to a user action that stopped node summary data collection. When the data is updated, the display returns to normal resolution.

Figure 2–2 shows the System Overview window options. Note that on the View menu, the Hide Nodes item toggles with Show Nodes; on the Control menu, the Disable menu choices toggle with Enable choices.

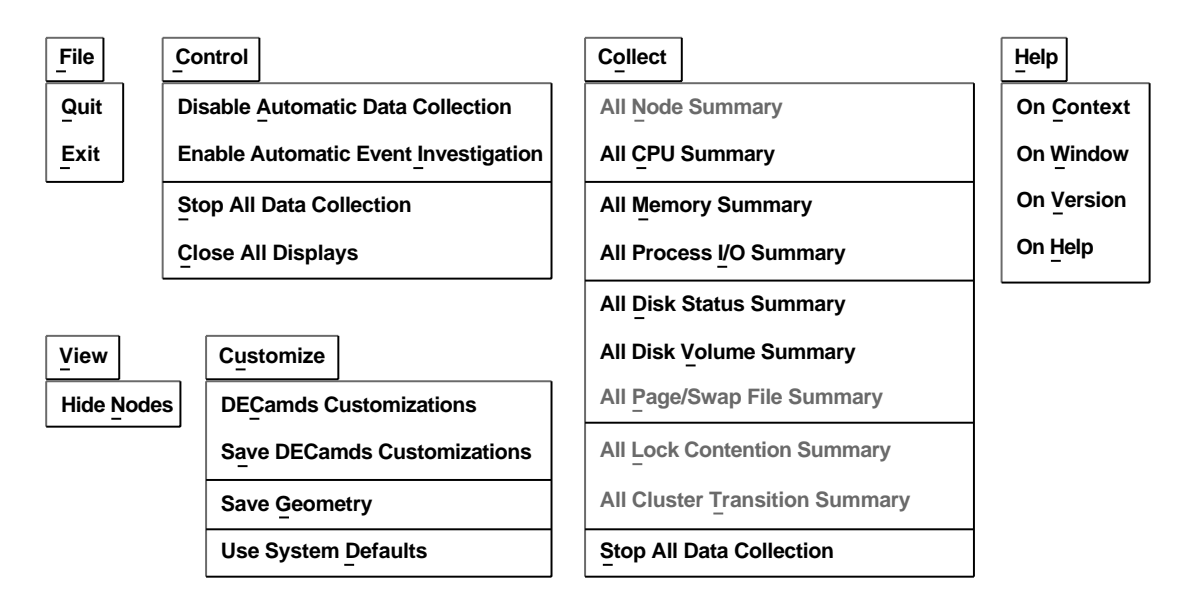

#### **Figure 2–2 System Overview Window Menus**

ZK−7968A−GE

## **2.2.1 Expanding and Collapsing Group Information**

Use the View menu to display **group** or group and node status in the System Overview window. Typically, a group is an OpenVMS Cluster. Groups are displayed in alphabetical order. Nodes within a group are also displayed in alphabetical order.

You can also expand and collapse specific group displays by clicking MB3 while the cursor is on the selected group and choosing either the Hide Nodes or Show Nodes menu item.

## **2.2.2 Displaying Additional Data**

By default, the Data Analyzer collects, analyzes, and displays four categories of data from Data Provider nodes:

- Node Summary
- Page/Swap File Summary
- Lock Contention Summary
- Cluster Transition Summary

In addition to the default data, you can choose any of these categories of additional data to be collected, analyzed, and displayed:

- CPU Summary
- Memory Summary
- Process I/O Summary
- Disk Status Summary
- Disk Volume Summary

You can change the default data windows that are displayed with the DECamds Application Customizations dialog box. For more information about customizing DECamds, see Chapter 5.

**Note**

Data gathering and display consume CPU time and network bandwidth. Request only the data you need to conclude an investigation, and then stop collecting the data (see Section 2.2.3). Whenever possible, collect data for just one node, not the entire group.

To request a specific data category, do one of the following:

- For data on a single node or a group, in the System Overview window, click MB3 on a selected node or group, then choose Collect from the menu, and then choose a category from the submenu.
- For data on all nodes, in the System Overview window, choose a category from the Collect menu.
- In the Event Log window, click MB3 on a selected event and choose Display from the menu. (See Section 2.3 for information on the Event Log window.)

## **2.2.3 Stopping Data Collection**

To stop collecting data, do one of the following:

- Choose Stop All Data Collection from either of the following:
	- Collect menu or Control menu of the System Overview window
	- Control menu of the Event Log window

This stops collecting for all nodes. Events are removed from the Event Log, and data values in the System Overview window go to zero and are dimmed. Use this item if you lose track of data you are collecting in the background. Then restart data collection as needed; new events appear once data collection resumes.

• Click MB3 on a group or node name of the System Overview window to display the Collect submenu. Select Stop All Data Collection.

This stops all data collection for the group or node you select. Node or group data in the System Overview window is zeroed.

• From the File menu of any data window, select Stop Collecting.

If the data window is specific to a node or group, this option stops collecting for the node or group. (Data windows are discussed in Chapter 3.)

**Note** \_\_\_\_\_\_\_\_

Choosing Close Display from the File menu of any data window closes the window but continues data collection as a background task.

• From the File menu of the System Overview window, select Exit or Quit.

# **2.3 Using the Event Log Window**

The Event Log window allows you to identify and correct a system problem. The Event Log window displays a warning message whenever DECamds detects a resource availability problem. Figure 2–3 shows an Event Log window.

### **Figure 2–3 Event Log Window**

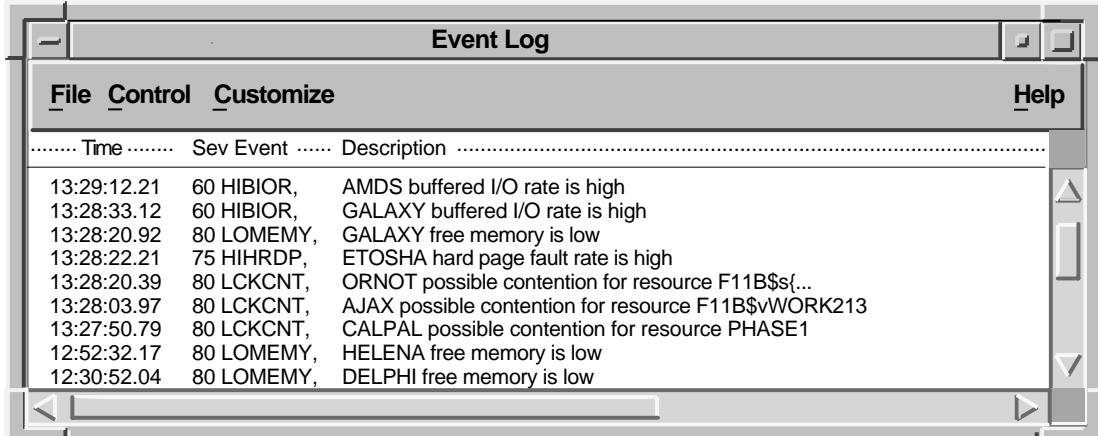

ZK−7951A−GE

DECamds writes all events to a log file (AMDS\$LOG:AMDS\$EVENT\_LOG.LOG). You can read this file in the Event Log window while the application is running.

#### **Note** \_\_\_\_\_\_

Ignore event messages that report the system process ''SWAPPER'' as having used all its quotas. The SWAPPER process is the OpenVMS memory management process; it does not have its quotas defined in the same way other system and user processes do.

Table 2–2 explains the fields displayed in the Event Log window.

**Table 2–2 Event Log Window Display Fields**

| <b>Field</b>             | <b>Description</b>                                                                                                    |  |  |  |  |
|--------------------------|----------------------------------------------------------------------------------------------------|--|--|--|--|
| Time                     | Displays, in real time, the time that an event is detected.                                                                                                    |  |  |  |  |
| <b>Sev</b><br>(Severity) | Displays a value from 0 to 100. By default, events are listed in the Event<br>Log window in order of decreasing severity. 0 is an informational message;<br>100 is a severe event. An event severity of 80 is high and indicates a<br>potentially serious problem. Events with a severity of less than 50 appear<br>dimmed, to indicate that they are less important. See Chapter 5 for<br>information about how to change the display of severe events. Events<br>that are critical are also sent to the OpenVMS operator communication<br>manager (OPCOM). |  |  |  |  |
| Event                    | Displays an alphanumeric identifier of the type of event.                                                                                                    |  |  |  |  |
|                          | $(constant)$ and $(1, 1, 1)$                                                                                                    |  |  |  |  |

(continued on next page)

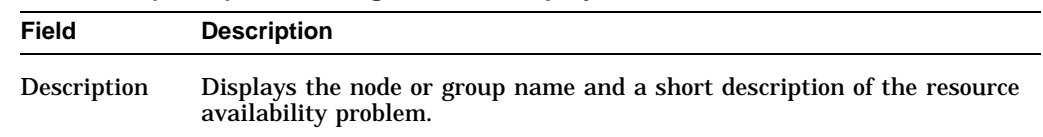

#### **Table 2–2 (Cont.) Event Log Window Display Fields**

When an event "times out" by an improvement in availability, it is removed from the display. Events that are not triggered by a condition are timed out after 30 seconds (for example, the "CFGDON, *node* configuration done" event). When you select an event, the event remains displayed for 15 seconds (or until you initiate another task in the window), even if the event times out.

Figure 2–4 shows the Event Log window options.

#### **Figure 2–4 Event Log Window Menus**

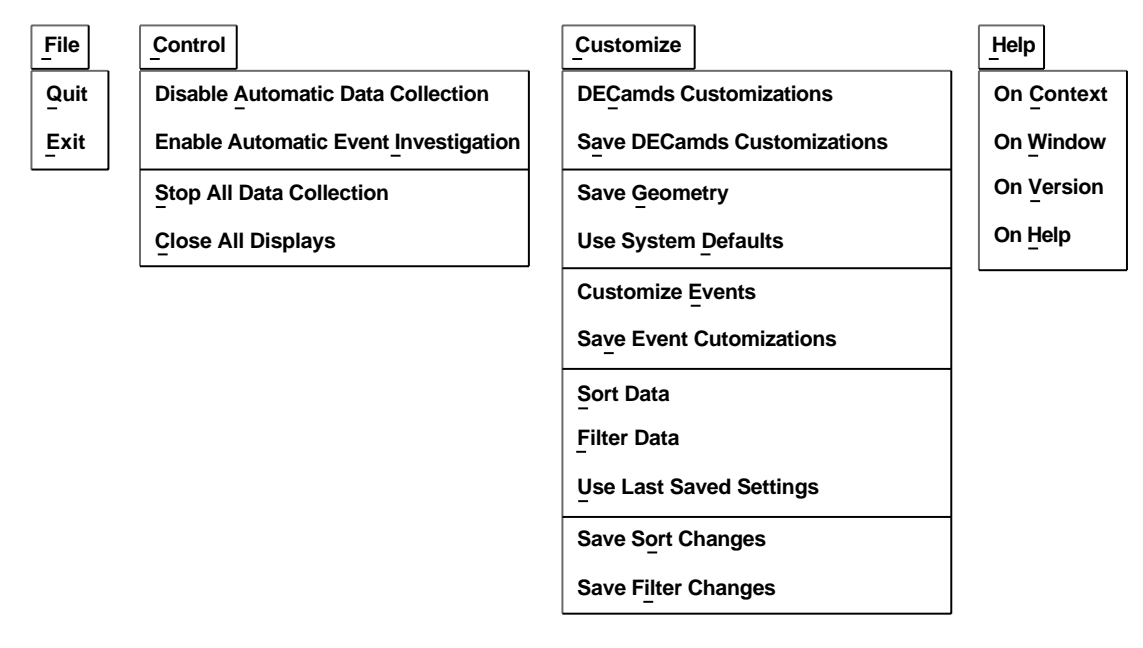

ZK−7952A−GE

For information about customizing event log information, see Section 5.2.1.

## **2.3.1 Displaying Information About an Event Log Entry**

To display more information about an event, click MB3 on the event in the Event Log window, and then choose Display. Depending on the event, you have one or more event display choices that give you more information about the event. Figure 2–5 shows a sample event display choice dialog box.

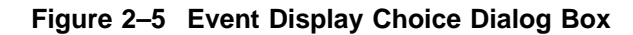

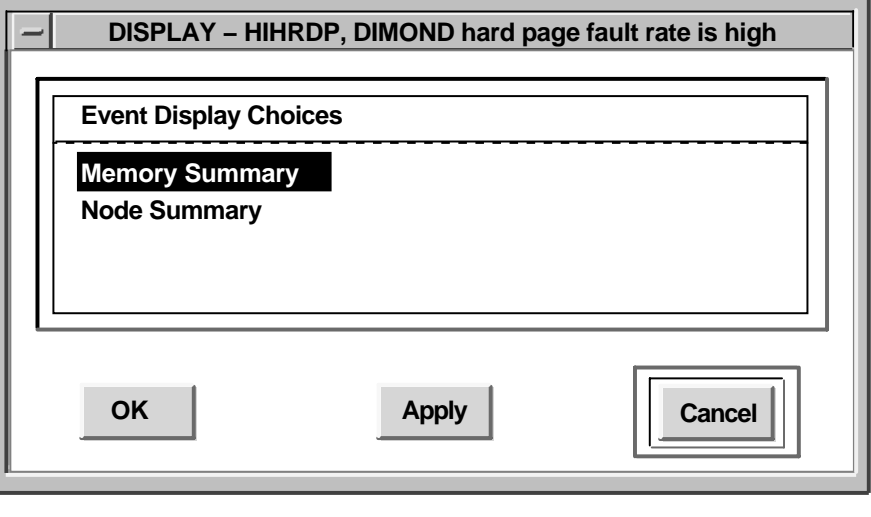

ZK−7950A−GE

### **2.3.2 Performing Corrective Action on an Event Log Entry**

To take corrective action on an event, click MB3 on the event in the Event Log window, and then choose Fix. Depending on the type of event, one or more of the following event fix choices are displayed (not all events have all fix options):

Adjust process working set Crash node Delete a process Exit an image Lower process priority Purge process working set Raise process priority Resume a process Suspend a process

See Chapter 4 for detailed information about performing fixes.

## **2.3.3 Sending Event Information to OPCOM**

DECamds sends critical events to the operator communication manager (OPCOM).

By default, events that meet *both* of the following criteria are sent to OPCOM:

- Have a severity level of 90 or above
- Occur continuously for 600 seconds (10 minutes)

You can change either criterion by choosing Filter Data... from the Customize menu of the Event Log window. For more information on changing Event Log filters, see Chapter 5.

### **2.3.4 Removing an Event from the Event Log Window**

To remove an event from the Event Log window, click MB3 on an event, and choose Remove from the menu. An event reappears if DECamds routine sampling detects the same situation that caused the original log entry.

#### **2.3.5 Retaining and Releasing an Event in the Event Log Window**

Event Log entries are removed when the underlying cause is removed, so an event might disappear from the Event Log window. To retain the selected event in the Event Log window, click MB3 on an event and choose Freeze. When an event is frozen, the Time field is highlighted.

To release the selected event, click MB3 on the event and choose Unfreeze.

# **Managing DECamds Data Windows**

This chapter describes the DECamds data windows that you can display from the System Overview and Event Log windows.

Figure 3–1 shows the hierarchy of the DECamds data windows.

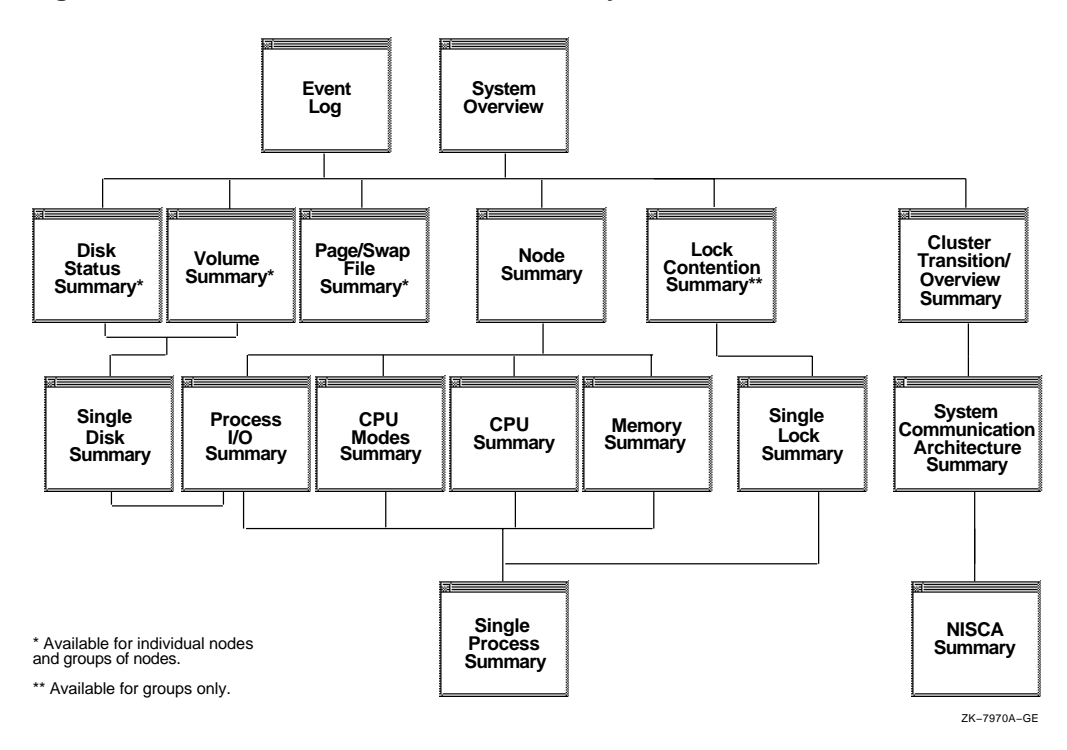

**Figure 3–1 DECamds Data Window Hierarchy**

Table 3–1 describes the data windows and their functions.

| Table 3-1 DECamds Data Windows |
|--------------------------------|
|--------------------------------|

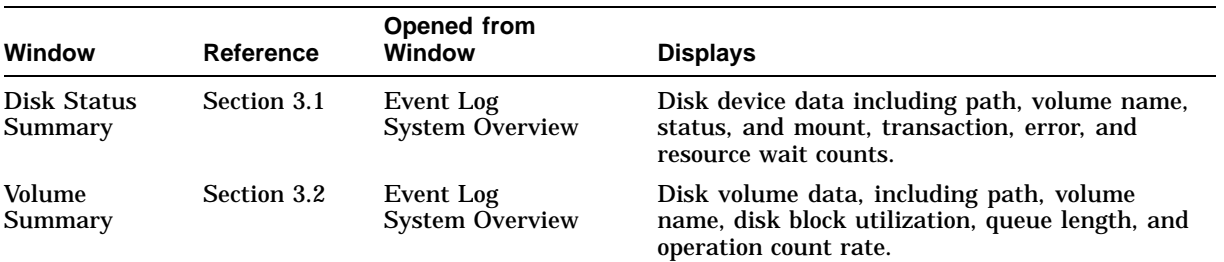

(continued on next page)

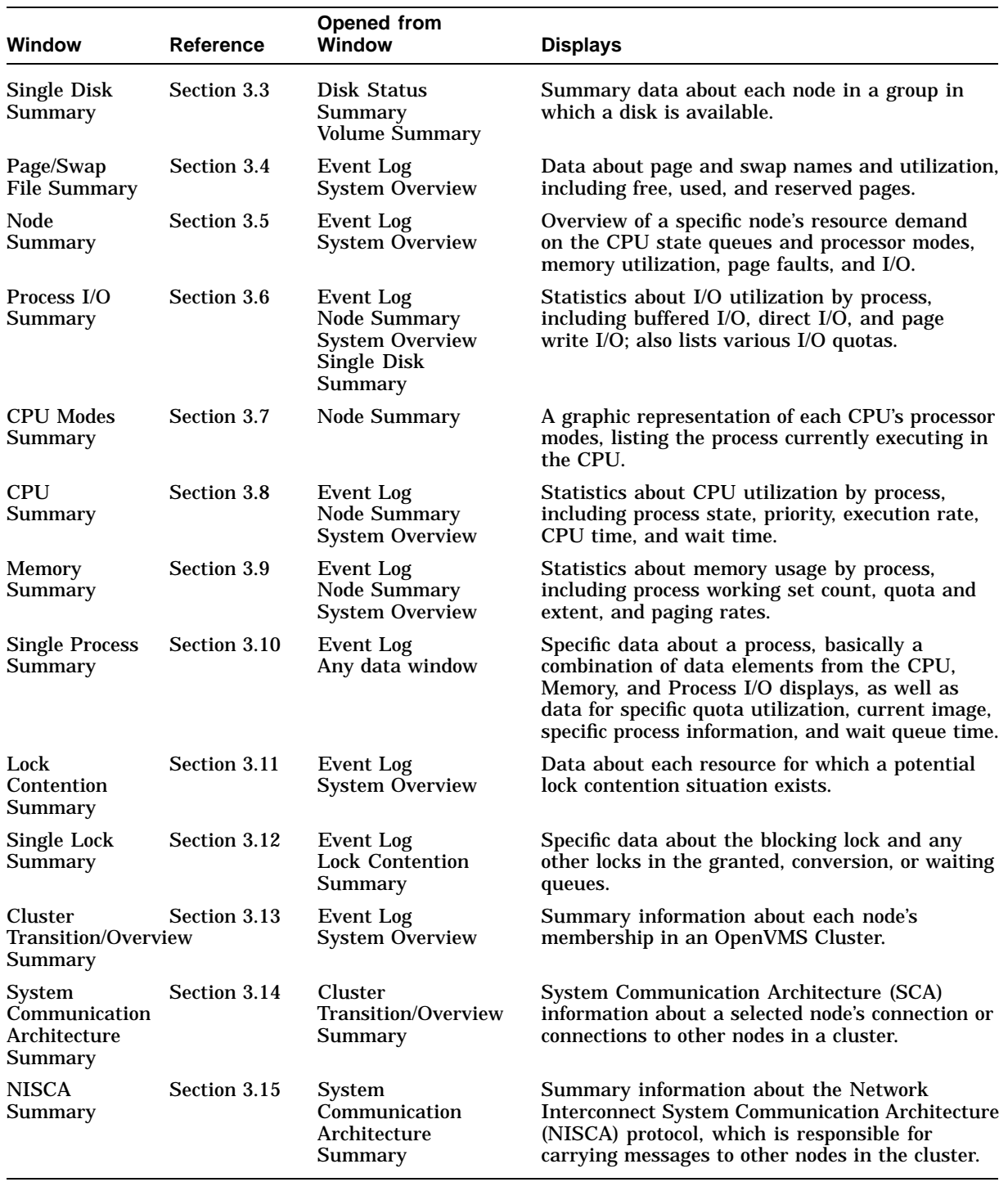

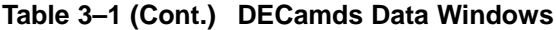

# **3.1 Disk Status Summary Window**

The Disk Status Summary window shown in Figure 3–2 displays data about availability, count, and errors of disk devices on the system.

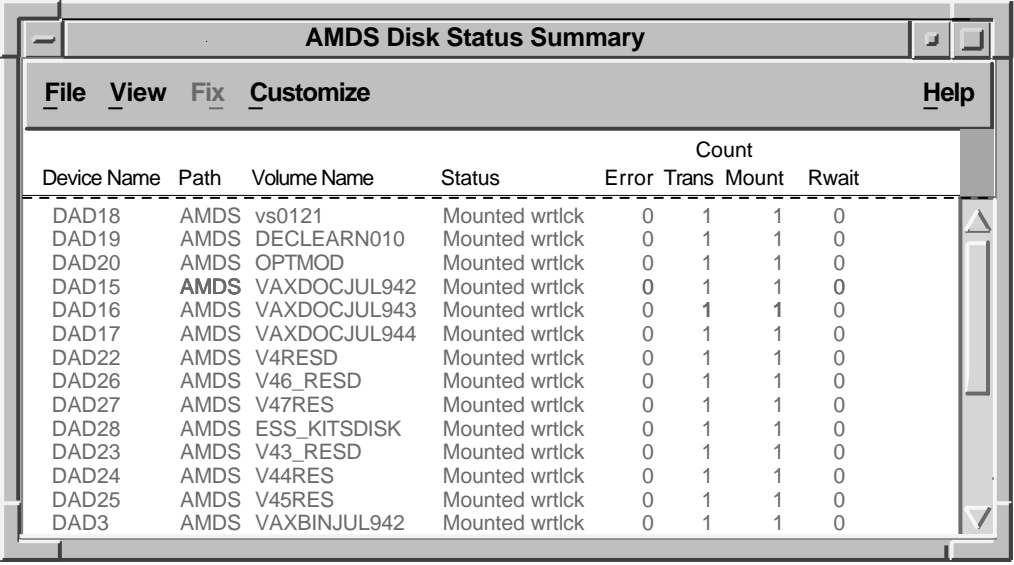

#### **Figure 3–2 Disk Status Summary Window**

ZK−7947A−GE

To open a Disk Status Summary window, do one of the following:

- In the System Overview window, click MB3 on a node or group line, choose Display from the menu, and choose Disk Status Summary from the submenu.
- In the Event Log window, click MB3 on any disk status-related event, and choose Display from the menu.

Table 3–2 describes the Disk Status Summary window data fields.

**Table 3–2 Disk Status Summary Window Data Fields**

| <b>Field</b>   | <b>Displays</b>                                                                                                    |
|----------------|----------------------------------------------------------------------------------------------------|
| Device<br>Name | The standard OpenVMS device name that indicates where the device is<br>located, as well as a controller or unit designation. |
| Path           | The primary path (node) from which the device receives commands.                                                             |
| Volume<br>Name | The name of the media that is currently mounted.                                                                             |

(continued on next page)

| <b>Field</b>        | <b>Displays</b>                                                                                                    |                                                                                 |  |  |  |
|---------------------|----------------------------------------------------------------------------------------------------|---------------------------------------------------------------------------------|--|--|--|
| <b>Status</b>       | One or more of the following disk status values:                                                                                                    |                                                                                 |  |  |  |
|                     | <b>Alloc</b>                                                                                                    | Disk is allocated to a specific user                                            |  |  |  |
|                     | CluTran                                                                                                    | Disk status is uncertain due to a cluster state transition in<br>progress       |  |  |  |
|                     | <b>Dismount</b>                                                                                                    | Disk in process of dismounting; may be waiting for a file to<br>close           |  |  |  |
|                     | Foreign                                                                                                    | Disk is mounted with the /FOREIGN qualifier                                     |  |  |  |
|                     | <i>Invalid</i>                                                                                                    | Disk is in an invalid state (likely Mount Verify Timeout)                       |  |  |  |
|                     | <b>MntVerify</b>                                                                                                    | Disk is waiting for a mount verification                                        |  |  |  |
|                     | <b>Mounted</b>                                                                                                    | Disk is logically mounted by a MOUNT command or service<br>call                 |  |  |  |
|                     | <i><b>Offline</b></i>                                                                                                    | Disk is no longer physically mounted in device drive                            |  |  |  |
|                     | <b>Online</b>                                                                                                    | Disk is physically mounted in device drive                                      |  |  |  |
|                     | <b>Shadow Set</b><br><b>Member</b>                                                                                                    | Disk is a member of a shadow set                                                |  |  |  |
|                     | Unavailable                                                                                                    | Disk is set /UNAVAILABLE                                                        |  |  |  |
|                     | Wrong<br>Volume                                                                                                    | Disk has been mounted with the wrong volume name                                |  |  |  |
|                     | Wrtlck                                                                                                    | Disk is mounted and write locked                                                |  |  |  |
| Errors <sup>1</sup> | The number of errors generated by the disk (a quick indicator of device<br>problems).                                                                   |                                                                                 |  |  |  |
| Trans <sup>1</sup>  | The number of currently-in-progress file system operations for the disk.                                                                                |                                                                                 |  |  |  |
| Mount <sup>1</sup>  | The number of nodes that have the specified disk mounted.                                                                                               |                                                                                 |  |  |  |
| Rwait <sup>1</sup>  | An indicator that a system I/O operation is stalled, usually during normal<br>connection failure recovery or volume processing of host-based shadowing. |                                                                                 |  |  |  |
|                     |                                                                                                    | $1\text{E}$ and the group window the sum of the node window values is displayed |  |  |  |

**Table 3–2 (Cont.) Disk Status Summary Window Data Fields**

1For the group window, the sum of the node window values is displayed.

DECamds detects the following disk status-related events and displays them in the Event Log window. *Node* refers to the name of the node that is signaling the event. *Disk* refers to the name of the disk to which the event is related.

DSKERR, *node disk* disk error count is high DSKINV, *node disk* disk is in an invalid state DSKMNV, *node disk* disk mount verify in progress DSKOFF, *node disk* disk is off line DSKRWT, *node disk* disk Rwait count is high DSKUNA, *node disk* disk is unavailable DSKWRV, *node disk* wrong volume mounted
# **3.2 Volume Summary Window**

The Volume Summary window shown in Figure 3–3 displays summary data about disk volumes mounted in the system. Volume summary data is accurate when every node in an OpenVMS Cluster environment is in the same group. Multiple clusters can share a group, but clusters cannot be divided into different groups without losing accuracy.

**Figure 3–3 Volume Summary Window**

| <b>EVMS Volume Summary</b> |               |                      |         |                               |        |       |        |             |  |
|----------------------------|---------------|----------------------|---------|-------------------------------|--------|-------|--------|-------------|--|
| <b>View</b><br><b>File</b> | <b>Fix</b>    | <b>Customize</b>     |         |                               |        |       |        | <b>Help</b> |  |
|                            |               |                      |         | Disk Space (blocks)           |        |       |        |             |  |
| Device Name                | Path          | <b>Volume Name</b>   | Used    | % Used                        | Free   | Queue | OpRate |             |  |
| <b>DSA4010</b>             | <b>EVMS</b>   | WORK9                | 3815570 | <b>The Contract of Street</b> | 104380 | 1.26  | 45.14  |             |  |
| <b>DSA4006</b>             | <b>EVMS</b>   | WORK <sub>5</sub>    | 3920478 | ┯                             | 12     | 1.00  | 27.14  |             |  |
| DSA67                      | <b>EVMS</b>   | <b>FOLKLORE</b>      | 2252727 |                               | 688218 | 0.00  | 7.66   |             |  |
| \$64\$DUA113               | CALPAL        | SCRTCH.1             | 2890557 |                               | 50394  | 0.89  | 6.35   |             |  |
| \$64\$DUA178               | <b>HICLIT</b> | EVMS SYS 061         | 3850054 |                               | 70404  | 0.00  | 5.16   |             |  |
| <b>DSA4005</b>             | <b>EVMS</b>   | WORK4                | 3020402 |                               | 900088 | 0.00  | 4.90   |             |  |
| DSA64                      | <b>EVMS</b>   | <b>VMSCMSMASTER</b>  | 3097410 |                               | 823080 | 0.00  | 4.38   |             |  |
| \$64\$DUA203               | <b>LOADO</b>  | AXPVMS061            | 3917270 |                               | 3220   | 0.00  | 3.37   |             |  |
| \$64\$DUA114               | CALPAL        | SCRTCH <sub>.2</sub> | 2881599 |                               | 59352  | 0.00  | 2.02   |             |  |
| <b>DSA4009</b>             | <b>EVMS</b>   | WORK6                | 3207386 |                               | 713104 | 0.00  | 0.83   |             |  |
| <b>DSA4004</b>             | <b>EVMS</b>   | WORK3                | 3449114 |                               | 471344 | 0.00  | 0.29   |             |  |
| <b>DSA4007</b>             | <b>EVMS</b>   | <b>WORK7</b>         | 2924410 |                               | 996080 | 0.00  | 0.17   |             |  |

ZK−7948A−GE

**Note**

The group value for Free blocks used is determined from the node with the mastering lock on the volume resource.

To open a Volume Summary window, do one of the following:

- In the System Overview window, click MB3 on a node or group line, choose Display from the menu, and choose Volume Summary from the submenu.
- In the Event Log window, click MB3 on any volume-related event, and choose Display from the menu.

**Note**

DECamds does not collect Volume Summary data on remote disks mounted using the VAX Distributed File Service (DFS).

Table 3–3 describes the Volume Summary window data fields.

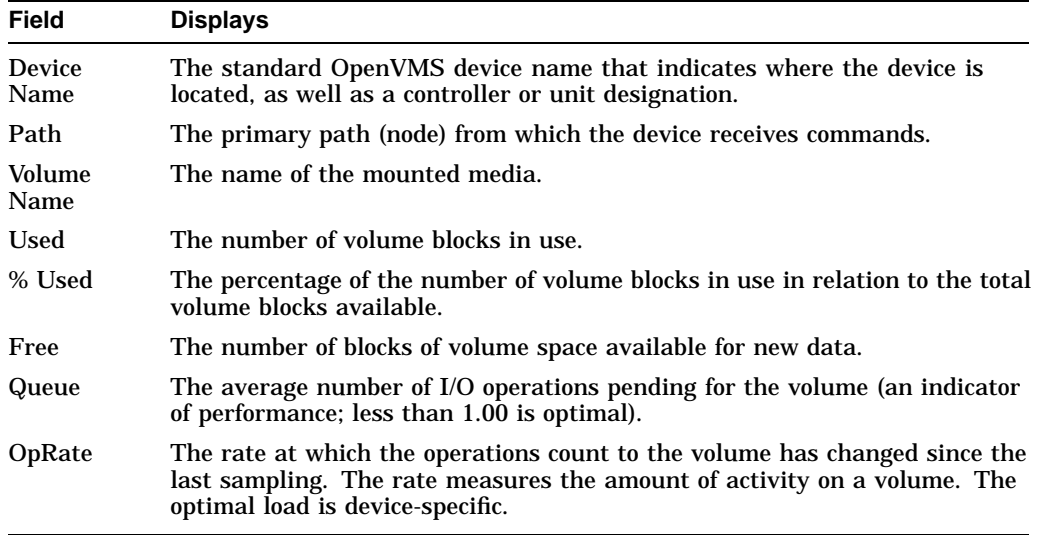

#### **Table 3–3 Volume Summary Window Data Fields**

DECamds detects the following volume-related events and displays them in the Event Log window. *Node* refers to the name of the node that is signaling the event. *Disk* refers to the name of the disk to which the event is related. *Group* refers to the name of the group to which the event is related.

DSKQLN, *node disk* disk volume queue length is high LOVLSP, *group disk* disk volume free space is low

## **3.3 Single Disk Summary Window**

The Single Disk Summary window shown in Figure 3–4 displays summary data about each node in the group in which a disk is available. This window is a node-by-node display of the data that is summarized in the Disk Status Summary and Volume Summary windows. The values displayed are those you would see if you displayed Disk Status Summary or Volume Summary for each node within the group.

You can use this display to determine both of the following:

• Which node in the group has a disk with high I/O rates

Determining which node has a high I/O rate to the disk is useful because you can sort by direct I/O rate and learn which process or processes are causing the high I/O rates to the disk.

• If a disk is in a state that is inconsistent with other nodes

Determining which node or nodes might be in an abnormal state is useful because you can then discover if, for some reason, one node believes that the disk is in the *MntVerify* or *CluTran* state, thus holding up processing in the cluster in which the node resides.

|                                                                                                    |                                                                                                    |                                                                                                    |       |                                                                              |                                                                                                    | \$64\$DUA208(V15SNAPSHOTS) Single Disk Summary for EVMS                                                                                                    |             |
|----------------------------------------------------------------------------------------------------|----------------------------------------------------------------------------------------------------|----------------------------------------------------------------------------------------------------|-------|------------------------------------------------------------------------------|----------------------------------------------------------------------------------------------------|----------------------------------------------------------------------------------------------------|-------------|
|                                                                                                    | <b>File View Fix Customize</b>                                                                                                    |                                                                                                    |       |                                                                              |                                                                                                    |                                                                                                    | <b>Help</b> |
| Node                                                                                                    | <b>Status</b>                                                                                                    | Errors                                                                                                    | Trans | Rwait Free                                                                   |                                                                                                    | <b>QLen OpRate</b>                                                                                                    |             |
| ARUSHA<br>2BOYS<br>CHOBE<br><b>VMSRMS</b><br><b>CLAWS</b><br><b>RUMAD</b><br><b>ZAPNOT</b><br><b>BARNEY</b><br><b>MILADY</b><br><b>MACHU</b><br><b>LOADQ</b><br><b>DFODIL</b><br><b>FARKLE</b><br><b>ZOOH</b><br><b>ALTOS</b><br><b>CRNPOP</b> | Mounted<br>Mounted<br>Mounted<br>Mounted<br>Mounted<br>Mounted<br>Mounted<br>Mounted<br>Mounted<br>Mounted<br>unknown<br>Mounted<br>Mounted<br>Mounted<br>Mounted<br>Mounted | $\Omega$<br>0<br>$\Omega$<br>0<br>$\Omega$<br>$\Omega$<br>0<br>0<br>0<br>$\Omega$<br>$\Omega$<br>0<br>$\Omega$<br>0<br>0<br>0 |       | 0<br>0<br>0<br>0<br>0<br>0<br>0<br>0<br>0<br>0<br>0<br>0<br>0<br>0<br>0<br>0 | 909<br>$\Omega$<br>909<br>909<br>$\Omega$<br>909<br>909<br>(M)<br>909<br>909<br>909<br>$\Omega$<br>909<br>909<br>909<br>909<br>909 | 0.00<br>0.00<br>0.00<br>0.00<br>0.00<br>0.00<br>0.00<br>0.00<br>0.00<br>0.00<br>0.00<br>0.00<br>0.00<br>0.00<br>0.00<br>0.00<br>0.00<br>0.00<br>0.00<br>0.00<br>0.00<br>0.00<br>0.00<br>0.00<br>0.00<br>0.00<br>0.00<br>0.00<br>0.00<br>0.00<br>0.00<br>0.00 |             |
| <b>GLOBBO</b><br><b>GNBS</b>                                                                                                    | Mounted<br>Mounted                                                                                                    | $\Omega$<br>$\Omega$                                                                                                    |       | 0<br>0                                                                       | 909<br>909                                                                                                    | 0.00<br>0.00<br>0.00<br>0.00                                                                                                    |             |

**Figure 3–4 Single Disk Summary Window**

ZK−8544A−GE

To open a Single Disk Summary window, follow these steps:

1. In the System Overview window, click MB3 on a group or node name.

The system displays a pop-up menu.

2. Choose Display from the menu and Disk Status Summary (or Volume Summary) from the submenu.

The system displays the Disk Status Summary window (or Volume Summary window).

3. In the Disk Status Summary window (or Volume Summary window), click MB3 on a device name.

The system displays a pop-up menu.

4. Choose Display Disk.

The system displays the Single Disk Summary window.

As an alternative to steps 3 and 4, you can can double-click MB1 on a line in the Disk Status Summary or Volume Summary window to display the Single Disk Summary window.

Note that when you click on an item, DECamds temporarily stops updating the window for 15 seconds or until you choose an item from a menu.

Table 3–4 lists the Single Disk Summary window data fields.

| <b>Field</b>  | <b>Displays</b>                                                                                                    |
|---------------|----------------------------------------------------------------------------------------------------|
| Node          | Name of the node                                                                                                    |
| <b>Status</b> | Status of the disk: mounted, online, offline, and so on                                                                                                    |
| <b>Errors</b> | Number of errors on the disk                                                                                                    |
| <b>Trans</b>  | Number of currently-in-progress file system operations on the disk<br>(number of open files on the volume)                                                                                                    |
| Rwait         | Indication of an I/O stalled on the disk                                                                                                    |
| Free          | Count of free disk blocks on the volume                                                                                                    |
|               | An (M) after the free block count indicates this node holds the lock on<br>the volume that DECamds uses to obtain the true free block count on the<br>volume. Other nodes might not have accessed the disk, so their free block<br>count might not be up to date. |
| QLen          | Average number of operations in the I/O queue for the volume                                                                                                    |
| OpRate        | Count of rate of change to operations on the volume                                                                                                    |

**Table 3–4 Single Disk Summary Window Data Fields**

From the Single Disk Summary window, you can display the Process I/O Summary window. See Section 3.6 for more information.

# **3.4 Page/Swap File Summary Window**

The Page/Swap File Summary window shown in Figure 3–5 displays data about a node's page/swap file usage and identifies page or swap files that are overused or underconfigured. It also displays nodes that lack a page or swap file.

**Figure 3–5 Page/Swap File Summary Window**

|                                | <b>STAR Page/Swap Files Summary</b>                                                                        |                  |            |                  | 킈                       |  |
|--------------------------------|----------------------------------------------------------------------------------------------------|------------------|------------|------------------|-------------------------|--|
| <b>File</b>                    | <b>View</b><br><b>Fix</b><br><b>Customize</b>                                                              |                  |            |                  | <b>Help</b>             |  |
|                                | File Usage (blocks)                                                                                        |                  |            |                  |                         |  |
|                                | Node Name File Name                                                                                        |                  | Used %Used |                  | <b>Total Reservable</b> |  |
| <b>DELPHI</b>                  | DISK\$DELPHI PAG66: [SYSEXE]PAGEFILE DELPHI 2.SYS:1                                                        | 138842           |            | 499992           | 121063                  |  |
| <b>HELENA</b><br><b>DELPHI</b> | DISK\$HELENA PAG65.ISYSEXEIPAGEFILE HELENA 1.SYS:1<br>DISK\$DELPHI PAG64: ISYSEXEIPAGEFILE DELPHI 1.SYS: 1 | 132163<br>123951 |            | 499992<br>499992 | 110758<br>121895        |  |
| <b>HELENA</b>                  | DISK\$HELENA PAG67: [SYSEXE]PAGEFILE HELENA 2.SYS;1                                                        | 111784           |            | 499992           | 108575                  |  |
| <b>ADRIC</b>                   | DISK\$ADRIC 20400: [SYS13.SYSEXE]PAGEFILE.SYS; 2                                                           | 106415           |            | 169992           | -4604                   |  |
| <b>BRYTT</b>                   | DISK\$BRYTT 19565: ISYS1.SYSEXEIPAGEFILE.SYS: 1                                                            | 48170            |            | 199992           | 81519                   |  |
| <b>BARODA</b><br><b>HELENA</b> | DISK\$BARODA_65093:[SYS39.SYSEXE]PAGEFILE.SYS;1<br>DISK\$PAGEDISK4: [SYSEXE]PAGEFILE HELENA 4.SYS:1        | 45713<br>39130   |            | 149992<br>149992 | 44993<br>32993          |  |
| <b>SPRGLU</b>                  | DISK\$SPRGLU 65118. [SYS1.SYSEXE]PAGEFILE.SYS:1                                                            | 37876            |            | 149992           | 54985                   |  |
| <b>DELPHI</b>                  | DISK\$PAGEDISK4: [SYSEXE]PAGEFILE DELPHI 4.SYS:1                                                           | 37224            |            | 149992           | 37170                   |  |
| <b>DAG</b>                     | DISK\$DAG 19613: [SYS1.SYSEXE]PAGEFILE.SYS;2                                                               | 35394            |            | 149992           | 72112                   |  |
| <b>BOOM</b>                    | DISK\$VAXVMSV055:[SYS0.SYSEXE]PAGEFILE.SYS:1                                                               | 30285            |            | 74000            | $-15934$                |  |

ZK−7964A−GE

To open a Page/Swap File Summary window, do one of the following:

- In the Event Log window, click MB3 on any event, and choose Display from the menu displayed. Then choose Page/Swap File Summary from the submenu displayed.
- In the System Overview window, click MB3 on any node or group line, and choose Display from the menu displayed. Then choose Page/Swap File Summary from the submenu displayed.

Table 3–5 describes the Page/Swap File Summary window data fields.

| <b>Field</b>        | <b>Displays</b>                                                                                                    |
|---------------------|----------------------------------------------------------------------------------------------------|
| <b>Node</b><br>Name | The name of the node on which the page/swap file resides.                                                                                                    |
| <b>File Name</b>    | The name of the page/swap file. For secondary page/swap files, the file<br>name is obtained by a special AST to the job controller on the remote node.<br>DECamds makes one attempt to retrieve the file name.                                                                                                    |
| <b>Used</b>         | The number of used pages or pagelet blocks within the file.                                                                                                    |
| % Used              | A graph representing the percentage of the blocks from the available page<br>or pagelet blocks in each file.                                                                                                    |
| Total               | The total number of pages or pagelet blocks within the file.                                                                                                    |
| Reservable          | The number of pages or pagelet blocks that can be logically claimed by a<br>process for future physical allocation. This value can be listed as a negative<br>value, because it is merely a value of a process's interest in getting pages<br>from the file. If every process currently executing needed to use the file,<br>then this value is the debt that is owed. |

**Table 3–5 Page/Swap File Summary Window Data Fields**

DECamds detects the following page and swap file-related events and displays them in the Event Log window. *Node* is replaced by the name of the node to which the event is related.

LOPGSP, *node* file page file space is low LOSWSP, *node* file swap file space is low NOPGFL, *node* has no page file NOSWFL, *node* has no swap file

# **3.5 Node Summary Window**

The Node Summary window shown in Figure 3–6 displays a high-level graphic summary of node resource demands on the CPU, memory, and I/O.

| File View Fix Customize<br>Model:<br>DEC 7000 Model 630<br>O.S.:<br>OpenVMS V7.0<br>10 19:00:21.98<br>Uptime:<br>Memory:<br>192.00 Mb<br>CPUs:<br>4 | CPU Modes (Avg all processors) | <b>Help</b>       |
|----------------------------------------------------------------------------------------------------|--------------------------------|-------------------|
|                                                                                                    |                                |                   |
|                                                                                                    |                                |                   |
|                                                                                                    | $\Omega$<br>25<br>50<br>75 100 | Curr<br>Peak      |
|                                                                                                    | Κ                              | 25<br>50          |
|                                                                                                    | E                              | 14<br>14          |
| <b>CPU Process State Queues</b>                                                                                                    | S<br>U                         | 1<br>5<br>38<br>5 |
|                                                                                                    | $\overline{\phantom{a}}$       | 14<br>20          |
| $\mathbf 0$<br>$\overline{2}$<br>$\overline{4}$<br>6<br>Curr<br>Peak                                                                                | Ċ                              | 0<br>$\Omega$     |
| COM <sub>I</sub><br>5.40<br>0.08                                                                                                    | M                              | 9<br>19           |
| <b>WAIT</b><br>1.89<br>3.79                                                                                                    | N                              | 33<br>4           |
| Page Faults (per second)                                                                                                    |                                |                   |
| 192<br>384<br>$\Omega$                                                                                                    | 576<br>768                     | Curr<br>Peak      |
| Total                                                                                                    | 269.43                         | 1363.80           |
| Hard                                                                                                    | 25.35                          | 63.97             |
| System                                                                                                    |                                | 0.00<br>0.38      |
| Memory (Pages in thousands)                                                                                                    |                                |                   |
| 78<br>157<br>0                                                                                                    | 235<br>314<br>393              | Curr<br>Peak      |
| Free                                                                                                    | 22838                          | 19375             |
| Used<br>Modified                                                                                                    | 354729<br>15649                | 358194<br>15679   |
| Bad !                                                                                                    |                                | 0<br>0            |
|                                                                                                    |                                |                   |
| I/O (per second)                                                                                                    |                                |                   |
| 48<br>0<br>96                                                                                                    | 144<br>192                     | Curr<br>Peak      |
| <b>WIO</b><br>I                                                                                                    |                                | 0.96<br>8.03      |
| <b>DIO</b>                                                                                                    | 98.10                          | 116.49            |
| <b>BIO</b>                                                                                                    | 37.71                          | 92.76             |

**Figure 3–6 Node Summary Window**

ZK−7963A−GE

To open a Node Summary window, do one of the following:

- In the System Overview window, double-click on any node name. You can also click MB3 on any node name, and choose Display from the menu.
- In the Event Log window, double-click on any node name. You can also click MB3 on an event that is related to node summary data, and choose Display from the menu.

Dynamic bar graphs display the current values for each field. Peak values are also displayed from when DECamds begins collecting node summary data. A peak value is typically the highest value received; however, for the Free Memory field it is the lowest value received.

You can open the following windows from the Node Summary Window by double-clicking in the space for each category:

CPU Summary CPU Modes Summary Memory Summary I/O summary

Table 3–6 describes the Node Summary window data fields.

| <b>Field</b>             | <b>Displays</b>                                                                                                    |                                                                                                    |  |  |
|--------------------------|----------------------------------------------------------------------------------------------------|----------------------------------------------------------------------------------------------------|--|--|
| Hardware Model           |                                                                                                    | The system hardware model name.                                                                                                    |  |  |
| <b>Operating System</b>  | The name and version of the operating system.                                                                                                    |                                                                                                    |  |  |
| Uptime                   | The time since last reboot measured in days, hours, minutes, and<br>seconds.                                                                                    |                                                                                                    |  |  |
| <b>Memory</b>            | The total amount of physical memory found on the system.                                                                                                    |                                                                                                    |  |  |
| <b>CPUs</b>              |                                                                                                    | The number of active CPUs on the node.                                                                                                    |  |  |
| <b>CPU Process State</b> |                                                                                                    | One of the following:                                                                                                    |  |  |
| Queues                   | <b>COM</b>                                                                                                    | Sum of the queue lengths of processes in the COM and<br>COMO states.                                                                                                    |  |  |
|                          | <b>WAIT</b>                                                                                                    | Sum of the queue lengths of processes in the MWAIT,<br>COLPG, CEF, PFW, and FPG states.                                                                                                    |  |  |
| <b>CPU Modes</b>         |                                                                                                    | The CPU usage by mode (kernel, executive, supervisor, user,<br>interrupt, compatibility, multiprocessor synchronization, and<br>null). On symmetric multiprocessing (SMP) nodes, percentages<br>are averaged across all the CPUs and displayed as one value. |  |  |
| Page Faults              | The rate of system hard and soft page faulting, as well as peak<br>values seen during a DECamds session. System page faults are<br>taken from kernel processes. |                                                                                                    |  |  |
| <b>Memory</b>            | peak.                                                                                                    | The histogram listing memory distribution (Free, Used, Modified,<br>Bad) as absolute values of number of thousands of pages or pagelets.<br>Peak values are also listed, with Free using lowest seen value as                                                |  |  |
| I/O                      |                                                                                                    | The histogram listing Buffer, Direct, and Page Write I/O rates per<br>second. Also included is the peak value seen.                                                                                                    |  |  |

**Table 3–6 Node Summary Window Data Fields**

DECamds detects the following node events and displays them in the Event Log window. *Node* is replaced by the name of the node to which the event is related.

HIBIOR, *node* buffered I/O rate is high HICOMQ, *node* many processes waiting for CPU HIDIOR, *node* direct I/O rate is high HIHRDP, *node* hard page fault rate is high HIMWTQ, *node* process waiting in MWAIT HINTER, *node* interrupt mode time is high HIPWIO, *node* paging write I/O rate is high HIPWTQ, *node* many processes waiting in COLPG, PFW, or FPG HITTLP, *node* total page fault rate is high

HMPSYN, *node* MP synchronization mode time is high HISYSP, *node* system page fault rate is high LOMEMY, *node* free memory is low NOPROC, *node* cannot find process names *process*

# **3.6 Process I/O Summary Window**

The Process I/O Summary window shown in Figure 3–7 displays summary statistics about process I/O rates and quotas. Use the Process I/O Summary window to display information about I/O issues that might be caused by I/O-intensive programs or I/O bottlenecks.

**Note** \_\_\_\_\_

DECamds does not yet support kernel threads. If you use threaded processes, DECamds displays only the top thread.

#### **Figure 3–7 Process I/O Summary Window**

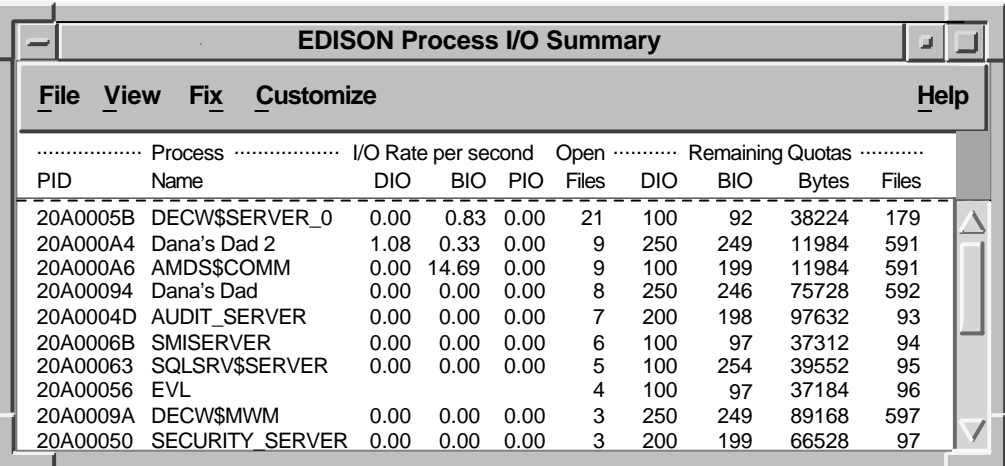

ZK−7965A−GE

To open a Process I/O Summary window, do one of the following:

- In the Node Summary window, double-click in the I/O area.
- On the View menu in the Single Disk Summary window, choose Display Process I/O Summary.
- In the System Overview window, double-click on the BIO or DIO fields for any node. You can also click MB3 on any field for any node, choose Display from the menu, and choose Process I/O Summary from the submenu.
- To open a Process I/O Summary window for every node in a group, in the System Overview window, click MB3 on a group line, choose Display from the menu, and choose Process I/O Summary from the submenu.
- In the Event Log window, click MB3 on any process I/O-related event, and choose Display from the menu.

You can open a window about a specific process in the Process I/O Summary window by double-clicking on the process name.

Table 3–7 describes the Process I/O Summary window data fields.

| <b>Field</b>                                  | <b>Displays</b>                                                                                                    |
|-----------------------------------------------|----------------------------------------------------------------------------------------------------|
| <b>PID</b>                                    | The process identifier, a 32-bit value that uniquely identifies a<br>process.                                                                                                    |
| <b>Process Name</b>                           | The current process name.                                                                                                    |
| Direct I/O Rate<br>(DIO)                      | The rate at which I/O transfers occur between the system devices<br>and the pages or pagelets that contain the process buffer that the<br>system locks in physical memory.                                                   |
| <b>Buffered I/O Rate</b><br>(BIO)             | The rate at which I/O transfers occur between the process buffer<br>and an intermediate buffer from the system buffer pool.                                                                                                  |
| Paging I/O Rate<br>(PIO)                      | The rate of read attempts necessary to satisfy page faults (also<br>known as Page Read I/O or the Hard Fault Rate).                                                                                                    |
| <b>Open Files</b>                             | The number of open files.                                                                                                    |
| Direct I/O Limit<br>Remaining (DIO)           | The number of remaining direct I/O limit operations available<br>before the process reaches its quota. DIOLM quota is the maximum<br>number of direct I/O operations a process may have outstanding at<br>one time.          |
| Buffered I/O Limit<br>Remaining (BIO)         | The number of remaining buffered I/O operations available before<br>the process reaches its quota. BIOLM quota is the maximum<br>number of buffered I/O operations a process may have outstanding<br>at one time.            |
| <b>Byte Limit</b><br><b>Remaining (Bytes)</b> | The number of buffered I/O bytes available before the process<br>reaches its quota. BYTLM is the maximum number of bytes of<br>nonpaged system dynamic memory that a process can claim at one<br>time.                       |
| Open File Limit<br><b>Remaining (Files)</b>   | The number of additional files the process can open before reaching<br>its quota. FILLM quota is the maximum number of files that can<br>be opened simultaneously by the process, including active network<br>logical links. |

**Table 3–7 Process I/O Summary Window Data Fields**

DECamds detects the following process I/O-related events and displays them in the Event Log window. *Node* is replaced by the name of the node to which the event is related. *Process* is replaced by the name of the process to which the event is related.

LOBIOQ, *node process* has used most of its BIOLM process quota LOBYTQ, *node process* has used most of its BYTLM job quota LODIOQ, *node process* has used most of its DIOLM process quota LOFILQ, *node process* has used most of its FILLM job quota PRBIOR, *node process* buffered I/O rate is high PRDIOR, *node process* direct I/O rate is high PRPIOR, *node process* paging I/O rate is high

# **3.7 CPU Modes Summary Window**

The CPU Modes Summary window shown in Figure 3–8 displays more detailed summary statistics about CPU mode usage than the Node Summary window. Use the CPU Modes Summary window to diagnose issues that may be caused by CPU-intensive users or CPU bottlenecks.

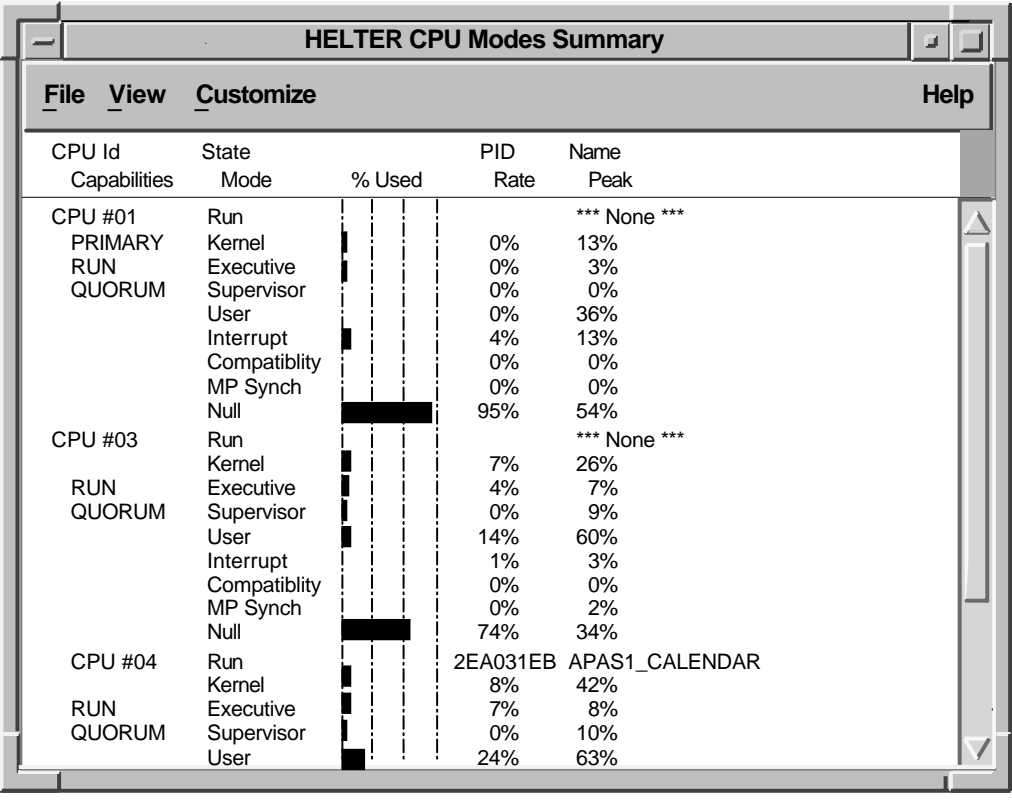

#### **Figure 3–8 CPU Modes Summary Window**

ZK−7940A−GE

To open a CPU Modes Summary window, do one of the following:

- In the Node Summary window, double-click MB1 in the CPU Modes area. You can also click MB3, and choose Display from the menu.
- In the Node Summary window View menu, choose Display Modes Summary.

You can open a window about a specific process in the CPU Modes Summary window by double-clicking on the process name.

Table 3–8 describes the CPU Modes Summary window data fields.

| Field         | <b>Displays</b>                                                                                                    |
|---------------|----------------------------------------------------------------------------------------------------|
| <b>CPU ID</b> | A decimal value representing the identity of a process in a multiprocessing<br>system. On a uniprocessor, this value will always be CPU #00.                                                                                        |
| Capabilities  | One of the the following CPU capabilities: Primary, Quorum, Run, or Vector.                                                                                                    |
| <b>State</b>  | One of the following CPU states: Boot, Booted, Init, Rejected, Reserved,<br>Run, Stopped, Stopping, or Timeout.                                                                                                    |
| Mode          | One of the following values for CPU modes supported for the architecture:<br>Compatibility, Executive, Interrupt, Kernel, MP Synch, Null, Supervisor, or<br>User. Note: Compatibility mode does not exist on OpenVMS Alpha systems. |
| % Used        | A bar graph, by CPU, representing the percentage of the CPU utilization for<br>each mode.                                                                                                    |
| <b>PID</b>    | The process identifier value of the process that is using the CPU. If the PID<br>is unknown to the console application, the internal PID (IPID) will be listed.                                                                     |
| Name          | The process name of the process found in the CPU. If no process is found in<br>the CPU, this will be listed as *** None ***.                                                                                                    |
| Rate          | A numerical percentage of CPU time for each mode.                                                                                                    |
| Peak          | The peak CPU usage determined for each mode.                                                                                                    |

**Table 3–8 CPU Modes Summary Window Data Fields**

## **3.8 CPU Summary Window**

The CPU Summary window shown in Figure 3–9 displays summary statistics about process CPU usage issues that might be caused by CPU-intensive users or CPU bottlenecks.

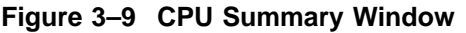

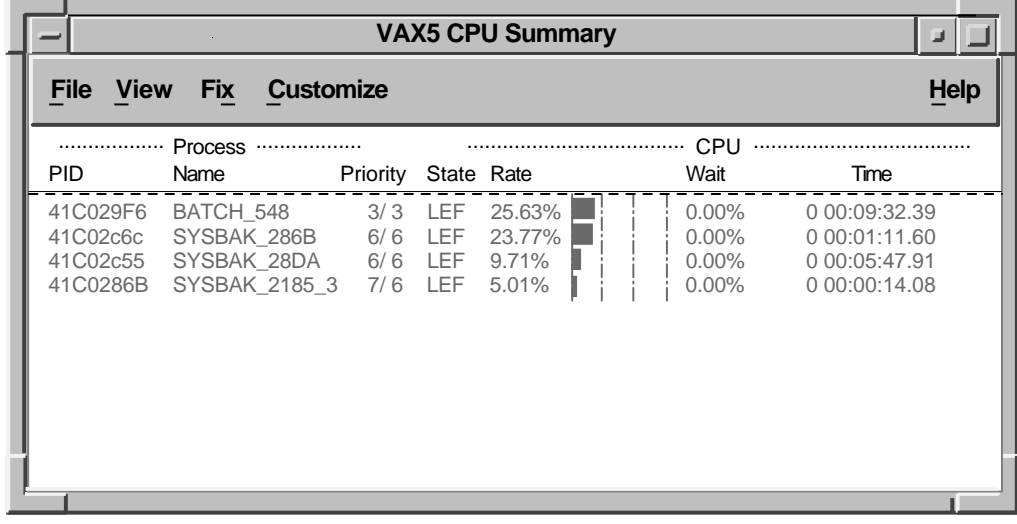

ZK−7942A−GE

To open a CPU Summary window, do one of the following:

- In the System Overview window, double-click on the CPU field of any node. You can also click MB3 on an event that is related to CPU usage, choose Display from the menu, and choose CPU Summary from the list.
- In the Node Summary window, double-click on CPU Process State Queues.
- In the Event Log window, click MB3 on an event that is related to CPU usage, choose Display from the menu, and choose CPU Summary from the list.

You can open a window about a specific process in the CPU Summary window by double-clicking on the process name.

Table 3–9 describes the CPU Summary window data fields.

| <b>Field</b> | <b>Displays</b>                                                                                                    |
|--------------|----------------------------------------------------------------------------------------------------|
| <b>PID</b>   | The process identifier, a 32-bit value that uniquely identifies a process.                                                                       |
| Name         | The process name.                                                                                                    |
| Priority     | Computable $(xx)$ and base $(yy)$ process priority in the format $xx/yy$ .                                                                       |
| <b>State</b> | One of the values listed under the Single Process Summary description in<br>Table 3-11.                                                          |
| Rate         | The percent of CPU time used by this process. This is the ratio of CPU time<br>to elapsed time. The CPU rate is also displayed in the bar graph. |
| Wait         | The percent of time the process is in the COM or COMO state.                                                                                     |
| Time         | The amount of actual CPU time charged to the process.                                                                                            |

**Table 3–9 CPU Summary Window Data Fields**

DECamds detects the following CPU-related events and displays them in the Event Log window. *Node* is replaced by the name of the node to which the event is related. *Process* is replaced by the name of the process to which the event is related.

PRCCOM, *node process* waiting in COM or COMO PRCCVR, *node process* has high CPU rate PRCMWT, *node process* waiting in MWAIT PRCPWT, *node process* waiting in COLPG, PFW, or FPG

# **3.9 Memory Summary Window**

The Memory Summary window shown in Figure 3–10 displays memory usage data for processes on a node so that you can identify processes that use large amounts of memory or have high page fault rates.

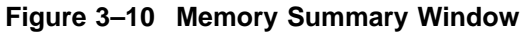

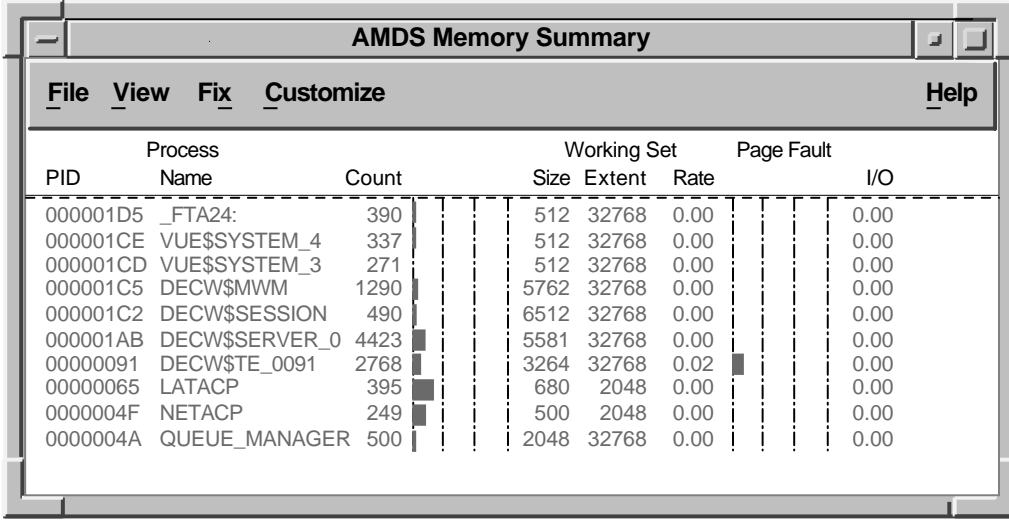

ZK−7960A−GE

To open a Memory Summary window, do one of the following:

- In the Node Summary window, double-click on the Page Faults or Memory area. You can also click MB3 on the Page Faults or Memory area, and choose Display from the menu.
- In the View menu of the Node Summary window, choose Display Memory Summary.
- In the System Overview window, double-click on the Memory field for any node. You can also click MB3 on any field for any node, choose Display from the pop-up menu, and choose Memory Summary from the submenu.
- To display a memory summary of every node in a group from the System Overview window, click MB3 on the group line, choose Display from the menu, and choose Memory Summary from the submenu.
- In the Event Log window, click MB3 on an event related to memory usage, and choose Display from the menu.

You can open a window about a specific process in the Memory Summary window by double-clicking on the process name.

Table 3–10 describes the Memory Summary window data fields.

| Field                                     | <b>Displays</b>                                                                                                    |
|-------------------------------------------|----------------------------------------------------------------------------------------------------|
| <b>PID</b>                                | The process identifier, a 32-bit value that uniquely identifies a process.                                                                                                    |
| <b>Process Name</b>                       | The process name.                                                                                                    |
| Working Set<br>Count <sup>1</sup>         | The number of physical pages or pagelets of memory that the process<br>is using. The bar graph represents the percentage of working set count<br>used to the working set extent.                                                                                                    |
| <b>Working Set</b><br>Size <sup>1</sup>   | The number of pages or pagelets of memory the process is allowed to<br>use. This value is periodically adjusted by the operating system based<br>on analysis of page faults relative to CPU time used. When the value<br>increases in large units, this indicates a process is receiving a lot of<br>page faults and its memory allocation is increasing. |
| <b>Working Set</b><br>Extent <sup>1</sup> | The number of pages or pagelets of memory in the process's<br>WSEXTENT quota as defined in the user authorization file (UAF).<br>The number of pages or pagelets will not exceed the value of the<br>system parameter WSMAX.                                                                                                    |
| Page Fault Rate                           | The number of page faults per second for the process. The bar graph<br>represents a relative number of page faults per second.                                                                                                    |
| Page Fault I/O                            | The rate of read attempts necessary to satisfy page faults (also known<br>as Page Read I/O or the Hard Fault Rate).                                                                                                    |
|                                           |                                                                                                    |

**Table 3–10 Memory Summary Window Data Fields**

1Working Set Value = Total Physical Memory / Maximum Process Count

DECamds detects the following memory-related events and displays them in the Event Log window. *Node* is replaced by the name of the node to which the event is related. *Process* is replaced by the name of the process to which the event is related.

LOWEXT, *node process* working set extent is too small LOWSQU, *node process* working set quota is too small PRPGFL, *node process* high page fault rate PRPIOR, *node process* paging I/O rate is high

# **3.10 Single Process Summary Window**

The Single Process Summary window shown in Figure 3–11 displays summary data about a process, including Execution Rates, Process Quotas in Use, Wait States, and Job Quotas in Use.

| File View Fix Customize                                                                                                    | <b>Help</b>                                                                                                    |
|----------------------------------------------------------------------------------------------------|----------------------------------------------------------------------------------------------------|
| SECURITY SERVER<br>Process name<br><b>SYSTEM</b><br>Username<br>Account<br><start><br/>UIC<br/>[1,4]<br/>PID<br/>20A00050<br/>Owner ID<br/>00000000<br/><b>PC</b><br/>7FFEDF8A<br/><b>PSL</b><br/>03C00000<br/>Priority<br/>10/8<br/><b>State</b><br/><b>HIB</b></start> | WS global pages<br>21<br>113<br>WS private pages<br>WS total pages<br>134<br>WS size<br>1178<br>WSdef<br>1028<br><b>WSquo</b><br>4100<br>WSextent<br>21685<br>Images activated<br>0<br>Mutexes held<br>$\Omega$ |
| <b>EXECUTION RATES</b>                                                                                                    | PROCESS QUOTAS IN USE                                                                                                    |
| CPU<br>0.00<br>Direct I/O<br>0.00<br>Buffered I/O<br>0.00<br>Paging I/O<br>0.00<br>Page Faults<br>0.00                                                                                                    | <b>DIOIm</b><br>200<br>0<br>200<br><b>BIOIm</b><br>1<br><b>ASTIm</b><br>8<br>200<br>CPU                                                                                                    |
| <b>WAIT STATES</b>                                                                                                    | <b>JOB QUOTAS IN USE</b>                                                                                                    |
| $\mathbf 0$<br>100<br>Compute<br>Memory<br>$\mathbf 0$<br>100<br>Direct I/O<br>$\mathbf 0$<br>100<br>Buffered I/O<br>100<br>0<br>100<br>Control<br>$\Omega$<br>100<br>Quotas<br>$\Omega$<br>Explicit<br>68<br>100                                                        | Film<br>100<br>3<br>3296<br>32768<br>Pgflquo<br>Englm<br>2000<br>6<br><b>TQEIm</b><br>7<br>50<br>Prclm<br>0<br>8<br><b>Bytlm</b><br>66528<br>0                                                                  |

**Figure 3–11 Single Process Summary Window**

ZK−7967A−GE

To open a Single Process Summary window, do one of the following:

- In any window that displays processes (CPU, CPU Modes, Memory, Process I/O, and Single Lock Summary), double-click on any field. You can also click MB3 on any field in a process line, and choose Display from the pop-up menu.
- You can also click on any field in a process line, and choose Display Process from the View menu.
- In the Event Log window, double-click on a process-related event. You can also click MB3 on a process-related event, choose Display from the menu, and choose Single Process in the dialog box.

Table 3–11 describes the Single Process Summary window data fields.

| <b>Field</b>    | <b>Displays</b>                                                                                                    |
|-----------------|----------------------------------------------------------------------------------------------------|
| Process name    | The name of the process.                                                                                                    |
| <b>Username</b> | The user name of the user owning the process.                                                                                                    |
| Account         | The string assigned to the user by the system manager.                                                                                                    |
| <b>UIC</b>      | The user identification code (UIC), a pair of numbers or character<br>strings designating the group and user.                                                                                                    |
| <b>PID</b>      | The process identifier, a 32-bit value that uniquely identifies a process.                                                                                                    |
| Owner ID        | The PID of the process that created the process displayed in the<br>window. If 0, then the process is a parent process.                                                                                                    |
| <sub>PC</sub>   | The program counter. On OpenVMS VAX systems, this is the address<br>of the next instruction the CPU will execute. On OpenVMS Alpha<br>systems, this value is displayed as 0, because the data is not readily<br>available to the Data Provider node.                                            |
| <b>PSL</b>      | The processor status longword (PSL). On OpenVMS VAX systems, this<br>indicates the current processor mode (user, kernel, and so on) and its<br>interrupt level. On OpenVMS Alpha systems, this value is displayed as<br>0, because the data is not readily available to the Data Provider node. |
| Priority        | The computable and base priority of the process. Priority is an integer<br>between 0 and 31. Processes with higher priority get more CPU time.                                                                                                    |

**Table 3–11 Single Process Summary Window Data Fields**

#### **Managing DECamds Data Windows 3.10 Single Process Summary Window**

| <b>Field</b> | <b>Displays</b> |                                                                                                    |
|--------------|-----------------|----------------------------------------------------------------------------------------------------|
| State        |                 | One of the following process states:                                                                                                    |
|              | <i>CEF</i>      | Common Event Flag, waiting for a Common Event Flag                                                                                                    |
|              | <i>COLPG</i>    | Collided Page Wait, involuntary wait state; likely indicates<br>a memory shortage, waiting for hard page faults                                                                                                    |
|              | COM             | Computable; ready to execute                                                                                                    |
|              | COMO            | Computable Outswapped, COM, but swapped out                                                                                                    |
|              | <i>CUR</i>      | Current, currently executing in a CPU                                                                                                    |
|              | <i>FPW</i>      | Free Page Wait, involuntary wait state; likely indicates a<br>memory shortage                                                                                                    |
|              | LEF             | Local Event Flag, waiting for a Local Event Flag                                                                                                    |
|              | <i>LEFO</i>     | Local Event Flag Outswapped; LEF, but outswapped                                                                                                    |
|              | HIB             | Hibernate, voluntary wait state requested by the process; it<br>is inactive                                                                                                    |
|              | <i>HIBO</i>     | Hibernate Outswapped, hibernating but swapped out                                                                                                    |
|              | <b>MWAIT</b>    | Miscellaneous Resource Wait, involuntary wait state;<br>possibly caused by a shortage of a systemwide resource<br>such as no page or swap file capacity or synchronizations for<br>single threaded code                       |
|              | PFW             | Page Fault Wait, involuntary wait state; possibly indicates<br>a memory shortage, waiting for hard page faults                                                                                                    |
|              | <i>RWAST</i>    | Resource Wait State, waiting for delivery of an<br>asynchronous system trap (AST) that signals a resource<br>availability; usually an I/O is outstanding or a process quota<br>is exhausted                                   |
|              | <i>RWBRK</i>    | Resource Wait for BROADCAST to finish                                                                                                    |
|              | <i>RWCAP</i>    | <b>Resource Wait for CPU Capability</b>                                                                                                    |
|              | <i>RWCLU</i>    | <b>Resource Wait for Cluster Transition</b>                                                                                                    |
|              | <i>RWCSV</i>    | <b>Resource Wait for Cluster Server Process</b>                                                                                                    |
|              | <i>RWIMG</i>    | Resource Wait for Image Activation Lock                                                                                                    |
|              | <i>RWLCK</i>    | Resource Wait for Lock ID data base                                                                                                    |
|              | <b>RWMBX</b>    | Resource Wait on MailBox, either waiting for data in<br>mailbox (to read) or waiting to place data (write) into a full<br>mailbox (some other process has not read from it; mailbox is<br>full so this process cannot write). |
|              | <i>RWMPB</i>    | Resource Wait for Modified Page writer Busy                                                                                                    |
|              | <i>RWMPE</i>    | Resource Wait for Modified Page list Empty                                                                                                    |
|              | <b>RWNPG</b>    | <b>Resource Wait for Non Paged Pool</b>                                                                                                    |
|              | <i>RWPAG</i>    | <b>Resource Wait for Paged Pool</b>                                                                                                    |
|              | <i>RWPFF</i>    | Resource Wait for Page File Full                                                                                                    |
|              | <i>RWQUO</i>    | Resource Wait for Pooled Quota                                                                                                    |
|              | <i>RWSCS</i>    | Resource Wait for System Communication Services                                                                                                    |
|              | <i>RWSWP</i>    | Resource Wait for Swap File space                                                                                                    |
|              | <i>SUSP</i>     | Suspended, wait state process placed into suspension; it can<br>be resumed at the request of an external process                                                                                                    |
|              | <i>SUSPO</i>    | Suspended Outswapped, suspended but swapped out                                                                                                    |

**Table 3–11 (Cont.) Single Process Summary Window Data Fields**

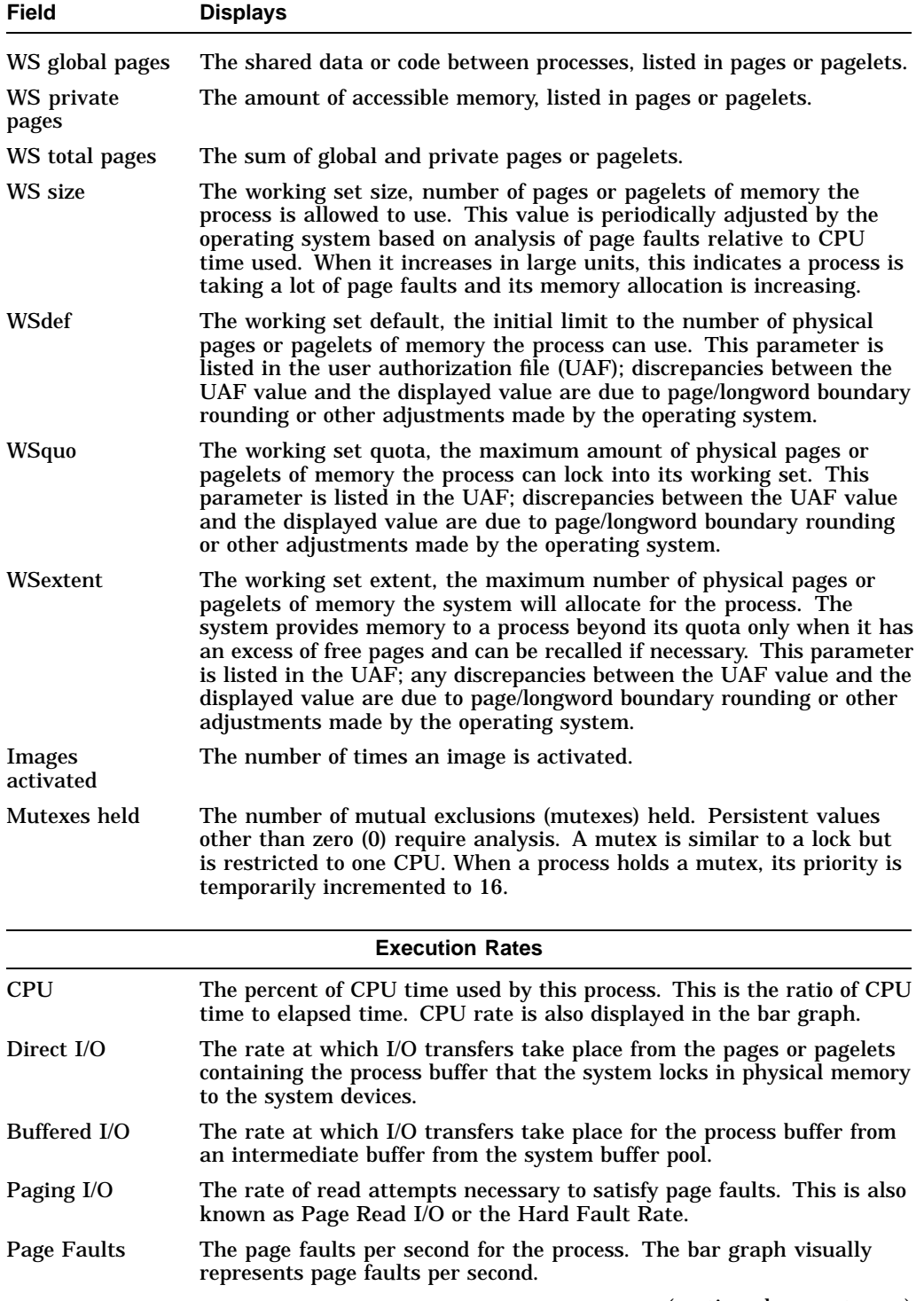

### **Table 3–11 (Cont.) Single Process Summary Window Data Fields**

### **Managing DECamds Data Windows 3.10 Single Process Summary Window**

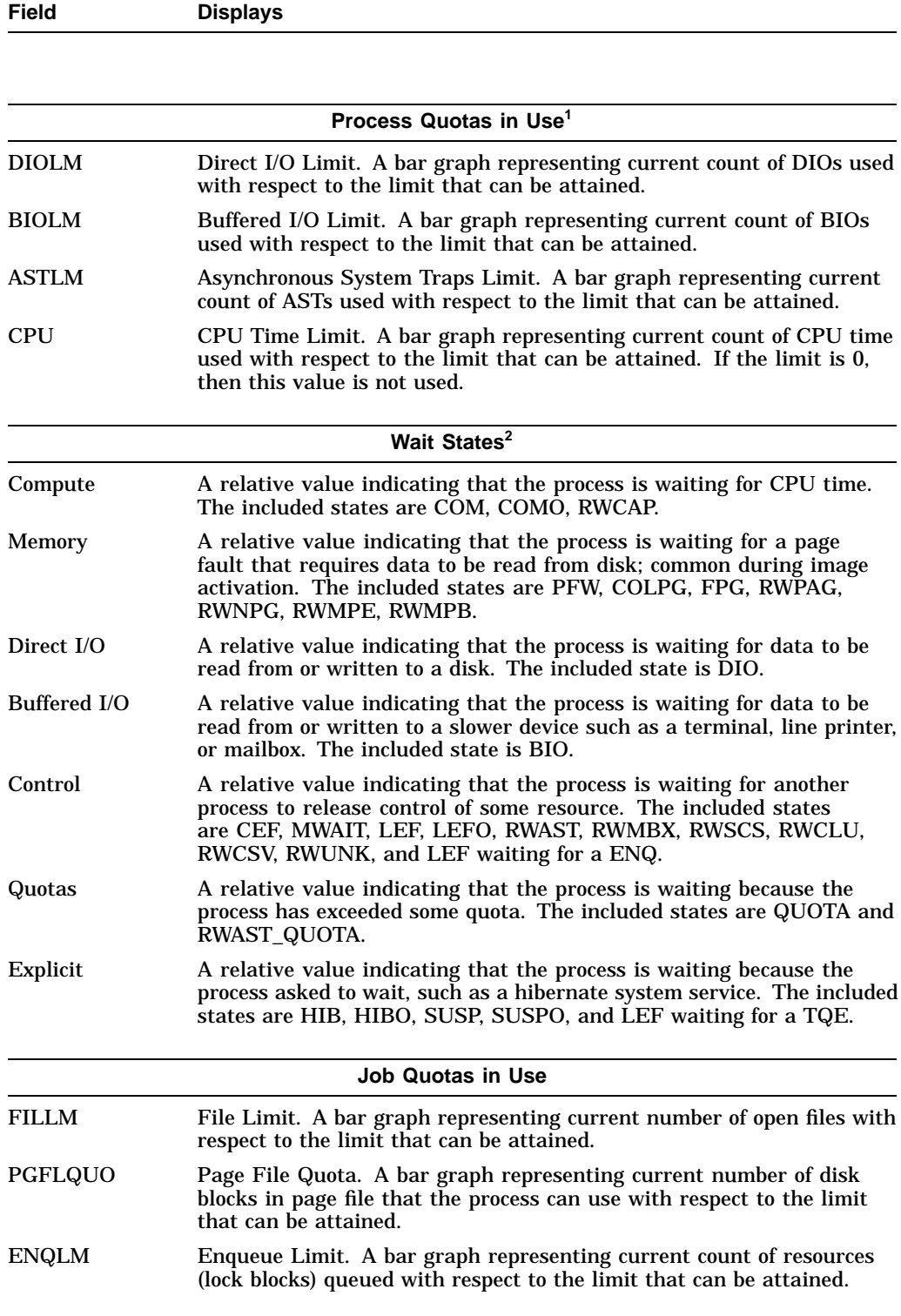

#### **Table 3–11 (Cont.) Single Process Summary Window Data Fields**

<sup>1</sup>When you display the SWAPPER process, no values are listed in this section. The SWAPPER process<br>does not have quotas defined in the same way other system and user processes do.

 $^{2}$  The wait state specifies why a process cannot execute, based on application-specific calculations.

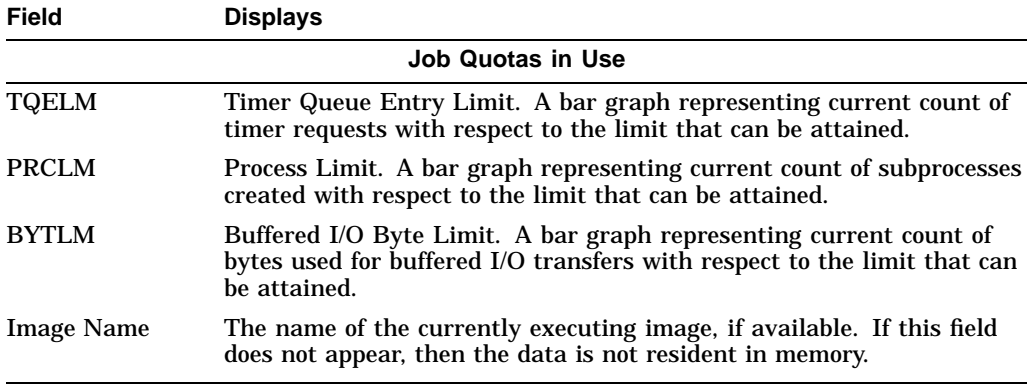

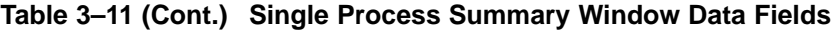

DECamds displays them in the Event Log window. *Node* is replaced by the name of the node to which the event is related. *Process* is replaced by the name of the process to which the event is related.

LOASTQ, *node process* has used most of its ASTLM process quota LOBIOQ, *node process* has used most of its BIOLM process quota LOBYTQ, *node process* has used most of its BYTLM job quota LODIOQ, *node process* has used most of its DIOLM process quota LOENQU, *node process* has used most of its ENQLM job quota LOFILQ, *node process* has used most of its FILLM job quota LOPGFQ, *node process* has used most of its PGFLQUOTA job quota LOPRCQ, *node process* has used most of its PRCLM process quota LOTQEQ, *node process* has used most of its TQELM job quota LOWEXT, *node process* working set extent is too small LOWSQU, *node process* working set quota is too small PRBIOR, *node process* buffered I/O rate is high PRBIOW, *node process* waiting for buffered I/O PRCCOM, *node process* waiting in COM or COMO PRCCUR, *node process* has high CPU rate PRCMUT, *node process* waiting for a mutex PRCPUL, *node process* has used most of its CPUTIME process quota PRCPWT, *node process* waiting in COLPG, PFW, or FPG PRCQUO, *node process* waiting for a quota PRCRWA, *node process* waiting in RWAST PRCRWC, *node process* waiting in RWCAP PRCRWM, *node process* waiting in RWMBX PRCRWP, *node process* waiting in RWPAG, PWNPG, RWMPE, or RWMPB PRCRWS, *node process* waiting in RWSCS, RWCLU, or RWCSV PRCUNK, *node process* waiting for a system resource PRDIOR, *node process* direct I/O rate is high PRDIOW, *node process* waiting for direct I/O PRLCKW, *node process* waiting for a lock PRPGFL, *node process* high page fault rate PRPIOR, *node process* paging I/O rate is high

# **3.11 Lock Contention Summary Window**

The Lock Contention Summary window shown in Figure 3–12 determines which resources are under contention. It displays all the OpenVMS Lock Manager resources that have potential lock contention situations. The Lock Contention Summary window is available only for groups; attempting to open a Lock Contention Summary for a node opens the node's group window.

**Figure 3–12 Lock Contention Summary Window**

|                                                                                                    |                                                                                             | <b>EVMS Lock Contention Summary</b> |                                                                                                |                                                                                                    |  |
|----------------------------------------------------------------------------------------------------|---------------------------------------------------------------------------------------------|-------------------------------------|------------------------------------------------------------------------------------------------|----------------------------------------------------------------------------------------------------|--|
| <b>File</b><br><b>View Customize</b>                                                                                                    |                                                                                             |                                     |                                                                                                | <b>Help</b>                                                                                            |  |
| Resource Name                                                                                                    | Master Node                                                                                 | Parent Resource                     | Duration                                                                                       | <b>Status</b>                                                                                          |  |
| DECW\$SERVER 2680009D 0066 0 LCKPAG<br>DECW\$SERVER 268000A7 0069 0<br>DECWSCLIENT 268000A6 0071 0<br>DECW\$CLEINT 268000A7 0069 0<br>DECW\$CLIENT 2680009B 003A 0<br>DECW\$CLIENT 2680009E 0067 0<br>DECW\$CLIENT 2680009B 003C 0 | LCKPAG<br><b>LCKPAG</b><br><b>LCKPAG</b><br><b>LCKPAG</b><br><b>LCKPAG</b><br><b>LCKPAG</b> |                                     | 0.00:09:10<br>0.00:09:10<br>0.00:09:10<br>0.00:09:10<br>0.00:09:10<br>0.00:09:10<br>0.00:09:10 | <b>VALID</b><br><b>VALID</b><br><b>VALID</b><br>VAI ID<br><b>VALID</b><br><b>VALID</b><br><b>VALID</b> |  |
|                                                                                                    |                                                                                             |                                     |                                                                                                |                                                                                                    |  |

ZK−7956A−GE

Locks are written to AMDS\$LOCK\_LOG.LOG; see Section B.3 for more information. To interpret the information displayed in the Lock Contention Summary window, you should have an understanding of OpenVMS lock management services. For more information, see the *OpenVMS System Services Reference Manual*.

**Note** 2008

Lock contention data is accurate only if every node in an OpenVMS Cluster environment is in the same group. Multiple clusters can share a group, but clusters cannot be divided into different groups without losing accuracy.

You can open a Lock Contention Summary window from the Event Log or System Overview windows, as follows:

- In the Event Log window, click MB3 on any lock contention-related event and choose Display from the menu.
- In the System Overview window:
	- 1. Click MB3 on any node or group line, and choose Display from the menu.
	- 2. Choose Lock Contention Summary from the submenu.

Table 3–12 describes the Lock Contention Summary window data fields.

| <b>Field</b>           | <b>Displays</b>                                                                                                 |
|------------------------|----------------------------------------------------------------------------------------------------|
| Resource Name          | The resource name associated with the SENQ system service call.                                                 |
| Master Node            | The node on which the resource is mastered.                                                                     |
| <b>Parent Resource</b> | The name of the parent resource. If no name is displayed, the resource<br>listed is the parent resource.        |
| <b>Duration</b>        | The amount of time elapsed since DECamds first detected the<br>contention situation.                            |
| <b>Status</b>          | The status of the lock. See the \$ENQ(W) description in the <i>OpenVMS</i><br>System Services Reference Manual. |

**Table 3–12 Lock Contention Summary Window Data Fields**

You can open a Single Lock Summary window from the Lock Contention Summary window. See Section 3.12 for more information.

Figure 3–13 shows how to determine which filters can or cannot be displayed. To filter specific locks from the display, choose Filter Data... from the Customize menu on the Lock Contention Summary window. A filter dialog box appears with a list of locks currently being filtered from the display.

To add a filter, use either of the following methods:

- Type the name of a filter in the Input Lock Name to Filter field and click on the Add button. You can use the asterisk  $(*)$  wildcard character to specify a range of filters. For example, \$DSA\*\$WAITER will filter all locks beginning with \$DSA and ending with \$WAITER and anything in between.
- Click on a lock in the Lock Contention Summary window. The name of the lock will appear in the Input Lock Name to Filter field (as shown in Figure 3–13). You must click on the Add button to add the filter.

### **Managing DECamds Data Windows 3.11 Lock Contention Summary Window**

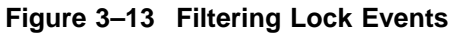

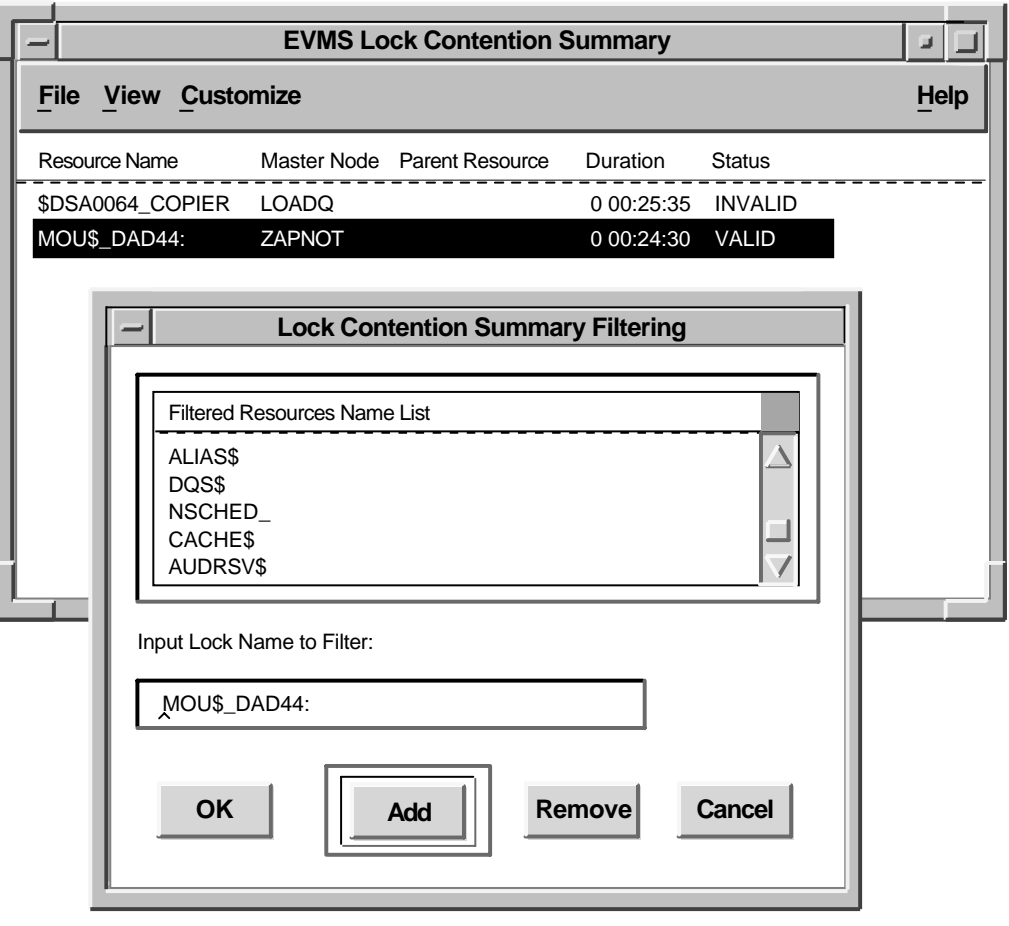

ZK−7957A−GE

You can remove a lock from the filter list by selecting a lock and clicking on the Remove button. Any lock contentions affected by the removed filter will be displayed.

DECamds detects the following lock contention-related events and displays them in the Event Log window. Italicized words are replaced with actual values.

LCKCNT, *node* possible contention for resource *resource*

LRGHSH, *node* lock hash table too large *n* entries

RESDNS, *node resource* hash table dense *percentage* full *n* resources, hash table size *n*

RESPRS, *node* resource hash table sparse, only *percentage* full *n* resources, table size *n*

# **3.12 Single Lock Summary Window**

The Single Lock Summary window shown in Figure 3–14 displays data about a blocking lock and all locks in the granted, conversion, and waiting queues. You can use it to display detailed information about a lock contention situation. The lock name is specified in the title bar. All locks are written to AMDS\$LOCK\_ LOG.LOG; see Section B.3 for more information.

#### **Figure 3–14 Single Lock Summary Window**

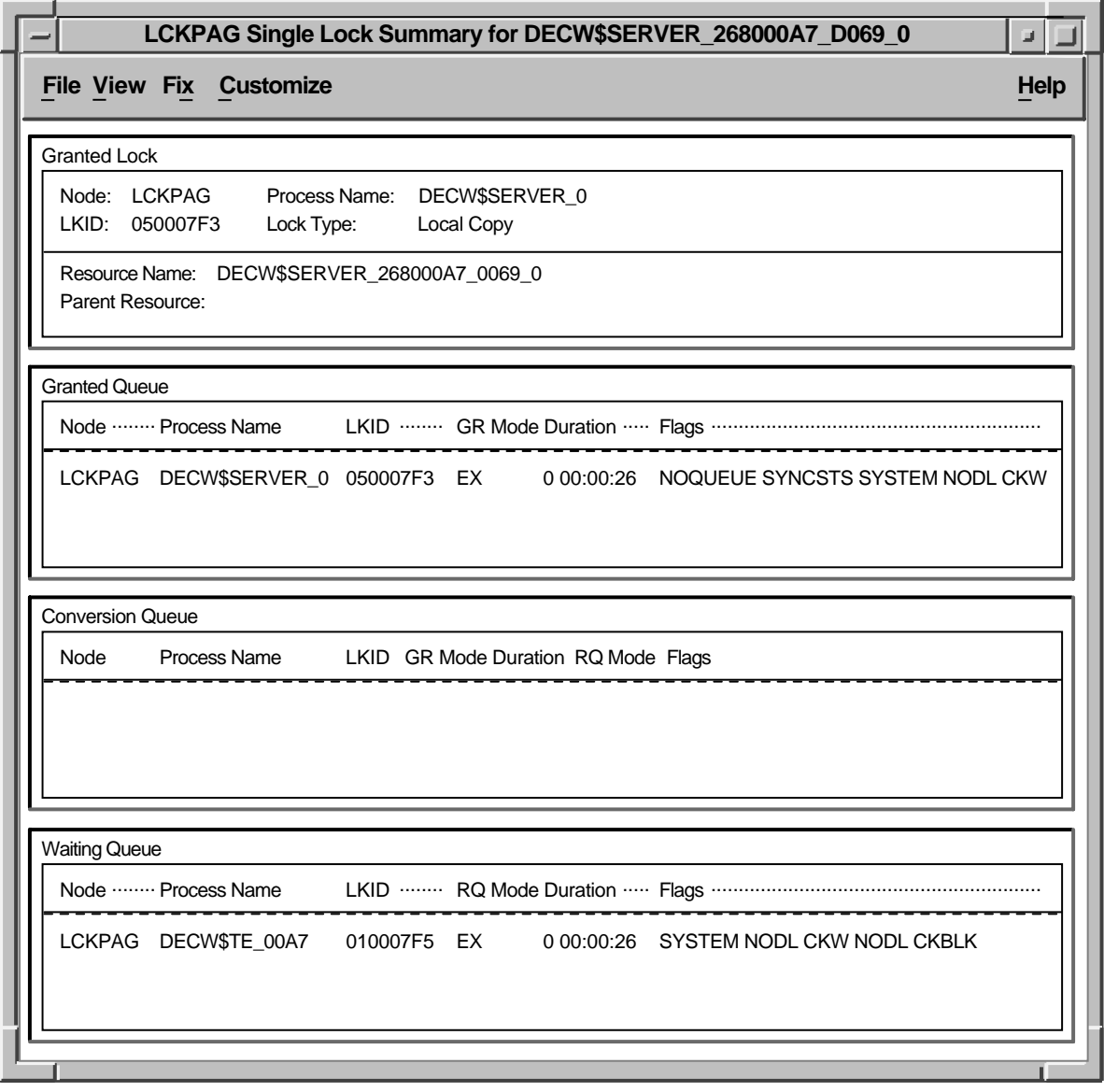

ZK−7966A−GE

In a Single Lock Summary window, if DECamds cannot determine the node name for the group, it uses the cluster system ID (CSID) value, which the OpenVMS Cluster software uses to uniquely identify cluster members.

To open a Single Lock Summary window, do one of the following:

- In the Lock Contention Summary window, double-click on any field. You can also click MB3 on any field, and choose Display Lock from the menu.
- In the View menu of the Lock Contention Summary window, choose Display Lock.
- In the Event Log window, click MB3 on any lock blocking-related or lock waiting-related event, and choose Display from the menu.

Table 3–13 describes the Single Lock Summary window data fields.

| <b>Field</b>              | <b>Displays</b>                                                 |  |  |  |
|---------------------------|-----------------------------------------------------------------|--|--|--|
|                           | <b>Granted Lock</b>                                             |  |  |  |
| Node                      | The node name on which the lock is granted.                     |  |  |  |
| <b>LKID</b>               | The lock ID value (which is useful with SDA).                   |  |  |  |
| <b>Process</b><br>Name    | The name of the process owning the blocking lock.               |  |  |  |
| Lock Type                 | One of the following: Local Copy, Process Copy, or Master Copy. |  |  |  |
| <b>Resource</b><br>Name   | The name of the resource.                                       |  |  |  |
| <b>Parent</b><br>Resource | The name of the parent resource (if any).                       |  |  |  |
|                           | <b>Granted, Conversion, and Waiting Queue</b>                   |  |  |  |
| Node                      | The node on which the lock block resides.                       |  |  |  |
| <b>Process</b>            | The process name of the process owning the lock.                |  |  |  |

**Table 3–13 Single Lock Summary Window Data Fields**

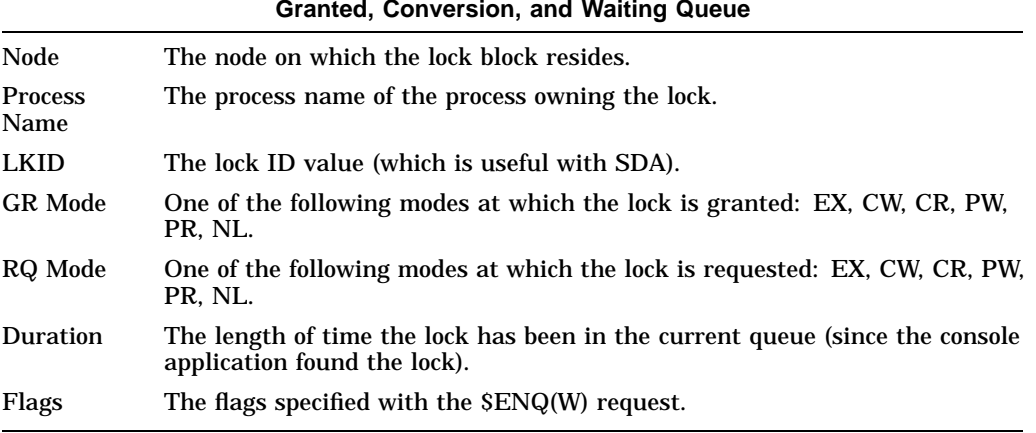

You can open a window about a specific process in the Single Lock Summary window by double-clicking on the process name.

**Note** \_\_\_

Processes that are labeled *unknown* are associated with system locks. They cannot be opened.

DECamds detects the following single lock-related events and displays them in the Event Log window. *Node* is replaced by the name of the node to which the event is related. *Process* is replaced by the name of the process to which the event is related.

LCKBLK, *node process* blocking resource *resource* LCKWAT, *node process* waiting for resource *resource* granted to process on node *node*

# **3.13 Cluster Transition/Overview Summary Window**

The Cluster Transition/Overview Summary window shown in Figure 3–15 displays information about each node in an OpenVMS Cluster. This window is very similar to the System Overview window; however, the Cluster Transition window lists only one cluster for each set of nodes in a cluster, while the System Overview window lists all the nodes and the user-defined groups the nodes are in.

The window displays summary information as well as information about individual nodes: System Communication Services (SCS) name, SCS ID, Cluster System ID, Votes, Lock Directory Weight value, cluster status, and last transition time.

The data items shown in the window correspond to data that the Show Cluster utility displays for the SYSTEM and MEMBERS classes. A status field display of "unknown" usually indicates that DECamds is not communicating with the node.

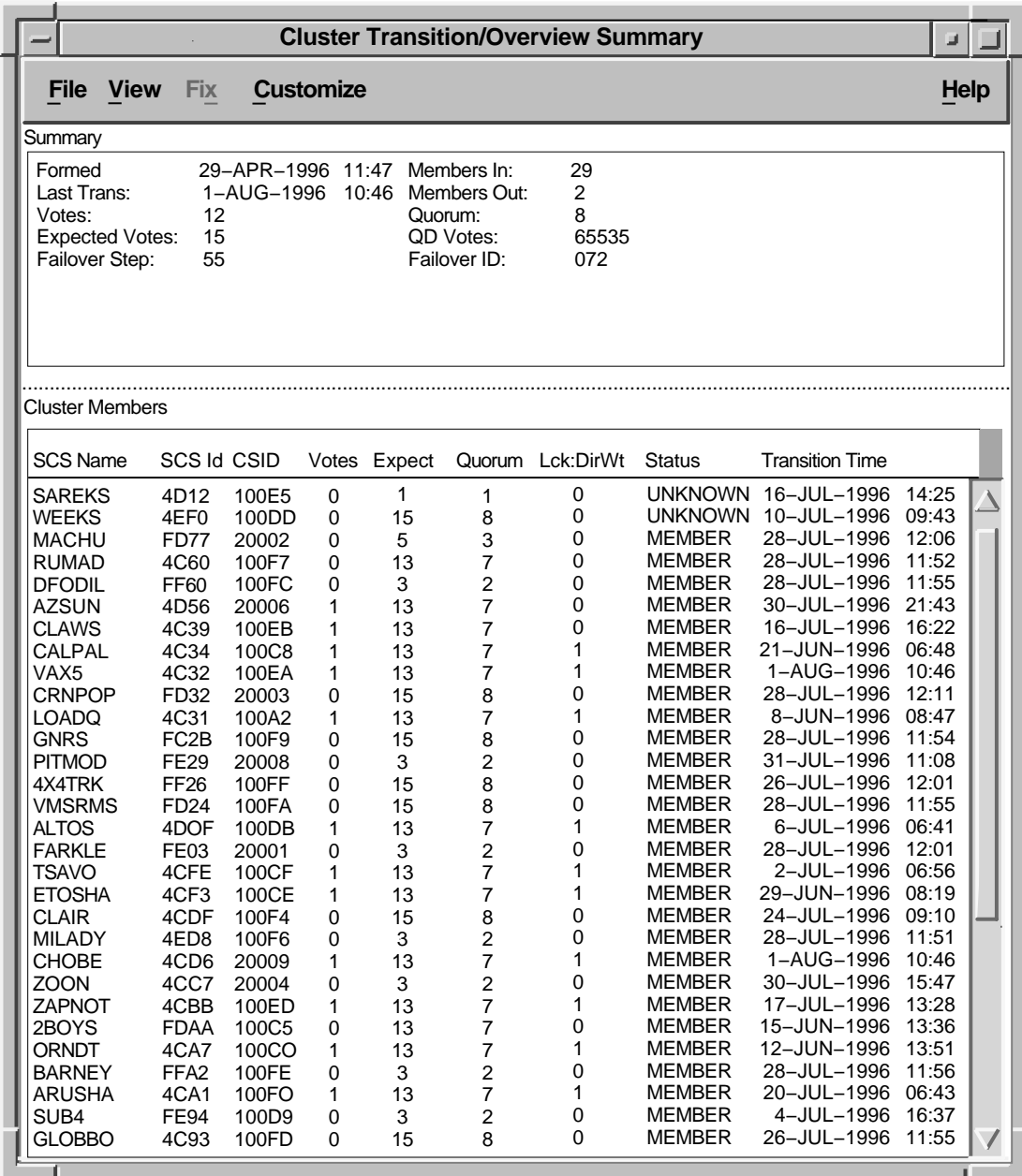

#### **Figure 3–15 Cluster Transition/Overview Summary Window**

ZK−8545A−GE

To open the Cluster Transition/Overview Summary window, do either of the following:

- In the System Overview window, click MB3 on a node line. Choose Display from the menu displayed and Cluster Transition Summary from the submenu. The system displays the Cluster Transition/Overview Summary window.
- In the Event Log window, Click MB3 on a cluster-related event. Choose Display from the menu displayed and Cluster Transition Summary from the list displayed.

**Note:** The Cluster Transition Summary menu option is not available for nodes that are not in the cluster; it is not available from lines that display groups.

#### **3.13.1 Data Displayed**

The Cluster Transition/Overview window has two panel displays:

- The Summary (top) panel displays cluster summary information.
- The Cluster Members (bottom) panel lists each node in the cluster.

Table 3–14 describes the Summary panel data fields.

**Table 3–14 Data Items in the Summary Panel of the Cluster Transition/Overview Summary Window**

| Data Item             | <b>Description</b>                                                                                                    |  |
|-----------------------|----------------------------------------------------------------------------------------------------|--|
| Formed                | Date and time the cluster was formed.                                                                                                    |  |
| <b>Last Trans</b>     | Date and time of the most recent cluster state transition.                                                                                                    |  |
| <b>Votes</b>          | Total number of quorum votes being contributed by all cluster members<br>and quorum disk.                                                                                                    |  |
| <b>Expected Votes</b> | Number of votes expected to be contributed by all members of the<br>cluster as determined by the connection manager. This value is based<br>on the maximum of the EXPECTED_VOTES system parameter and the<br>maximized value of the VOTES system parameter. |  |
| <b>Failover Step</b>  | Current failover step index; shows which step in the sequence of<br>failover steps the failover is currently executing.                                                                                                    |  |
| Members In            | Number of members of the cluster DECamds has a connection to.                                                                                                    |  |
| <b>Members Out</b>    | Number of members of the cluster DECamds either has no connection<br>to or has lost connection to.                                                                                                    |  |
| Quorum                | Number of votes required to keep cluster above quorum.                                                                                                    |  |
| QD Votes              | Number of votes given to Quorum Disk. A value of 65535 means there<br>is no Quorum Disk.                                                                                                    |  |
| <b>Failover ID</b>    | Failover Instance Identification: unique ID of a failover sequence;<br>indicates to system managers whether a failover has occurred since the<br>last time they checked.                                                                                    |  |

Table 3–15 describes the Cluster Members panel data fields.

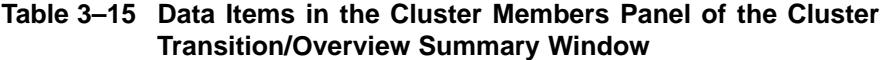

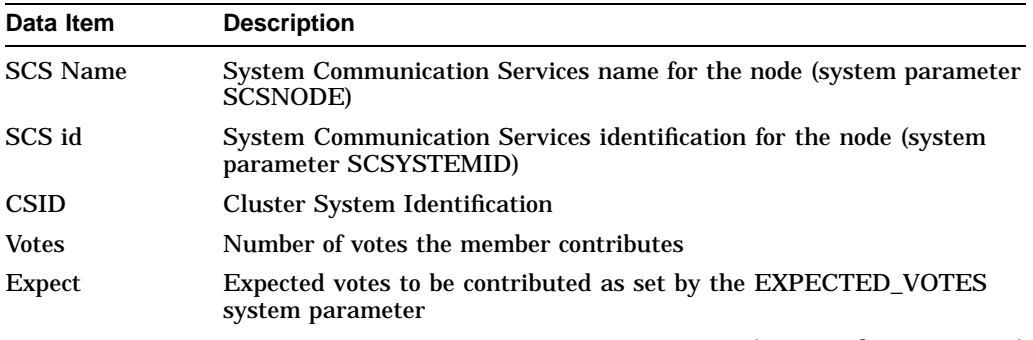

### **Managing DECamds Data Windows 3.13 Cluster Transition/Overview Summary Window**

| Data Item              | <b>Description</b>                                                                          |
|------------------------|---------------------------------------------------------------------------------------------|
| Quorum                 | Recommended quorum value derived from the expected votes                                    |
| Lck:DirWt              | Lock Manager distributed directory weight as determined by the<br>LCKDIRWT system parameter |
| <b>Status</b>          | Current cluster member status: MEMBER, UNKNOWN, or BRK_NON<br>(break nonmember)             |
| <b>Transition Time</b> | Time cluster member had last transition                                                     |

**Table 3–15 (Cont.) Data Items in the Cluster Members Panel of the Cluster Transition/Overview Summary Window**

### **3.13.2 Notes About the Display**

Following are notes about the display of data in the window:

- No highlighting conventions are used in the window; all data items are displayed in normal mode.
- You cannot filter out any data.
- The data items in the window are sorted on an "as-found" basis. You cannot change the sort criteria.
- When you click on an item, DECamds temporarily stops updating the window for 15 seconds or until you choose an item from a menu.
- DECamds signals the LOVOTE event when the difference between the cluster's quorum and votes values *is less than* the threshold for the event:

LOVOTE, 'node' VOTES count is close to or below QUORUM

The default threshold for LOVOTE is 1.

• You can change collection intervals.

## **3.14 System Communications Architecture Summary Window**

The System Communications Architecture Summary (SCA Summary) window shown in Figure 3–16 displays information about a selected node's virtual circuits and connections to other nodes in a cluster. (The display represents the view one node has of other nodes in the cluster.) More than one type of virtual circuit indicates that more than one path to the remote node exists.

#### **Managing DECamds Data Windows 3.14 System Communications Architecture Summary Window**

#### **Figure 3–16 SCA Summary Window**

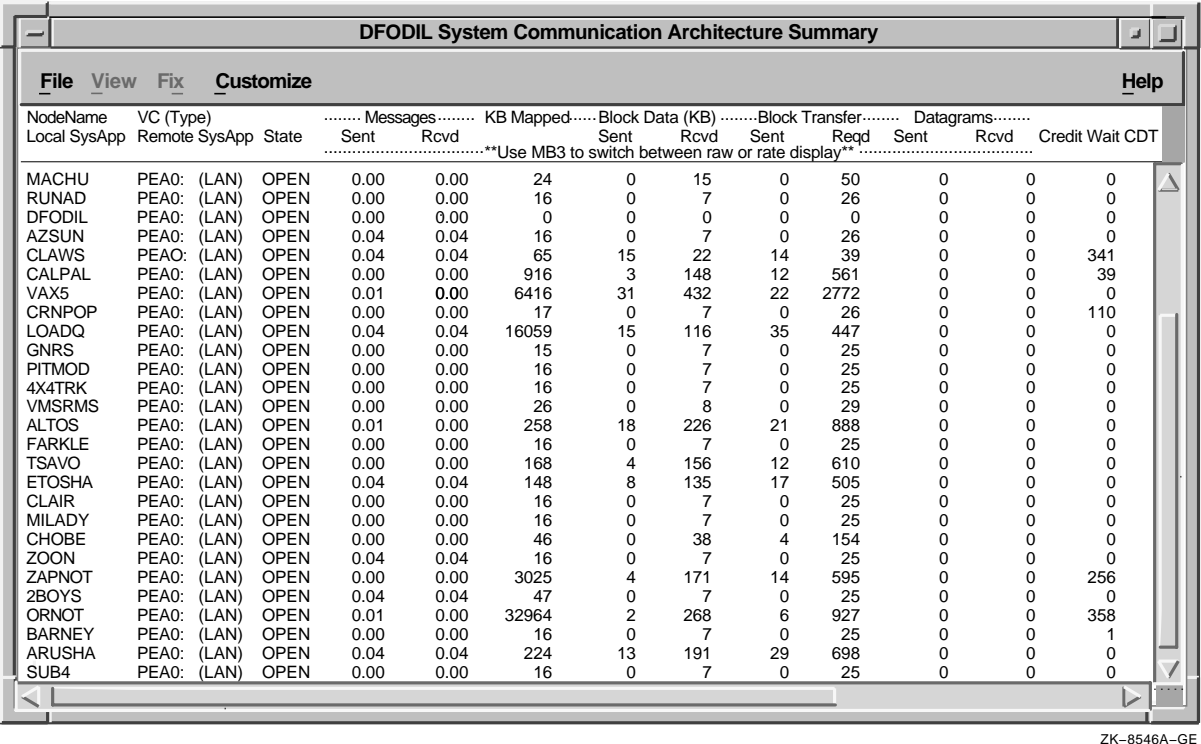

Each line in the window shows either a summary of all system applications (SysApps) using the virtual circuit communication or the communication on the connection between a local and a remote SysApp. The data displayed in the window is similar to the information that the Show Cluster utility displays for the CIRCUITS, CONNECTIONS, and COUNTERS classes. Unlike Show Cluster, however, this display shows only SCA connections to other OpenVMS nodes; it does not show SCA connections to the Disk Storage Architecture (DSA) or to devices such as FDDI or DSSI disk controllers.

By clicking MB3 on a node name and choosing View SysApps from the pop-up menu, you can display the system applications that are using virtual circuits. This option expands the list below a virtual circuit to show all the system applications that contribute to that virtual circuit. (The SysApp lines are dimmed and right-justified.)

To hide the display of system applications, click MB3 and choose Hide SysApps from the pop-up menu.

To display a menu that allows you to toggle between Raw and Rate data, click MB3 on the data to the right of the State field. (For messages, the default is the display of rate data; raw data is the default for all other types of data.)

To open an SCA Summary window, follow these steps:

1. In the Cluster Transition/Overview Summary window, click MB3 on an SCS name.

The system displays a pop-up menu.

2. Choose Display SCA Summary.

### **Managing DECamds Data Windows 3.14 System Communications Architecture Summary Window**

The system displays the System Communication Architecture (SCA) Summary window.

Table 3–16 describes the SCA Summary window data fields.

**Table 3–16 Data Items in the SCA Summary Window**

| Data Item              | <b>Description</b>                                                                                                    |
|------------------------|----------------------------------------------------------------------------------------------------|
| <b>NodeName</b>        | SCS name of the remotely connected node.                                                                                        |
| VC(Type)               | The virtual circuit being used and its type.                                                                                    |
| <b>State</b>           | The state of the virtual circuit connection.                                                                                    |
| <b>Messages</b>        | Relatively small data packets sent and received between nodes for<br>control information.                                       |
| <b>Block Transfer</b>  | Fields listing the count of the number of block data transfers and<br>requests initiated.                                       |
| <b>KB</b> Mapped       | Field listing the number of kilobytes mapped for block data transfer.<br>Note: This field is available in Raw data format only. |
| <b>Block Data (KB)</b> | Fields listing in kilobytes the data transferred via block data transfer.                                                       |
| Datagrams              | Number of unacknowledged messages sent between virtual circuits.                                                                |
| <b>Credit Wait</b>     | Number of times the connection had to wait for a send credit.                                                                   |
| <b>CDT</b> Wait        | Number of times the connection had to wait for a buffer descriptor.                                                             |
| Local SysApp           | Name of the local system application using the virtual circuit.                                                                 |
| <b>Remote SysApp</b>   | Name of the remote system application being communicated to.                                                                    |

#### **3.14.1 Notes About the Display**

Following are notes about the display of data in the window:

- The window does not follow highlighting conventions: virtual circuit lines are displayed normally and are left-aligned; SysApp lines are dimmed and are indented by a column.
- You cannot filter out any data.
- The data items in the window are sorted on an "as-found" basis. You cannot change sort criteria at this time.
- DECamds signals the LOSTVC event when a virtual circuit between two nodes has been lost. This loss might be due either to a cluster node crashing or to cluster problems that caused the virtual circuit to close.

LOSTVC, <node> lost virtual circuit (<string>) to node <node>

• You can change collection intervals.

# **3.15 NISCA Summary Window**

The Network Interconnect System Communication Architecture (NISCA) is the transport protocol responsible for carrying messages such as disk I/Os and lock messages across Ethernet and FDDI LANs to other nodes in the cluster. More detailed information about the protocol is in the *OpenVMS Cluster Systems* manual.

The NISCA Summary window shown in Figure 3–17 displays detailed information about the LAN (Ethernet or FDDI) connection between two nodes. DECamds displays one window per virtual circuit provided the virtual circuit is running over a PEA0: device.

The purpose of this window is to view statistics in real time and to troubleshoot problems found in the NISCA protocol. The window is intended primarily as an aid to diagnosing LAN-related problems. The *OpenVMS Cluster Systems* manual describes the parameters shown in this window and tells how to use them to diagnose LAN-related cluster problems.

The window provides the same information as the OpenVMS System Dump Analyzer (SDA) command SHOW PORTS/VC=VC\_nodex. (VC refers to virtual circuit; nodex is a node in the cluster. The system defines VC-nodex after a SHOW PORTS command is issued from SDA.)

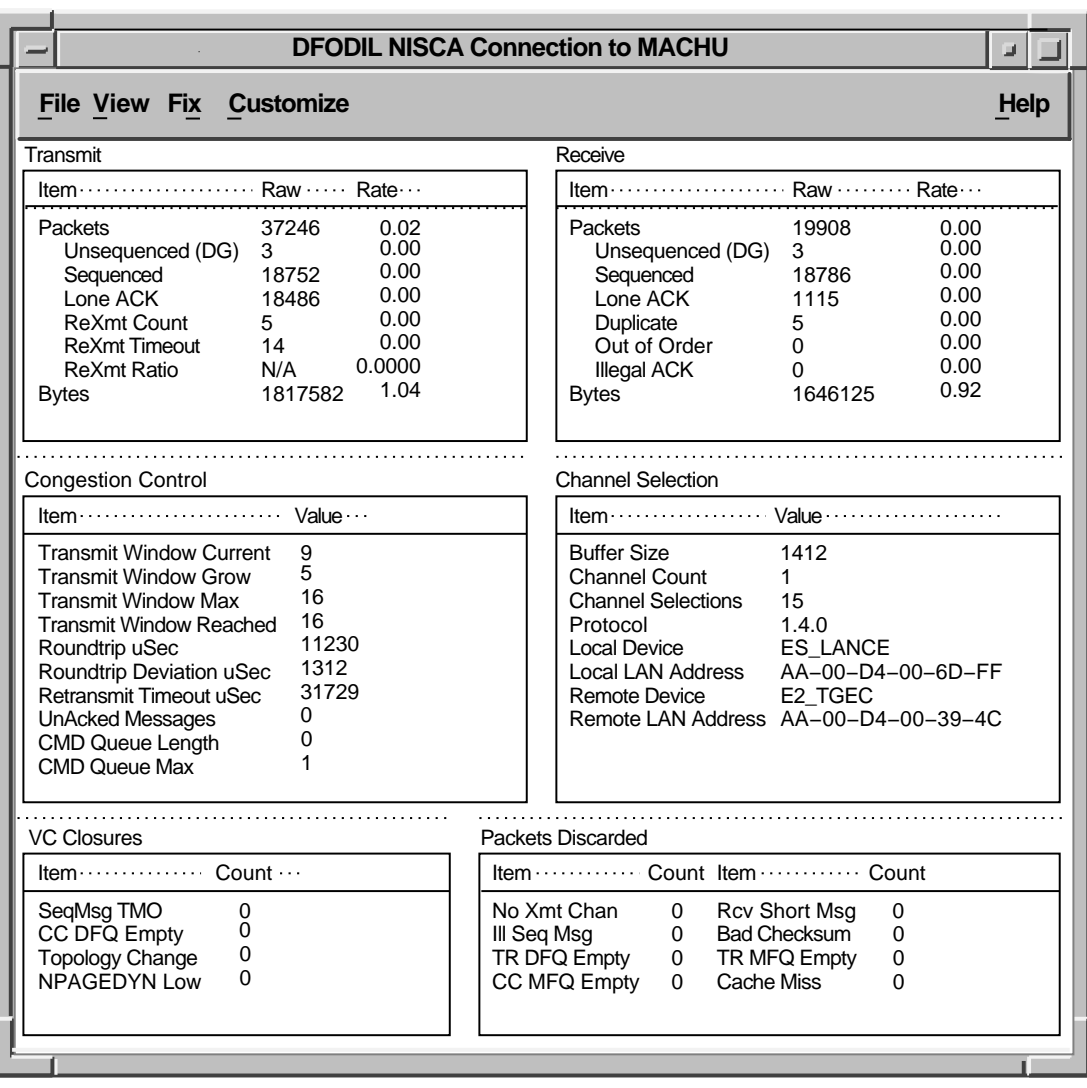

#### **Figure 3–17 NISCA Summary Window**

ZK−8547A−GE

To open an NISCA Summary window, do one of the following:

• In the SCA Summary window, click MB3 on a row with the PEA0: Virtual Circuit. Choose View SysApps from the popup menu, click MB3 on a SysApps node, and Choose Display NISCA. The system displays the NISCA Summary window.

**Note:** If the Display NISCA option is dimmed, the NISCA protocol is not running for that system application.

- Double-click MB1 on a row with a PEA0: to display an expanded list below the node name.
- Double-click MB1 on a SysApps node to display the NISCA Summary window.

### **3.15.1 Data Displayed**

Panels in the NISCA Summary window contain the data described in the following tables.

Table 3–17 lists data items displayed in the Transmit Panel, which contains data packet transmission information.

**Table 3–17 Data Items in the Transmit Panel**

| Data Item          | <b>Description</b>                                                                                                    |  |
|--------------------|----------------------------------------------------------------------------------------------------|--|
| <b>Packets</b>     | Number of packets transmitted through the virtual circuit to the<br>remote node, including both sequenced and unsequenced (channel<br>control) messages, and lone acknowledgments.    |  |
| Unsequenced (DG)   | Count and rate of the number of unsequenced datagram packages<br>transmitted.                                                                                                    |  |
| Sequenced          | Count and rate of the number of sequenced packages transmitted.<br>Sequenced messages are used for application data.                                                                  |  |
| Lone ACK           | Count and rate of the number of lone acknowledgments.                                                                                                    |  |
| <b>ReXmt Count</b> | Number of packets retransmitted. Retransmission occurs when the<br>local node does not receive an acknowledgment for a transmitted<br>packet within a predetermined timeout interval. |  |
| ReXmt Timeout      | Number of retransmission timeouts that have occurred.                                                                                                    |  |
| <b>ReXmt Ratio</b> | Ratio of ReXmt Count current and past to the current and past<br>number of sequenced messages sent.                                                                                   |  |
| <b>Bytes</b>       | Count and rate of the number of bytes transmitted through the<br>virtual circuit.                                                                                                    |  |

Table 3–18 describes data items displayed in the Receive Panel, which contains data packet reception information.

**Table 3–18 Data Items in the Receive Panel**

| Data Item        | <b>Description</b>                                                                                                    |  |
|------------------|----------------------------------------------------------------------------------------------------|--|
| <b>Packets</b>   | Number of packets transmitted through the virtual circuit to the<br>remote node, including both sequenced and unsequenced (channel<br>control) messages, and lone acknowledgments. |  |
| Unsequenced (DG) | Count and rate of the number of unsequenced packages received.                                                                                                    |  |
| Sequenced        | Count and rate of the number of sequenced packages received.<br>Sequenced messages are used for application data.                                                                  |  |
| Lone ACK         | Count and rate of the number of lone acknowledgments.                                                                                                    |  |
| Duplicate        | Number of redundant packets received by this system.                                                                                                    |  |
| Out of Order     | Number of packets received out of order by this system.                                                                                                    |  |
| Illegal Ack      | Number of illegal acknowledgments received.                                                                                                    |  |
| <b>Bytes</b>     | Count and rate of the number of bytes received through the virtual<br>circuit.                                                                                                    |  |

Table 3–19 describes data items displayed in the Congestion Control Panel, which contains transmit congestion control information.

The values in the panel list the number of messages that can be sent to the remote node before receiving an acknowledgment and the retransmission timeout.

| Data Item                         | <b>Description</b>                                                                                                    |
|-----------------------------------|----------------------------------------------------------------------------------------------------|
| <b>Transmit Window</b><br>Current | Current value of the pipe quota (transmit window). After a timeout,<br>the pipe quota is reset to 1 to decrease congestion and is allowed to<br>increase quickly as acknowledgments are received.                           |
| <b>Transmit Window</b><br>Grow    | The slow growth threshold: size at which the rate of increase is<br>slowed to avoid congestion on the network again.                                                                                                    |
| <b>Transmit Window</b><br>Max     | Maximum value of pipe quota currently allowed for the virtual<br>circuit based on channel limitations.                                                                                                    |
| <b>Transmit Window</b><br>Reached | Number of times the entire transmit window was full. If this<br>number is small as compared with the number of sequenced<br>messages transmitted, the local node is not sending large bursts<br>of data to the remote node. |
| Roundtrip uSec                    | Average roundtrip time for a packet to be sent and acknowledged.<br>The value is displayed in microseconds.                                                                                                    |
| Roundtrip<br>Deviation uSec       | Average deviation of the roundtrip time. The value is displayed in<br>microseconds.                                                                                                    |
| Retransmit<br>Timeout uSec        | Value used to determine packet retransmission timeout. If a packet<br>does not receive either an acknowledging or a responding packet,<br>the packet is assumed to be lost and will be resent.                              |
| <b>UnAcked Messages</b>           | Number of unacknowledged messages.                                                                                                    |
| <b>CMD</b> Queue<br>Length        | Current length of all command queues.                                                                                                    |
| <b>CMD Queue Max</b>              | Maximum number of commands in queues so far.                                                                                                    |

**Table 3–19 Data Items in the Congestion Control Panel**

Table 3–20 describes data items displayed in the Channel Selection Panel, which contains channel selection information.

**Table 3–20 Data Items in the Channel Selection Panel**

| Data Item                    | <b>Description</b>                                                              |
|------------------------------|---------------------------------------------------------------------------------|
| <b>Buffer Size</b>           | Maximum PPC data buffer size for this virtual circuit.                          |
| Channel Count                | Number of channels connected to this virtual circuit.                           |
| <b>Channel Selections</b>    | Number of channel selections performed.                                         |
| Protocol                     | NISCA Protocol version.                                                         |
| <b>Local Device</b>          | Name of the local device that the channel uses to send and receive<br>packets.  |
| Local LAN Address            | Address of the local LAN device that performs sends and receives.               |
| Remote Device                | Name of the remote device that the channel uses to send and<br>receive packets. |
| Remote LAN<br><b>Address</b> | Address of the remote LAN device performing the sends and<br>receives.          |

Table 3–21 describes data items displayed in the VC Closures panel, which contains information about the number of times a virtual circuit has closed for a particular reason.

| Data Item              | <b>Description</b>                                                                                                    |
|------------------------|----------------------------------------------------------------------------------------------------|
| SeqMsg TMO             | Number of sequence transmit timeouts.                                                                                                    |
| CC DFQ Empty           | Number of times the channel control DFQ was empty.                                                                                         |
| <b>Topology Change</b> | Number of times PEDRIVER performed a failover from FDDI to<br>Ethernet, necessitating the closing and reopening of the virtual<br>circuit. |
| <b>NPAGEDYN Low</b>    | Number of times the virtual circuit was lost because of a pool<br>allocation failure on the local node.                                    |

**Table 3–21 Data Items in the VC Closures Panel**

Table 3–22 lists data items displayed in the Packets Discarded Panel, which contains information about the number of times packets were discarded for a particular reason.

| Data Item            | <b>Description</b>                                         |
|----------------------|------------------------------------------------------------|
| No Xmt Chan          | Number of times there was no transmit channel.             |
| Ill Seq Msg          | Number of times an illegal sequenced message was received. |
| TR DFQ Empty         | Number of times the Transmit DFQ was empty.                |
| CC MFQ Empty         | Number of times the Control Channel MFQ was empty.         |
| <b>Rcv Short Msg</b> | Number of times a short transport message was received.    |
| <b>Bad Checksum</b>  | Number of times there was a checksum failure.              |
| TR MFQ Empty         | Number of times the Transmit MFQ was empty.                |
| <b>Cache Miss</b>    | Number of messages that could not be placed in the cache.  |

**Table 3–22 Data Items in the Packets Discarded Panel**

## **3.15.2 Notes About the Display**

Following are notes about the display of data in the window:

- No highlighting conventions are used in the NISCA Summary window.
- You cannot sort or filter the data displayed in this window.
- You can change collection intervals.
# **Performing Fixes**

You can perform **fixes** to resolve resource availability problems and improve system availability.

This chapter covers the following topics:

- Understanding fixes
- Performing fixes
- Typical fix examples

**Caution**

Performing certain actions to fix a problem can have serious repercussions on a system, including possibly causing a system failure. Therefore, only experienced system managers should perform fixes.

# **4.1 Understanding Fixes**

When DECamds detects a resource availability problem, it analyzes the problem and proposes one or more fixes to improve the situation. Most fixes correspond to an OpenVMS system service call.

The following fixes are available from DECamds:

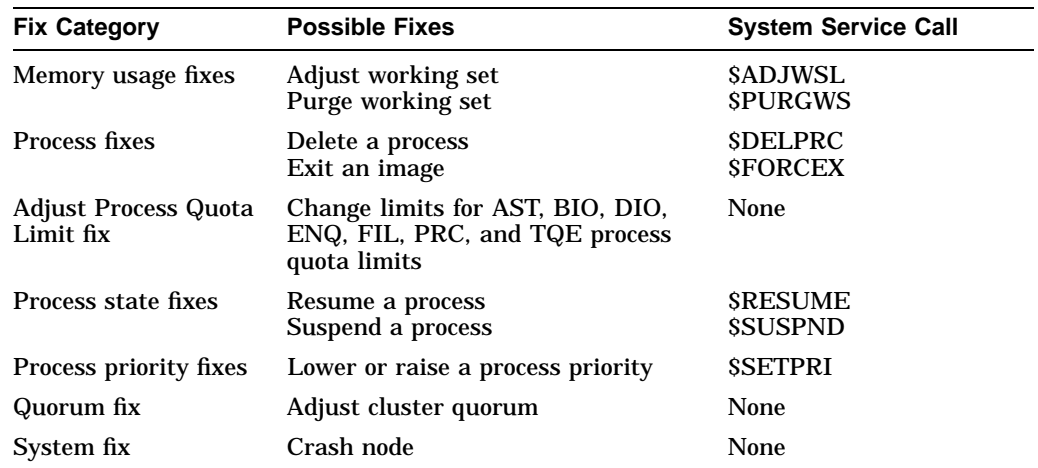

Before you perform a fix, you should understand the following information:

- Fixes are optional.
- You must have write access to perform a fix. (See Section 1.3 for more information about DECamds security.)
- You cannot undo many fixes. (After using the crash node fix, for example, the node must be rebooted.)
- The exit image, delete process, and suspend process fixes should not be applied to system processes. Doing so can require rebooting the node.
- Whenever you exit an image, you cannot return to that image.
- Processes that have exceeded their job or process quota cannot be deleted.
- DECamds ignores fixes applied to the SWAPPER process.

# **4.2 Performing Fixes**

Standard OpenVMS privileges restrict write access of users. When you run the Data Analyzer, you must have the CMKRNL privilege to send a write (fix) instruction to a node with a problem.

To initiate a fix, perform one of the following actions:

- From any of the data windows, double-click on a process, and then choose an action from the Fix menu.
- Click MB3 on an event, and choose Fix from the menu.

DECamds displays a dialog box listing the fixes you can perform for the selected event. The recommended choice is highlighted. When you click on OK or Apply, DECamds performs one of the following actions:

- If the event you selected is not specific to a certain process, DECamds automatically performs the fix. Some fixes are performed automatically when ''(automatic)'' is displayed next to the selection.
- If the event is specific to a process, DECamds displays another dialog box in which you can specify the fix parameters. For example, for the Adjust Working Set Size fix, you specify a new working set size for the process.

DECamds performs the highlighted fix as long as the event still exists. If the event you are fixing has changed, the dialog box disappears when you click on OK, Apply, or Cancel, and the fix is not performed.

Table 4–1 summarizes all fixes alphabetically and specifies the windows from which they are available.

# **Performing Fixes 4.2 Performing Fixes**

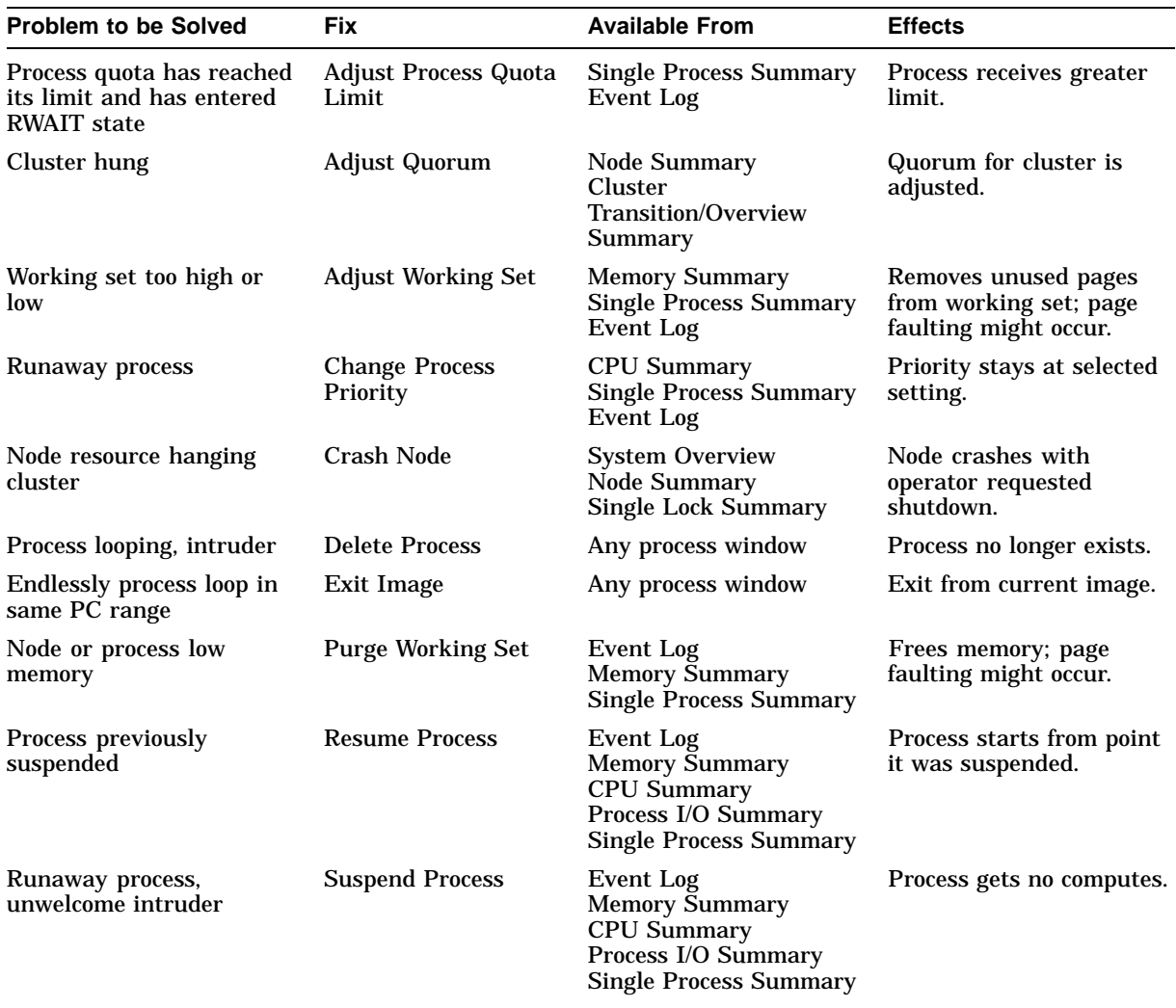

# **Table 4–1 Summary of DECamds Fixes**

The following sections provide reference information about each DECamds fix.

# **Performing Fixes 4.2 Performing Fixes**

# **4.2.1 Adjust Quorum Fix**

When you perform the Adjust Quorum fix, DECamds displays a dialog box similar to the one shown in Figure 4–1.

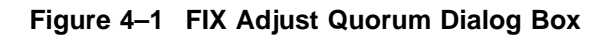

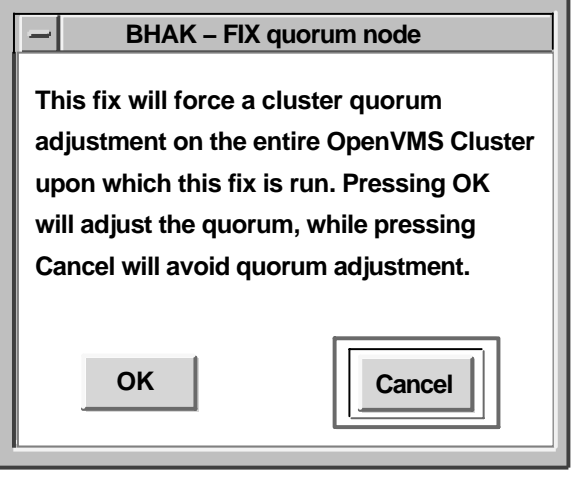

ZK−8991A−GE

The Adjust Quorum fix forces the node to refigure the quorum value. This fix is the equivalent of the Interrupt Priority C (IPC) mechanism used at system consoles for the same purpose. The fix forces the adjustment for the entire cluster so that each node in the cluster will have the same new quorum value.

The Adjust Quorum fix is useful when the number of votes in a cluster falls below the quorum set for that cluster. This fix allows you to readjust the quorum so that it corresponds to the current number of votes in the cluster.

# **4.2.2 Adjust Process Quota Limit**

When you perform the Adjust Process Quota Limit fix, DECamds displays a dialog box similar to the one shown in Figure 4–2.

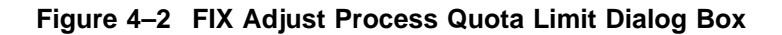

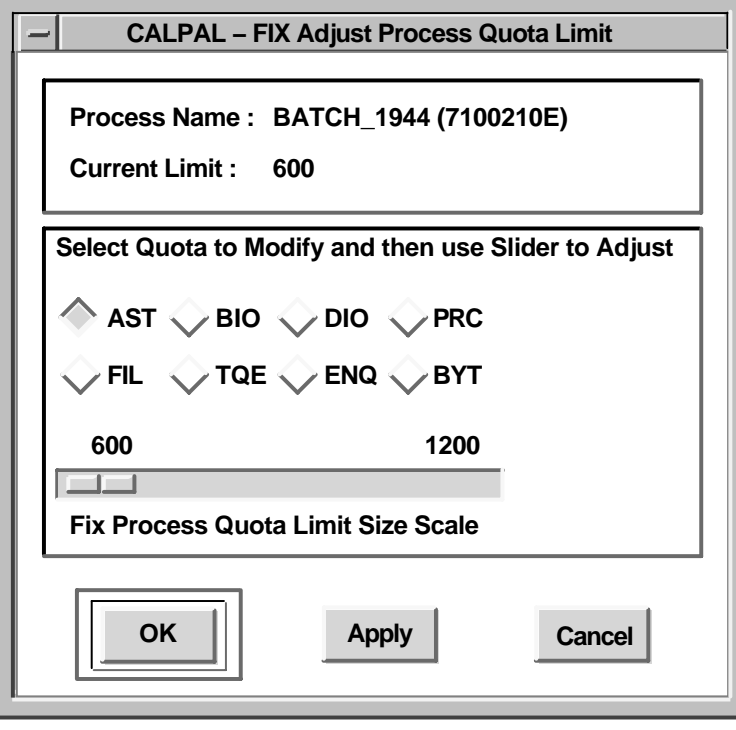

ZK−8992A−GE

If a process is waiting for a resource, you can use the Adjust Process Quota Limit fix to increase the resource limit so that the process can continue. The increased limit is only in effect for the life of the process, however; any new process will be assigned the quota set in the UAF.

To use this fix, select the resource and then use the slide bar to change the current setting. Finally, select one of the following:

- $OK to$  apply the fix and exit the window
- Apply  $-$  to apply the fix and not exit the window (so that you can continue to make changes)
- Cancel not to perform the fix and exit the window

# **Performing Fixes 4.2 Performing Fixes**

# **4.2.3 Adjust Working Set Fix**

When you perform the Adjust Working Set fix, DECamds displays a dialog box similar to the one shown in Figure 4–3.

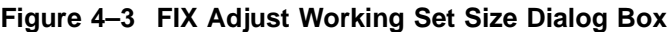

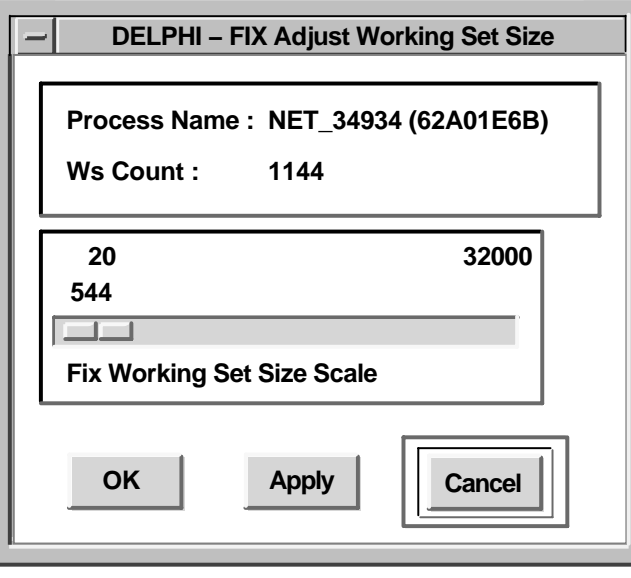

ZK−7953A−GE

Adjusting the working set can give needed memory to other processes that are page faulting. In your adjustment, try to bring the working set size closer to the actual count being used by nonpage faulting processes.

**Caution** 2008

If the automatic working set adjustment is enabled for the system, a fix to Adjust Working Set Size will disable the automatic adjustment for the process.

# **4.2.4 Change Process Priority Fix**

When you perform the Change Process Priority fix, DECamds displays a dialog box similar to Figure 4–4.

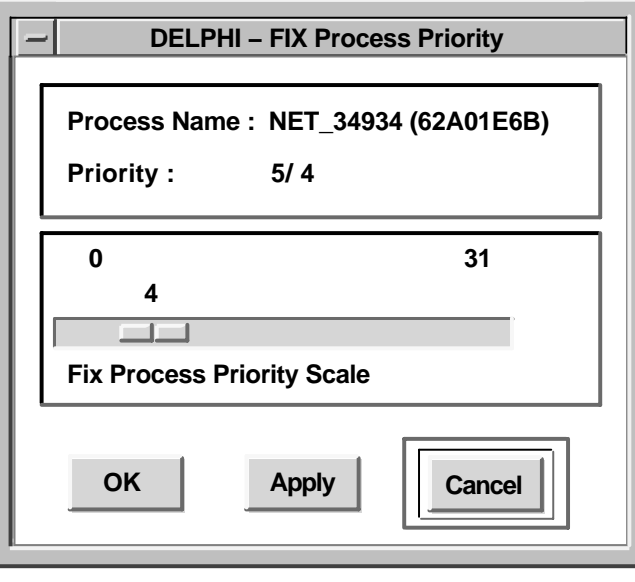

### **Figure 4–4 FIX Process Priority Dialog Box**

ZK−7972A−GE

Setting a priority too high for a compute-bound process allows it to consume all the CPU cycles on the node, which can affect performance dramatically. On the other hand, setting a priority too low prevents the process from getting enough CPU cycles to do its job, which can also affect performance.

### **4.2.5 Crash Node Fix**

When you perform the Crash Node fix, DECamds displays a dialog box similar to Figure 4–5.

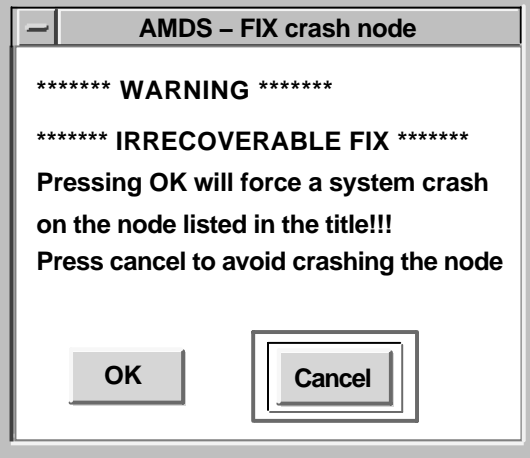

**Figure 4–5 FIX Crash Node Dialog Box**

ZK−7954A−GE

**Caution**

The crash node fix is an operator-requested bugcheck from the driver. It happens immediately when you click on OK in the Fix Crash Node dialog box. After performing this fix, the node cannot be restored to its previous state. After a crash, the node must be rebooted.

### **Recognizing a System Failure Forced by DECamds**

Because a user with suitable privileges can force a node to fail from the Data Analyzer by using the Crash Node fix, system managers have requested a method for recognizing these particular failure footprints so that they can distinguish them from other failures. These failures all have identical footprints: they are operator-induced system failures in kernel mode at IPL 8. The top of the kernel stack is similar to the following display:

SP => Quadword system address Quadword data 1BE0DEAD.00000000 00000000.00000000 Quadword data TRAP\$CRASH Quadword data SYS\$RMDRIVER + offset

# **4.2.6 Exit Image and Delete Process Fixes**

When you perform either the Exit Image or Delete Process fix, DECamds displays a dialog box similar to Figure 4–6.

**Figure 4–6 FIX Process State Dialog Box — Exit Image or Delete Process**

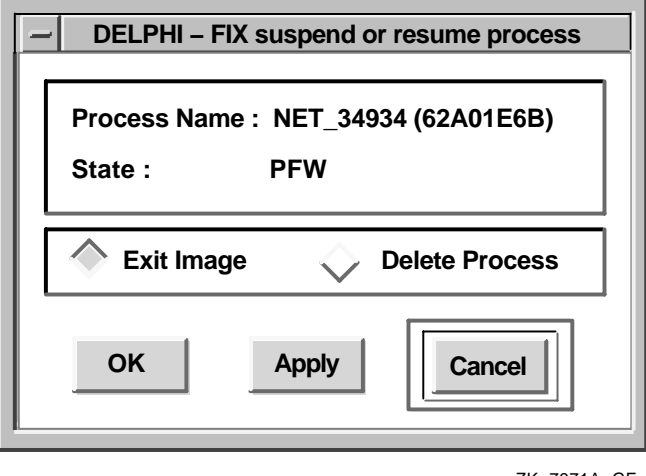

ZK−7971A−GE

You cannot reverse the action when you delete a process that is in a resource wait state. You must reboot the node. Deleting a process on a node that is in a resource wait state might not have an effect on the process.

Exiting an image on a node can stop an application that is required by the user. Check the single process window first to determine which image it is running.

**Caution**

Deleting or exiting a system process could corrupt the kernel.

# **4.2.7 Purge Working Set Fix**

When you perform the Purge Working Set fix, DECamds displays a dialog box similar to Figure 4–7.

**Figure 4–7 FIX Purge Working Set Dialog Box**

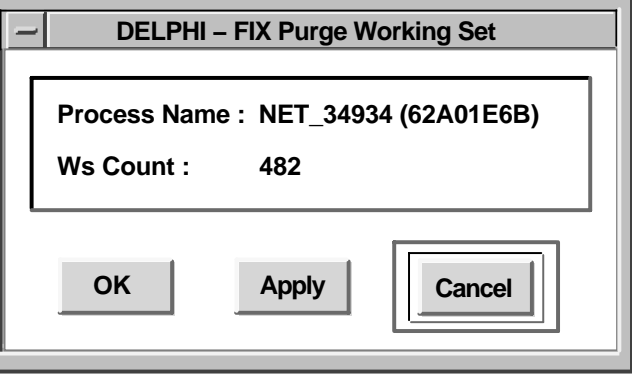

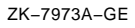

Continual purging of a working set on a node could force excessive page faulting, which affects system performance.

### **4.2.8 Suspend Process and Resume Process Fixes**

When you perform either the Suspend Process or Resume Process fix, DECamds displays a dialog box similar to the one shown in Figure 4–8.

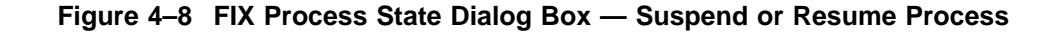

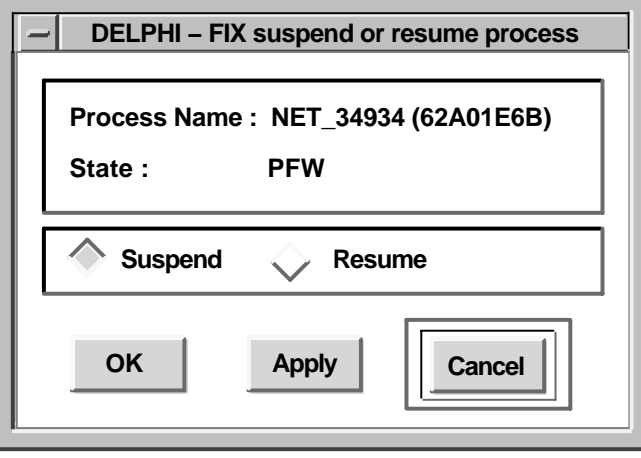

ZK−7955A−GE

Suspending a process that is consuming excess CPU time can improve perceived CPU performance by freeing the CPU for use by other processes. Conversely, resuming a process that was using excess CPU time while running might reduce perceived CPU performance.

**Caution** \_

Do not suspend system processes, especially JOB\_CONTROL.

# **4.3 Examples for Fixing Low Memory Availability**

This section describes two approaches for solving a low memory problem, which is a common resource availability problem.

The procedure in Section 4.3.1 uses DECamds default settings. The procedure in Section 4.3.2 shows how you can use DECamds to make a more detailed analysis and investigation. Both examples begin at the Event Log window entry.

### **4.3.1 Performing a Fix Using Automatic Fix Settings**

When a process is page faulting, for example, it may signal a problem of available memory. A low memory (LOMEMY) event is generated. To fix this problem, you should purge the working sets of inactive processes. This will free up memory for the process that is page faulting. DECamds offers a quick, direct way to fix this and similar problems by performing the following steps:

1. Click MB3 on the event and choose Fix.

If the event is related to a specific process, DECamds displays a dialog box with fixes you can perform. If the event is not related to a specific process but may be related to more than one process, DECamds automatically performs the fix.

In the low memory example, DECamds displays a dialog box suggesting the automatic Purge Working Set fix.

2. Click on OK or Apply to perform the fix.

The Purge Working Set fix purges the working set of the five processes that are the highest consumers of memory and are not page faulting. If this fix is not sufficient and the low memory event entry returns, repeat the fix every 15 or 20 seconds until enough working sets are purged to eliminate the event message. If two or three purges are not sufficient, then you should investigate manually.

# **4.3.2 Performing a Fix Using Manual Investigation**

DECamds lets you manually display additional information related to an event before performing a fix. The following example uses the same low memory problem described in the previous section to investigate and select specific fixes for the problem.

For this example, manually select the processes you want to fix from the Memory Summary window. You also may want to refer to data in the CPU Summary window.

To investigate the low memory event before fixing it, perform the following steps:

1. Click MB3 on the event and choose Display.

DECamds displays a dialog box with a window name highlighted to indicate the recommended path for information. In the example shown in Figure 4–9, the Memory Summary window is recommended.

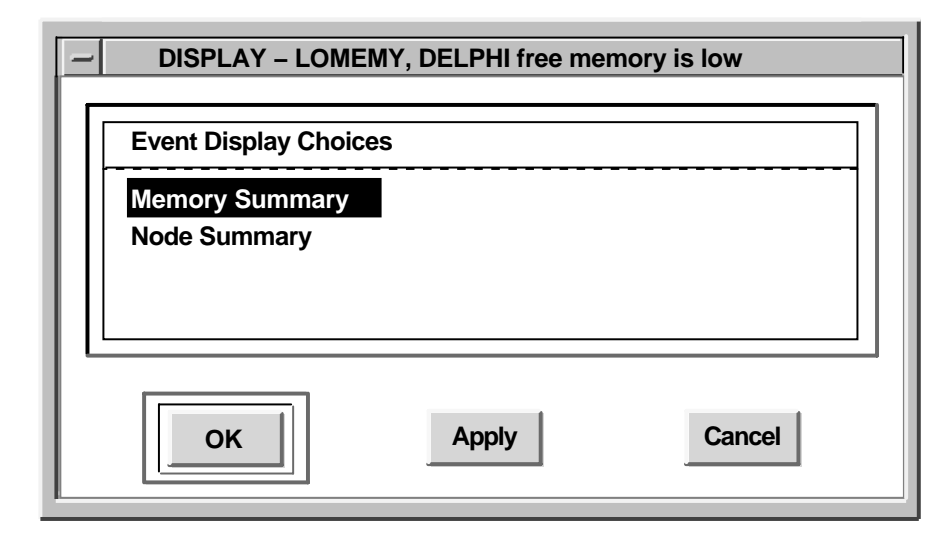

### **Figure 4–9 Sample Fix Dialog Box**

ZK−7958A−GE

2. Click on Apply to open the Memory Summary window shown in Figure 4–10 and keep the dialog box.

|                                                                                                    | <b>DELPHI Memory Summary</b>                                                      |                                                                                      |                                                                                                    |                                                                              |            |                                                                                      |  |  |
|----------------------------------------------------------------------------------------------------|-----------------------------------------------------------------------------------|--------------------------------------------------------------------------------------|----------------------------------------------------------------------------------------------------|------------------------------------------------------------------------------|------------|--------------------------------------------------------------------------------------|--|--|
| <b>Fix</b><br><b>File</b><br><b>View</b><br><b>Customize</b>                                                                                                    |                                                                                   |                                                                                      |                                                                                                    |                                                                              |            |                                                                                      |  |  |
| <b>Process</b>                                                                                                    | <b>Working Set</b>                                                                |                                                                                      |                                                                                                    |                                                                              | Page Fault |                                                                                      |  |  |
| <b>PID</b><br>Name                                                                                                    | Count                                                                             |                                                                                      | Size Extent                                                                                           | Rate                                                                         |            | I/O                                                                                  |  |  |
| 62AQE61D TGOODWIN 1<br>62AQE802 TGOODWIN 2<br>62AQE86B YURYAN<br>62AQE8B4 BATCH 2878<br>62AQE611 the Giant!<br>62AQE873 RTA57:<br>62AQE88B WEINER 1<br>62AQE83A ABRAMSON<br>62AQE614 DECW\$TE E614<br>62AQE8C1 UCX\$BOOT BG6112<br>62AQE85E CWINSOR | 8542<br>5578<br>5233<br>2537<br>2469<br>1235<br>1032<br>1028<br>831<br>774<br>740 | 11498<br>9548<br>6994<br>3394<br>3544<br>1744<br>1448<br>1444<br>6094<br>1144<br>994 | 32004 35.44<br>32004<br>32000<br>32000<br>32000<br>32000<br>32004<br>32000<br>32000<br>32000<br>32000 | 0.00<br>0.00<br>0.00<br>0.01<br>0.00<br>0.00<br>0.00<br>0.00<br>0.80<br>0.00 |            | 0.00<br>0.00<br>0.00<br>0.00<br>0.00<br>0.00<br>0.00<br>0.00<br>0.00<br>0.05<br>0.00 |  |  |
|                                                                                                    |                                                                                   |                                                                                      |                                                                                                    |                                                                              |            |                                                                                      |  |  |

**Figure 4–10 DECamds Memory Summary Window**

ZK−7959A−GE

- 3. To determine which process consumes the most memory and is not page faulting, you can sort and examine the data in the Memory Summary window. In this example, the process TGOODWIN\_1 is consuming the most memory and is page faulting.
- 4. Select the Node Summary window from the Low Memory dialog box and click on Apply to display the window. DECamds displays a window similar to Figure 4–11.

|                                                                                         |                     |              |              |                      | <b>DELPHI Node Summary</b>     |     |     |     |                 | J.                       |      |
|-----------------------------------------------------------------------------------------|---------------------|--------------|--------------|----------------------|--------------------------------|-----|-----|-----|-----------------|--------------------------|------|
| <b>File View Fix Customize</b>                                                          |                     |              |              |                      |                                |     |     |     |                 |                          | Help |
| Model:<br>DEC 7000 Model 630                                                            |                     |              |              |                      | CPU Modes (Avg all processors) |     |     |     |                 |                          |      |
| 0.S.<br>OpenVMS V7.0<br>12 00:39:15.14<br>Uptime:<br>Memory:<br>192.00 Mb<br>CPUs:<br>4 |                     |              |              | 25 50<br>75 100<br>0 |                                |     |     |     |                 |                          |      |
|                                                                                         |                     |              |              | Κ<br>E               |                                |     |     |     | 8<br>31<br>11   |                          |      |
|                                                                                         |                     |              |              | $\mathsf S$          |                                |     |     |     | 1<br>18<br>0    |                          |      |
| <b>CPU Process State Queues</b>                                                         |                     |              |              |                      | U                              |     |     |     |                 | 4<br>35                  |      |
| 0<br>1                                                                                  | $\overline{2}$<br>3 | 4            | Curr         | Peak                 | $\mathbf{I}$<br>Ć              |     |     |     |                 | 7<br>14<br>0<br>$\Omega$ |      |
| COM <sub>1</sub>                                                                        |                     |              | 0.00         | 1.79                 | М                              |     |     |     |                 | 3<br>12                  |      |
| <b>WAIT</b>                                                                             |                     |              | 0.89         | 2.77                 | N                              |     |     |     | 78              | 36                       |      |
| Page Faults (per second)                                                                |                     |              |              |                      |                                |     |     |     |                 |                          |      |
| $\Omega$                                                                                | 16                  |              | 32           | 48                   | 64                             |     | 80  | 96  | Curr            | Peak                     |      |
| Total                                                                                   |                     |              |              |                      |                                |     |     |     | 66.50           | 1177.24                  |      |
| Hard<br>System                                                                          |                     |              |              |                      |                                |     |     |     | 10.80<br>0.00   | 67.33<br>0.00            |      |
| Memory (Pages in thousands)                                                             |                     |              |              |                      |                                |     |     |     |                 |                          |      |
| 0                                                                                       | 49                  | 98           | 147          | 196                  | 245                            | 294 | 344 | 393 | Curr            | Peak                     |      |
| Free                                                                                    | $\mathbf{I}$        | $\mathbf{I}$ | $\mathbf{I}$ | $\mathbf{I}$         | ı                              |     | L   |     | 24609           | 23848                    |      |
| Used<br>Modified                                                                        |                     |              |              |                      |                                |     |     |     | 354061<br>14546 | 354147<br>15549          |      |
| Bad !                                                                                   |                     |              |              |                      |                                |     |     |     | $\Omega$        | $\Omega$                 |      |
| I/O (per second)                                                                        |                     |              |              |                      |                                |     |     |     |                 |                          |      |
| $\Omega$                                                                                | 16                  |              | 32           | 48                   | 64                             |     | 80  | 96  | Curr            | Peak                     |      |
| <b>WIO</b>                                                                              |                     |              |              |                      |                                |     |     |     | 0.00            | 6.34                     |      |
| <b>DIO</b>                                                                              |                     |              |              |                      |                                |     |     |     | 39.17           | 81.34                    |      |

**Figure 4–11 DECamds Node Summary Window**

ZK−7962A−GE

The Node Summary window in Figure 4–11 confirms there is little free memory available. (The Node Summary window also can show other activity that is relevant in diagnosing the problem, such as a high number of page faults.)

- 5. Purge the working sets. Choose which process's working sets are to be purged by performing the following steps:
	- a. In the Memory Summary window, select any process, click MB3 on the count field, and choose Fix from the menu.
	- b. Click on OK or Apply in the Fix dialog box.

# **Customizing DECamds**

This chapter describes how to organize data collection, analysis, and display by filtering, sorting, and customizing DECamds. It also describes how some of these tasks can optimize the performance of DECamds.

# **5.1 Customizing DECamds Defaults**

To set DECamds application values such as bar graph colors and automatic collection options, choose DECamds Customizations from the Customize menu of the Event Log or System Overview window. DECamds displays the DECamds Application Customizations dialog box as shown in Figure 5–1.

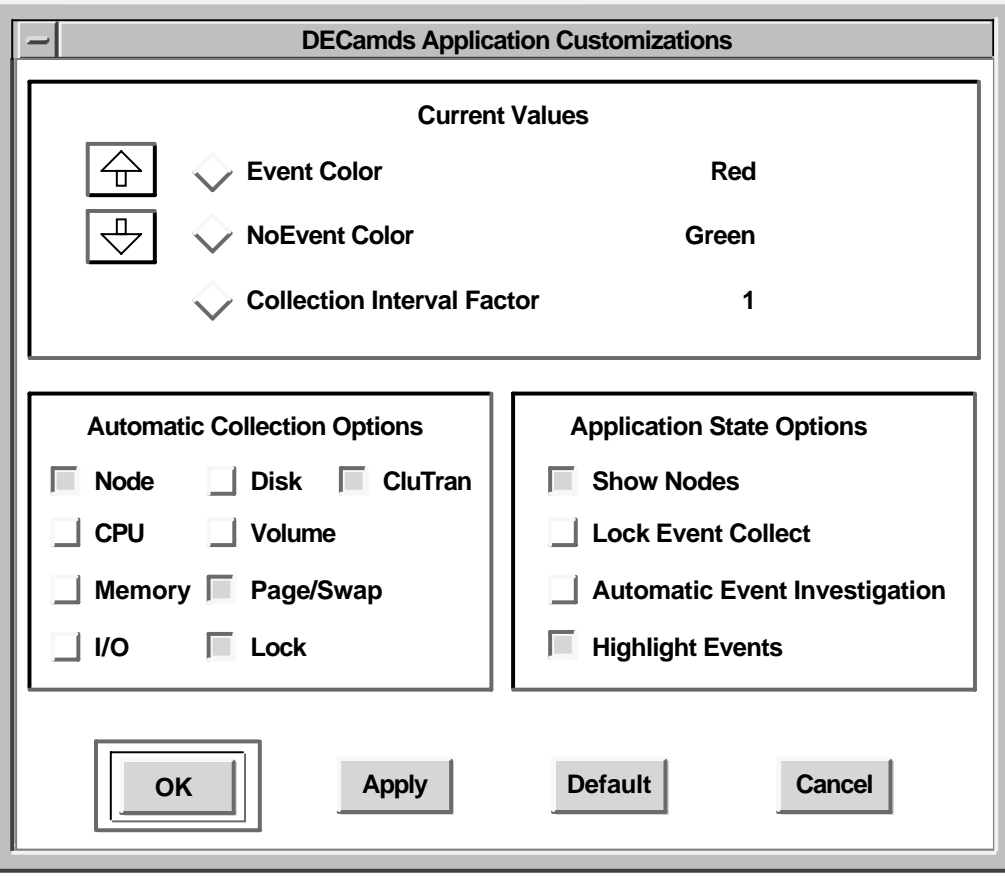

**Figure 5–1 DECamds Application Customizations Dialog Box**

ZK−7938A−GE

Table 5–1 lists the items you can customize.

To save your changes from one use to the next, choose Save DECamds Customizations from the Customize menu of the Event Log or System Overview window. The changes are stored in the AMDS\$APPLIC\_CUSTOMIZE.DAT file.

#### **Note**

Subsequent installations of DECamds will not overwrite existing customization files. The installation procedure will check for the existence of each customization file. If found, the procedure will provide any new file with the .TEMPLATE file extension. The installer must check the new .TEMPLATE files for new features implemented in future releases; any changes will be stated in the online release notes in the following location:

SYS\$HELP:AMDS0nn.RELEASE\_NOTES

Note that *nn* refers to the version number of the release.

| <b>Field</b>                         | <b>Default</b> | <b>Function</b>                                                                                                    |
|--------------------------------------|----------------|----------------------------------------------------------------------------------------------------|
| <b>Current Values</b>                |                |                                                                                                    |
| Event Color                          | Red            | Specifies the bar graph color used for signaled events.                                                                                                    |
| NoEvent Color                        | Green          | Specifies the bar graph color used for nonsignaled events.                                                                                                    |
| Collection<br><b>Interval Factor</b> |                | This value is multiplied by a window's collection interval<br>definition. Used to force windows to have longer time spans<br>between data collection. Increasing this number decreases<br>the use of the Data Analyzer's CPU and LAN. |

**Table 5–1 DECamds Application Defaults**

# **Automatic Collection Options**

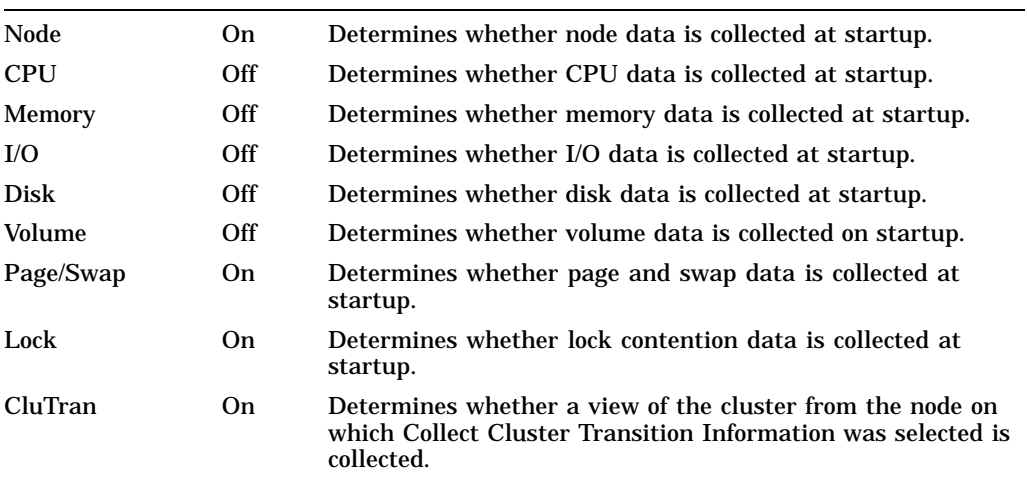

### **Application State Options**

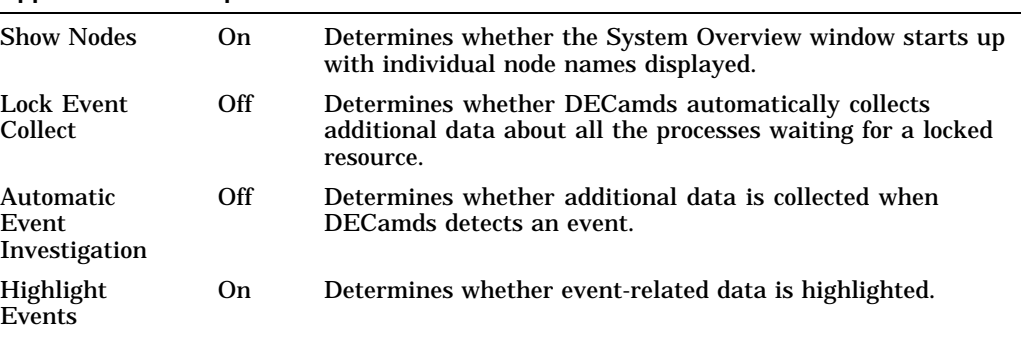

# **5.1.1 Setting Default Data Collection**

By default, DECamds collects the following categories of data when started:

- Node Summary
- Page/Swap File Summary
- Lock Contention Summary

You can change the default amount of data collected when DECamds starts by choosing DECamds Customizations from the Customize menu in the Event Log or System Overview window. The DECamds Application Customizations dialog box appears and you can click on the Automatic Collection Options buttons to select

or disable the categories you want. To save the settings for the next time you run DECamds, choose Save DECamds Customizations from the Customize menu.

### **5.1.2 Setting Automatic Event Investigation**

**Automatic Event Investigation** enhances the speed with which you can pursue a specified event. When this option is enabled, DECamds automatically collects follow-up data on the event. When this option is disabled, you must initiate follow-up data collection when an event occurs.

To enable automatic event investigation, choose Enable Automatic Event Investigation from the Control menu of the System Overview or Event Log window. To disable it, choose Disable Automatic Event Investigation.

You also can set Automatic Event Investigation by choosing DECamds Customizations from the Customize menu; then click on the Automatic Event Investigation button in the resulting DECamds Application Customizations dialog box. To save the settings for the next time you run DECamds, choose Save DECamds Customizations from the Customize menu.

Note that enabling this option can significantly increase CPU, memory, and LAN traffic load. By default, DECamds does not automatically investigate events that might require attention. Automatic investigation applies only to events that are detected after you enable the option. It does not apply to lock-related events, which you can control using the DECamds Application Customizations dialog box.

### **5.1.3 Setting Automatic Lock Investigation**

With Automatic Lock Investigation, the Data Analyzer automatically investigates any signaled lock contention events. Setting this option allows you to determine more quickly the blocking lock in a resource contention situation.

Note that this option sometimes uses more DECamds memory, CPU, and LAN bandwidth to investigate locks that are very transient.

To enable automatic investigation of locks, click on the Lock Event Collect button in the DECamds Application Customizations dialog box.

# **5.2 Filtering Data**

DECamds can collect and display every event regardless of how important or unimportant an event is to you. However, you can narrow the focus so that the events that you want to see are displayed. You can use the following methods to determine which events qualify for your attention:

- Filter all events on a global severity basis. For example, you might not want to see any event that has less than a 40 severity value.
- Define specific event criteria. For example, you can refine the global filtering by also defining that DSKRWT event (high disk device Rwait count) must pass your specifications before being considered an event worth displaying or logging.

Figure 5–2 shows the process an event must pass through to qualify as important enough to be logged or displayed for your attention.

### **Figure 5–2 Event Qualification**

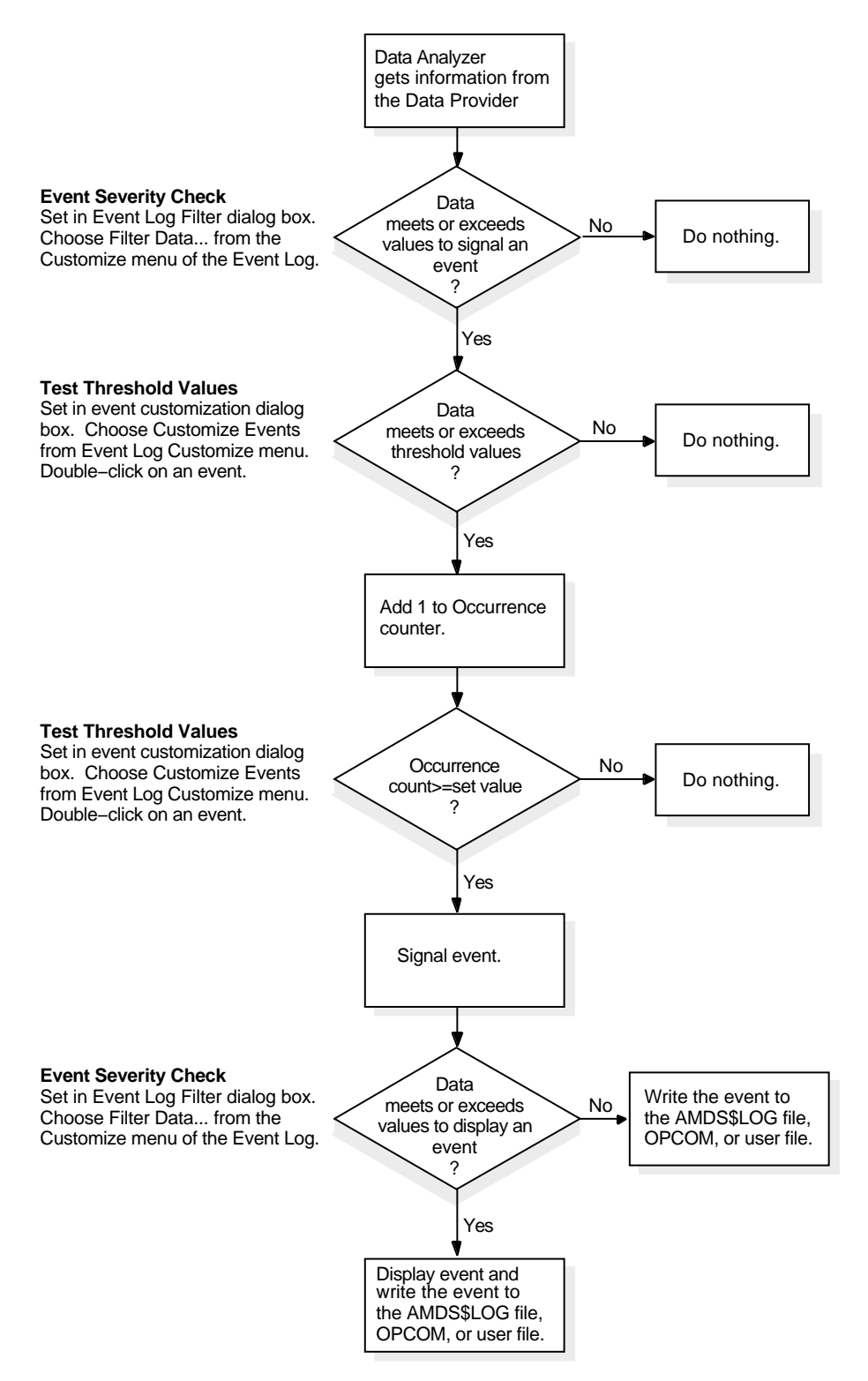

ZK−7949A−GE

# **5.2.1 Filtering Events**

To specify the events to be displayed in the Event Log window, perform the following steps:

1. Choose Filter Data... from the Customize menu. A filter dialog box appears. Table 5–2 describes the filter options.

**Table 5–2 Event Log Filters**

| <b>Filter</b>                       | <b>Description</b>                                                                                                    |  |  |  |  |
|-------------------------------------|----------------------------------------------------------------------------------------------------|--|--|--|--|
| <b>Severity</b>                     | Controls the severity level at which events are displayed in the<br>Event Log menu. By default, all events are displayed. Increasing<br>this value reduces the number of event messages in the Event Log<br>window and can improve perceived response time.                                                                                                    |  |  |  |  |
| Event Bell                          | Determines which events are marked by an audible signal by<br>specifying a minimum event severity value. When a new event<br>is displayed, if the severity value is the same or greater than the<br>specified value, an audible notification is given. To disable the<br>sound, specify a value of 101.                                                                    |  |  |  |  |
| <b>Bell Volume</b>                  | Controls the pitch or sound level at which the bell is rung when an<br>event is signaled whose priority is greater than the Event Bell filter.                                                                                                    |  |  |  |  |
| Event Highlight                     | Determines which events are marked by a visual signal by<br>specifying a minimum event severity value. When a new event<br>is displayed, if the severity value is the same or greater than the<br>specified value, an event is highlighted. To disable highlighting,<br>specify a value of 101.                                                                            |  |  |  |  |
| <b>Event Signal</b>                 | Determines the severity value at which DECamds signals an event<br>for attention. Only events that qualify are passed on to be checked<br>by any filters you may set for a specific event. Increasing this value<br>reduces the number of event messages that need to be tested to<br>see if further attention is warranted, which can improve perceived<br>response time. |  |  |  |  |
| <b>Event Timeout</b><br>(secs)      | Determines how long an informational event is displayed (in<br>seconds).                                                                                                    |  |  |  |  |
| Event Escalation<br>Time (secs)     | Determines how long an event must be signaled before it is sent<br>to the operator communication manager (OPCOM). DECamds uses<br>this value along with the Event Escalation Severity value. Both<br>criteria must be met before the event is signaled to OPCOM.                                                                                                    |  |  |  |  |
| <b>Event Escalation</b><br>Severity | Determines which events are sent to OPCOM. DECamds uses this<br>value along with the Event Escalation Time (secs) value. Both<br>criteria must be met before the event is signaled to OPCOM.                                                                                                    |  |  |  |  |

2. Modify the settings, which will apply to the current session. To save these settings from session to session, choose Save Filter Changes from the Customize menu in the Event Log window.

You can also filter data in the following data windows:

- CPU Summary
- Lock Contention Summary
- Memory Summary
- Process I/O Summary
- Disk Status Summary
- Volume Summary
- Page/Swap File Summary

The modifiable options that are displayed in the filter dialog box for the window vary with the window.

Figure 5–3 shows the CPU Summary Filtering dialog box. For a process to be displayed in the CPU Summary window, it must have a Current Priority of 4 or more and be in any of the process states indicated except HIB, HIBO, or SUSPO. No other processes are displayed.

### **Figure 5–3 CPU Summary Filtering Dialog Box**

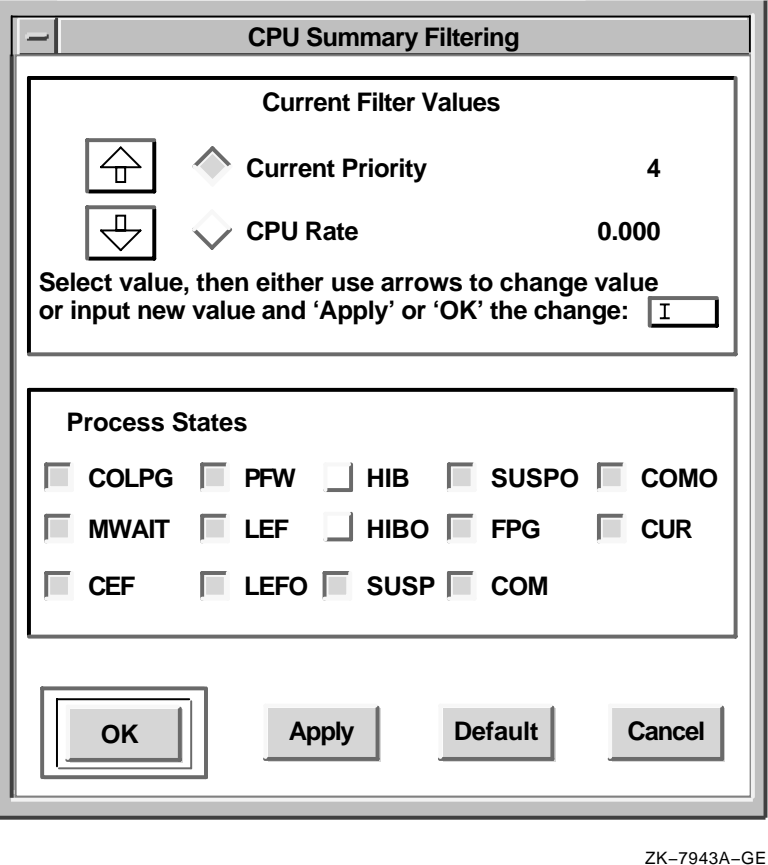

If the Enable Highlighting option is on, any process that signals an event is included in the display, regardless of whether it meets the filter criteria.

To change the value of a filter, turn the filter button on by clicking on it, and then click on the up or down arrow. Click on OK or Apply for the filter to take effect. To return to system default values, click on Default.

#### **Changing a Filter Category**

Some data windows also allow you to filter data by category. For example, in the CPU Summary window, you also can filter by the Process State category to display only processes in certain states. Category buttons that are selected display the associated information.

In the CPU Summary window, to display only inactive processes, select the HIB and HIBO buttons under Process States, and deselect all other process states. When you click on OK or Apply, only inactive processes appear in the CPU Summary window.

### **5.2.2 Customizing Events**

You can define criteria by which specific events are qualified for your attention. For example, you can refine the global filtering by also defining that DSKRWT event (high disk device Rwait count) must pass your specifications before being considered an event worth displaying or logging. To define specific event criteria, perform the following steps:

1. Choose Customize Events from the Customize menu in the Event Log window. Figure 5–4 shows the Customize Events dialog box that appears.

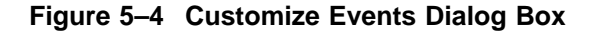

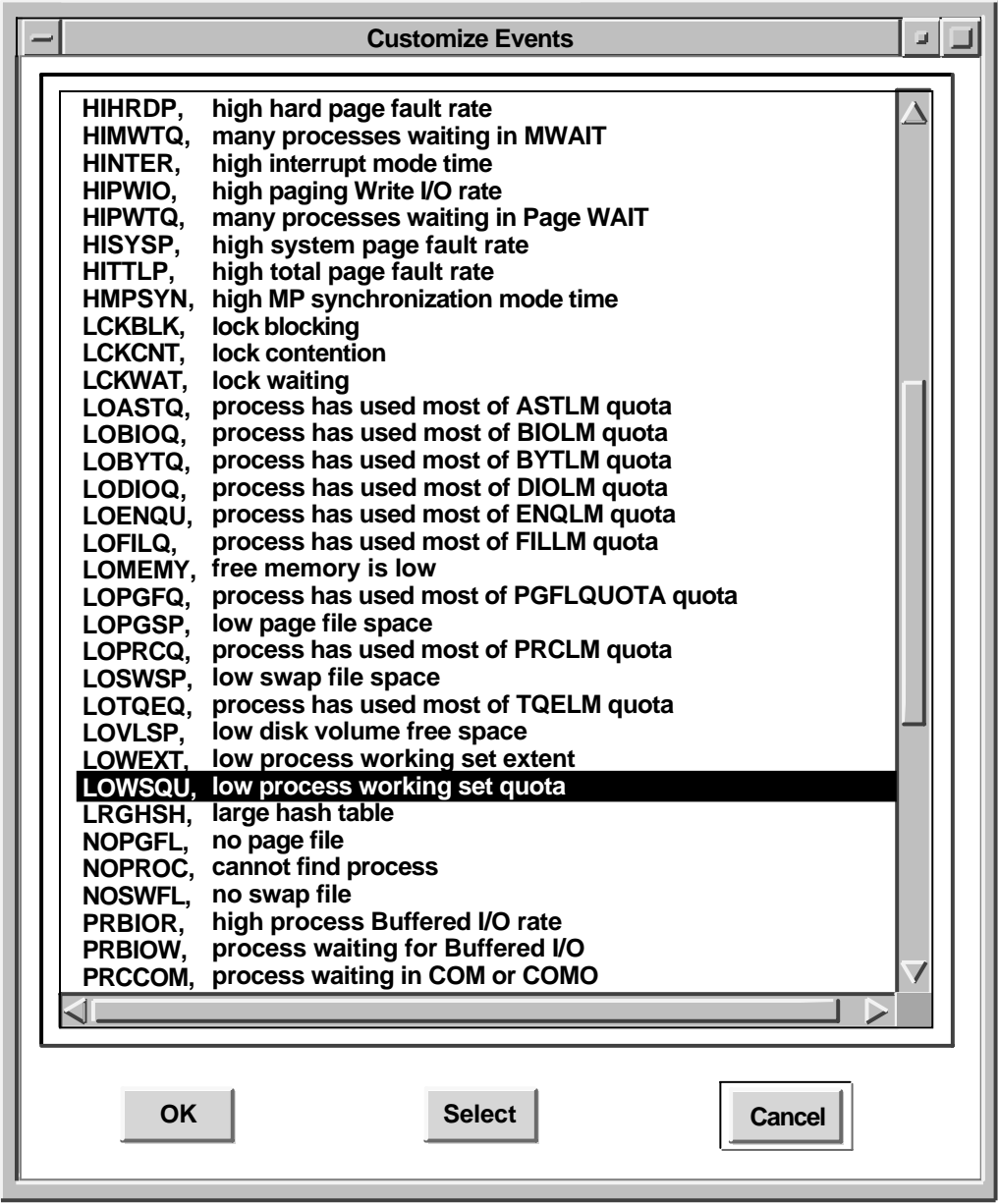

ZK−7944A−GE

2. Double-click on an event that you want to customize. A dialog box appears with the event you select. The dialog box also contains an explanation of what might cause this event to occur. Figure 5–5 shows the LOWSQU Event Customization window.

### **Figure 5–5 LOWSQU Event Customization Window**

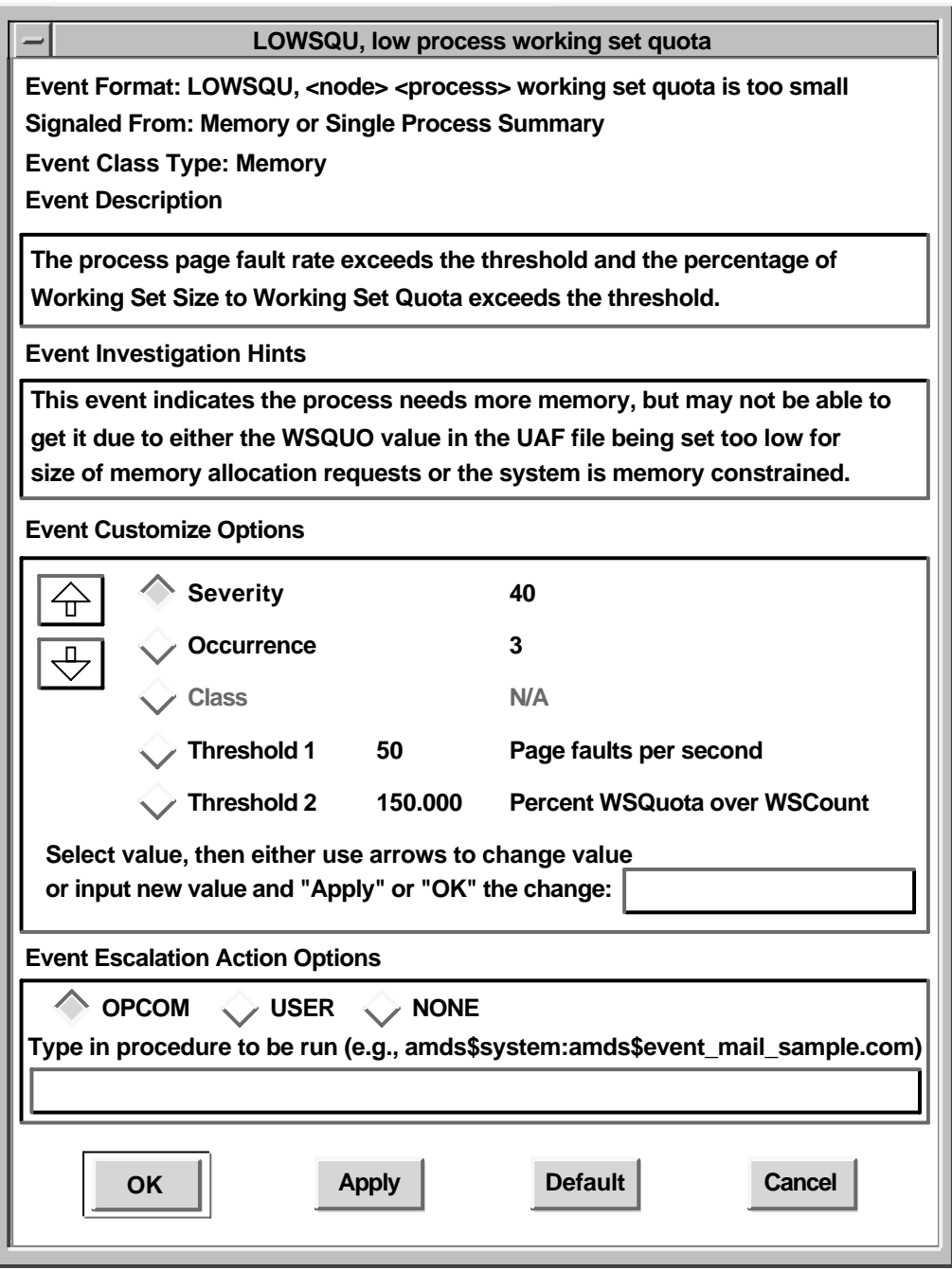

ZK−7945A−GE

Figure 5–5 shows the values you can set in any Event Customization window. To change the value of an option, click on an option and then use the arrow buttons to increase or decrease the value. A higher number indicates a more severe event.

3. Modify the settings that will apply to the current session. To save these settings from session to session, choose Save Event Customizations from the Customize menu in the Event Log window.

The following sections describe the event customization options.

### **Severity Option**

Severity is the relative importance of an event. Events with a high severity must also exceed threshold settings before an event can be signaled for display or logging.

### **Occurrence Option**

Each DECamds event is assigned an **occurrence value**, that is, the number of consecutive data samples that must exceed the event threshold before the event is signaled. By default, events have low occurrence values. However, you might find that a certain event only indicates a problem when it occurs repeatedly for an extended period. You can change the occurrence value assigned to that event so that DECamds signals it only when necessary.

For example, suppose page fault spikes are common in your environment, and DECamds frequently signals intermittent *HITTLP, total page fault rate is high* events. You could change the event's occurrence value to 3, so that the total page fault rate must exceed the threshold for three consecutive collection intervals before being signaled to the Event Log.

To avoid displaying insignificant events, you can customize an event so that DECamds signals it only when it continuously occurs.

Automatic Event Investigation (see Section 5.1.2) uses the occurrence value to determine when to further investigate an event. When enabled, the automatic event investigation is activated when the Occurrence count is three times the Occurrence setting value.

### **Class Option**

You can customize certain events so that the event threshold varies depending on the class of computer system the event occurs on. This feature is particularly useful in environments with many different types and sizes of computers.

By default, DECamds uses only one default threshold for each event, regardless of the type of computer the event occurs on. However, for certain events (in particular, CPU, I/O, and memory usage events) the level at which resource use becomes a problem depends on the size and type of computer. For example, a page fault rate of 100 may be important on a VAXstation 2000 system but not on a VAX 7000 system.

DECamds provides three additional predefined classes for CPU, I/O, and Memoryrelated events. You can specify threshold values for each class in addition to the default threshold for an event. To specify an additional event threshold for each class, edit the file AMDS\$THRESHOLD\_DEFS.DAT located in the AMDS\$CONFIG directory.

Table 5–3 defines CPU, I/O, and Memory classes.

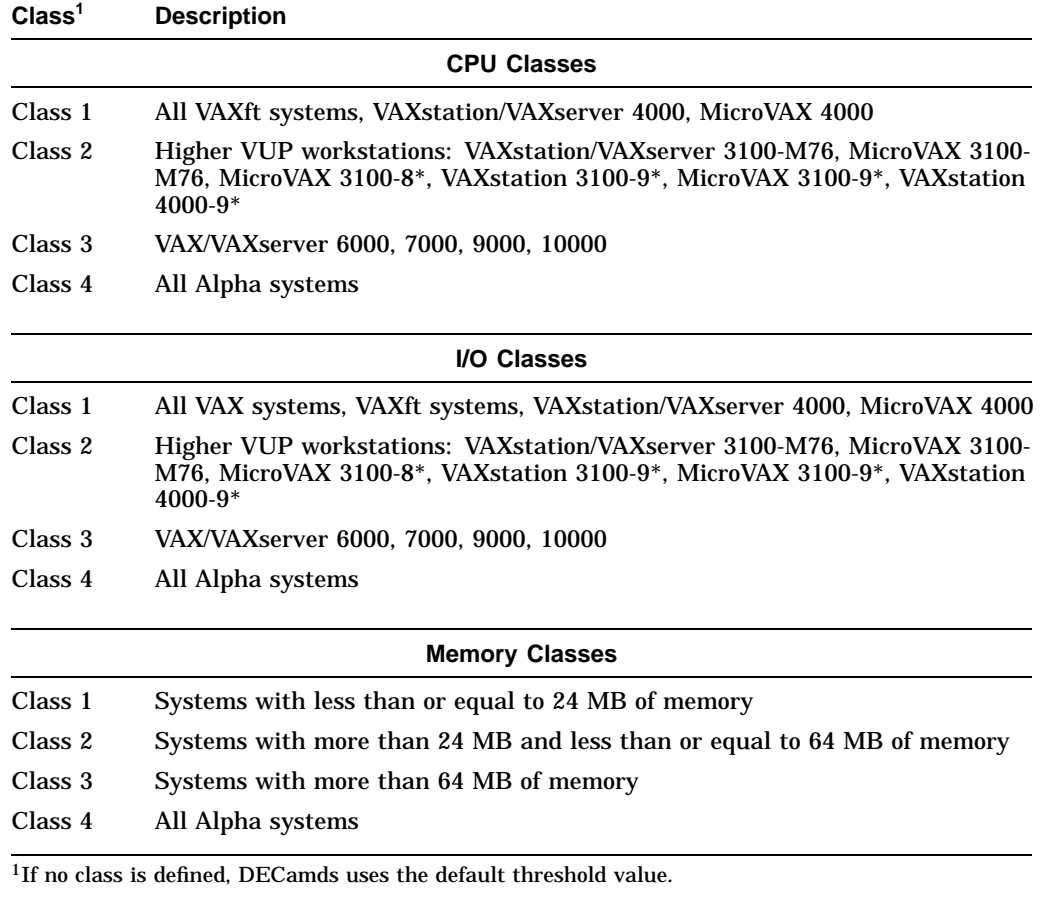

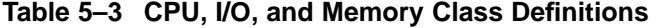

You can specify class-based thresholds only for the following events:

• CPU-related events:

HINTER, *node* interrupt mode time is high HICOMQ, *node* many processes waiting for CPU HMPSYN, *node* MP synchronization mode time is high HIPWTQ, *node* many processes waiting in COLPG, PFW, or FPG HIMWTQ, *node* many processes waiting in MWAIT

• I/O-related events:

HIBIOR, *node* buffered I/O rate is high HIDIOR, *node* direct I/O rate is high HIPWIO, *node* paging write I/O rate is high

• Memory-related events:

LOMEMY, *node* free memory is low HIHRDP, *node* hard page fault rate is high HISYSP, *node* high system page fault rate HITTLP, *node* total page fault rate is high RESPRS, *node* resource hash table sparse RESDNS, *node* resource hash table dense

As an example of setting a class-based threshold, the *HITTLP, total page fault rate is high* event is a memory-related event, so the thresholds are based on the memory class definitions shown in Table 5–3. The default threshold for this event is 20 page faults per second. A page fault rate of 20 may be important on a VAXstation 2000 system, but it is not important on a VAX 7000 system. To account for this, you can specify the following additional thresholds for the *HITTLP, total page fault rate is high* event:

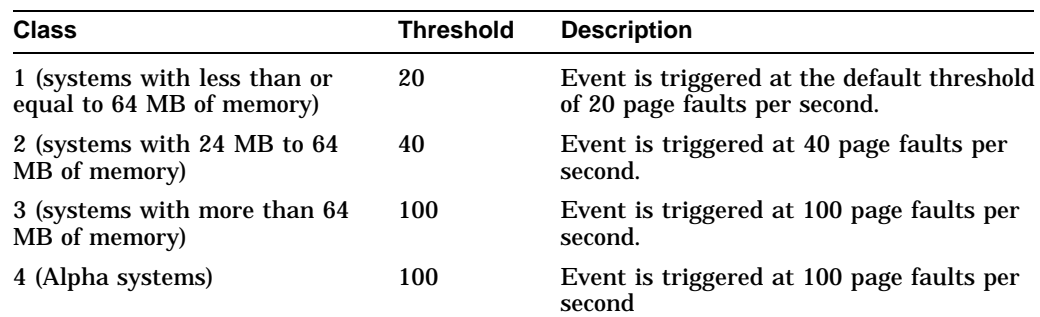

### **Threshold Options**

Threshold values are compared to an event's description to determine whether an event meets the criteria for display or log. Threshold values are used in conjunction with the occurrence and severity values. Increasing event threshold values can reduce CPU use and improve perceived response time because more instances must occur for the threshold to be crossed, so fewer thresholds are crossed and fewer events are triggered.

**Note** \_\_\_\_\_\_

Setting a threshold too high could mask a serious problem.

You can read a description of an event by choosing Customize Events from the Customize menu in the Event Log window, then double-clicking on the event. The Event Customization dialog box displays an Event Description field.

Most events are checked against only one threshold; however, some have dual thresholds, where the event is triggered if either one is true. For example, for the *LOVLSP, node disk volume free space is low* event, DECamds checks both of the following thresholds:

- Number of blocks remaining (*LowDiskFreeSpace.BlkRem*)
- Percentage of total blocks remaining (*LowDiskFreeSpace.Percent*)

**Note**

Events with both high severity and threshold values are signaled to the operator communication manager (OPCOM). For more information about signaling events to OPCOM, see Section 2.3.3.

# **5.3 Sorting Data**

Choose Sort Data... from the Customize menu to change the order of the information displayed in a window. A dialog box appears in which you can specify sort criteria. All sort criteria must be met for a process to be displayed.

You can sort data in the following windows:

- CPU Summary
- Disk Status Summary
- Volume Summary
- Event Log
- Lock Contention Summary
- Memory Summary
- Page/Swap File Summary
- Process I/O Summary

Figure 5–6 shows a sample Memory Summary Sorting dialog box.

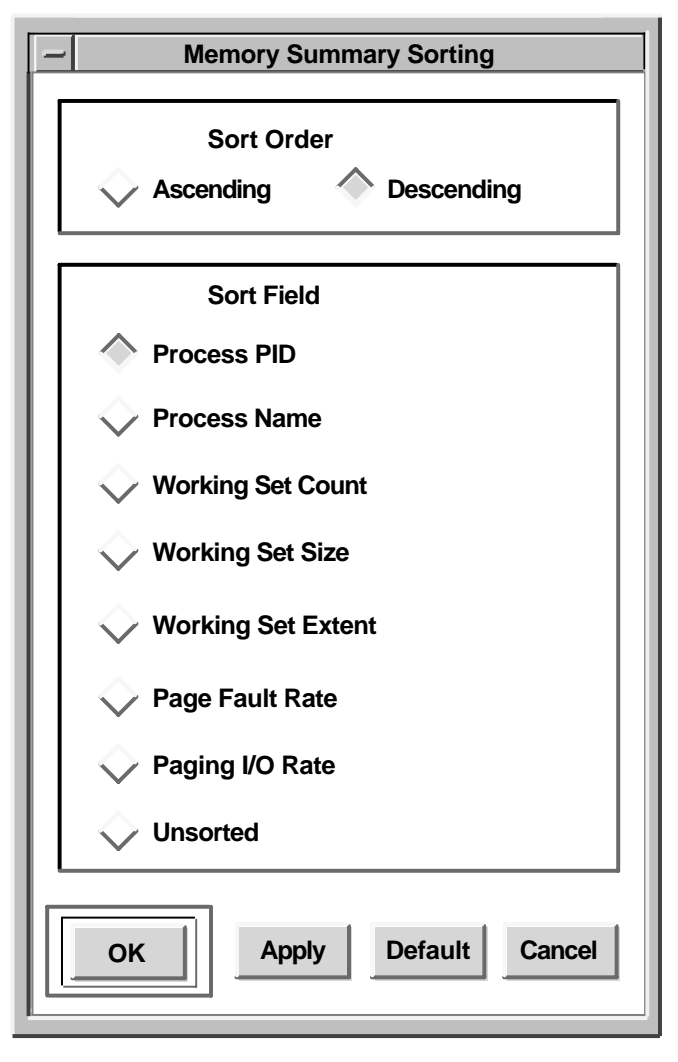

**Figure 5–6 Memory Summary Sorting Dialog Box**

ZK−7961A−GE

Sorting is based on two variables: the sort order and the sort field. You can choose only one sort criterion for each variable—one for the sort order, and one for the sort field. To sort Memory Summary data to list the processes with the highest page fault rates first, for example perform the following steps:

- 1. Choose Sort Data... from the Customize menu on the Memory Summary window. The Memory Summary Sorting dialog box appears; current sort field settings are displayed. (By default, DECamds sorts Memory Summary data on the Working Set Count field in descending order.)
- 2. Change sort settings by choosing Page Fault Rate and Ascending order.
- 3. Click on OK or Apply.
- 4. To save sort settings, choose Save Sort Changes on the Customize menu.

# **5.4 Setting Collection Intervals**

A **collection interval** is the time the Data Analyzer waits before requesting more information from Data Provider nodes. Changing the collection interval helps you control the performance of DECamds and its consumption of system resources.

The frequency of polling remote nodes for data (collection intervals) can affect perceived response time. You want to find a balance between collecting data often enough to detect potential resource availability problems before a node or cluster experiences a severe problem, and seldom enough to optimize perceived response time. Increasing the collection interval factor decreases CPU consumption and LAN load, but response time might appear slower because the intervals are longer.

Collection intervals do not affect memory use.

To change a collection interval, choose Collection Interval from the Customize menu. Figure 5–7 shows a sample Memory Summary Collection Interval dialog box.

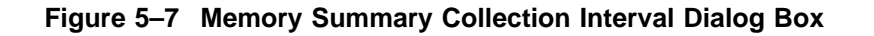

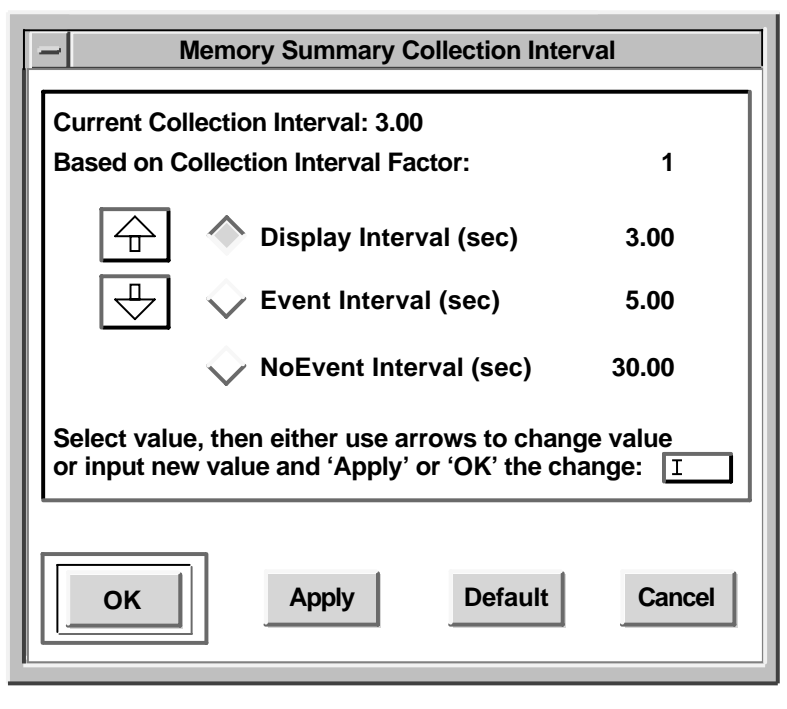

ZK−7939A−GE

Table 5–4 describes the fields on the Memory Summary Collection Interval dialog box.

| <b>Current Collection</b><br>Interval         | Displays the number of seconds between requests for data. You<br>can change the value for all collection intervals for all windows<br>by choosing DECamds Customizations from the Customize menu<br>of the Event Log or System Overview window. The DECamds<br>Application Customizations dialog box appears and you can<br>increase or decrease the collection interval factor. |  |  |  |  |
|-----------------------------------------------|----------------------------------------------------------------------------------------------------|--|--|--|--|
| <b>Based on Collection</b><br>Interval Factor | Displays the number with which the collection interval is<br>multiplied.                                                                                                    |  |  |  |  |
| Display Interval (sec)                        | Displays the collection interval for displaying data in a window.<br>You can change the interval by clicking on the up or down<br>arrows in the dialog box.                                                                                                    |  |  |  |  |
| Event Interval (sec)                          | Displays the collection interval used when events are found.<br>This value is used by default when you start background<br>collection. You can change the interval by clicking on the up<br>or down arrows in the dialog box.                                                                                                    |  |  |  |  |
| NoEvent Interval (sec)                        | Displays the collection interval when no events are found. You<br>can change the interval by clicking on the up or down arrows in<br>the dialog box.                                                                                                    |  |  |  |  |

**Table 5–4 Memory Summary Collection Interval Fields**

To apply the changes, click on OK or Apply. To save collection interval changes, choose Save Collection Interval Changes from the Customize menu.

To change back to DECamds default values for the window, click on Default. To exit without making any changes, click on Cancel.

Table 5–5 lists the default window collection interval values (in seconds) provided with DECamds for each window type.

| <b>Window</b>                               | Display <sup>1</sup> | Event <sup>1</sup> | No Event <sup>1</sup> |
|---------------------------------------------|----------------------|--------------------|-----------------------|
| <b>CPU Modes Summary</b>                    | 5.0                  | 5.0                | 5.0                   |
| <b>CPU Summary</b>                          | 5.0                  | 10.0               | 30.0                  |
| <b>Disk Status Summary</b>                  | 30.0                 | 15.0               | 60.0                  |
| <b>Volume Summary</b>                       | 15.0                 | 15.0               | 120.0                 |
| <b>Lock Contention</b>                      | 10.0                 | <b>20.0</b>        | 60.0                  |
| <b>Memory Summary</b>                       | 5.0                  | 10.0               | 30.0                  |
| <b>Node Summary</b>                         | 5.0                  | 5.0                | 10.0                  |
| Page/Swap File Summary                      | 30.0                 | 30.0               | 2400.0                |
| Process Identification Manager <sup>2</sup> | 60.0                 | 60.0               | 240.0                 |
| Process I/O Summary                         | 10.0                 | 10.0               | 30.0                  |
| <b>Single Lock Summary</b>                  | 10.0                 | 10.0               | 20.0                  |
| <b>Single Process Summary</b>               | 5.0                  | 5.0                | 20.0                  |

**Table 5–5 Default Window Collection Intervals**

1All times are in seconds and cannot be less than .5 second.

<sup>2</sup> Process Identification Manager supports the CPU, Memory, Process I/O, and Single Lock Summary window sampling.

# **5.5 Optimizing Performance with System Settings**

DECamds is a compute-intensive and LAN traffic-intensive application. At times, routine data collection, display activities, and corrective actions can cause a delay in perceived response time.

This section explains how to optimize perceived response time based on actual measurements of CPU utilization rates (throughput). Performance improvements can be made in the following areas:

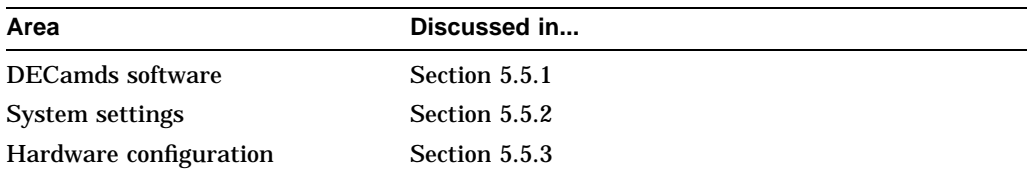

Site configurations vary widely, and no rules apply to all situations. However, the information in this section can help you make informed choices about improving your system performance.

The following factors affect perceived response time:

- Load on monitored nodes including applications and peripherals (especially number of disks)
- Number of monitored nodes and users
- Size of operating system tables and lists on monitored nodes (process and lock)
- Version of operating system running on monitored nodes
- LAN traffic, cluster communications, nodes booting, and network-based applications and tools

# **5.5.1 Optimizing DECamds Software**

When DECamds starts, it polls the LAN to locate all nodes running the DECamds Data Provider, creates a communications link, and collects data from each Data Provider node on the LAN. (See Section 1.1 for more information about establishing a communications link between nodes.)

The initial polling process creates a short-term high load of CPU and LAN activity. After establishing a communications link with other nodes, DECamds reduces polling frequency, thereby reducing the CPU and LAN load.

**Note**

Each request to collect a new category of data increases memory and LAN requirements. Memory requirements vary with the number of categories collected and the number of nodes being polled.

Polling frequency does not affect memory because polling only changes how frequently existing data is replaced with updated data.

The following sections describe system settings that you can change to improve performance and the ability of DECamds to handle data collection demands.

### **5.5.1.1 Setting Process Quotas**

To improve the performance of DECamds, you might need to change process quotas. The quotas used extensively by DECamds are ASTLM, TQELM, BIOLM, BYTLM, and WSEXTENT. The values listed in Section A.2 are suggestions for a 50-node cluster.

The following process quotas are recommended:

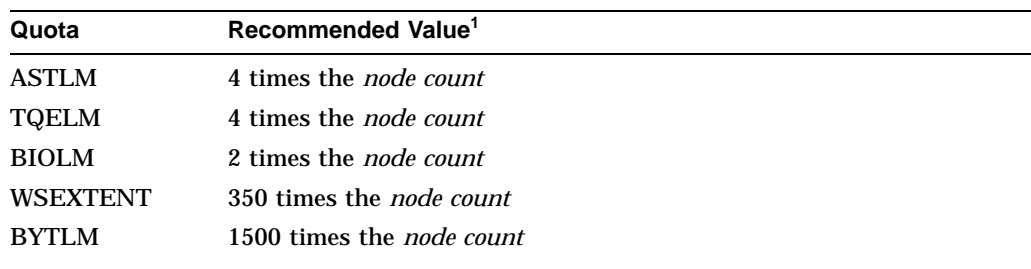

<sup>1</sup>node count is the number of nodes a Data Analyzer monitors simultaneously.

Perform the following steps to change process quotas:

- 1. Increase the process quotas assigned to the process initiating DECamds in the system's user authorization file (UAF).
- 2. Log out, log back in, and restart DECamds.

### **5.5.1.2 Setting LAN Load**

The maximum size for data packets is 1500 bytes. When the amount of data is greater than 1500 bytes, DECamds must send multiple requests to complete the data collection request.

Table 5–6 shows the LAN load for various levels of collection intervals and data collection. You can modify a data collection window's collection intervals (as explained in Section 5.4) or reduce the scope of data collection (as explained in Section 5.1.1) to reduce LAN activity.

| Data                     | <b>Outgoing Packet</b><br>Size (in bytes) on<br><b>Alpha Systems</b> | <b>Outgoing Packet</b><br>Size (in bytes) on<br><b>VAX Systems</b> | Return Packet Size (in<br>bytes)        |
|--------------------------|----------------------------------------------------------------------|--------------------------------------------------------------------|-----------------------------------------|
| Configuration<br>data    | 129                                                                  | 285                                                                | 88                                      |
| <b>CPU</b> Modes         | 201                                                                  | 129                                                                | $48 + (64^* \text{ no. of processors})$ |
| <b>CPU Summary</b>       | 178                                                                  | 171                                                                | 16 per active process                   |
| Disk Status<br>Summary   | 473                                                                  | 473                                                                | 56 per disk                             |
| Fix                      | 24                                                                   | 24                                                                 | 12                                      |
| <b>Hello Message</b>     | N/A                                                                  | N/A                                                                | 32                                      |
| <b>Lock Contention</b>   | 240                                                                  | 240                                                                | 76 per resource                         |
| <b>Memory</b><br>Summary | 275                                                                  | 275                                                                | 36 per active process                   |

**Table 5–6 LAN Load**

(continued on next page)

### **Customizing DECamds 5.5 Optimizing Performance with System Settings**

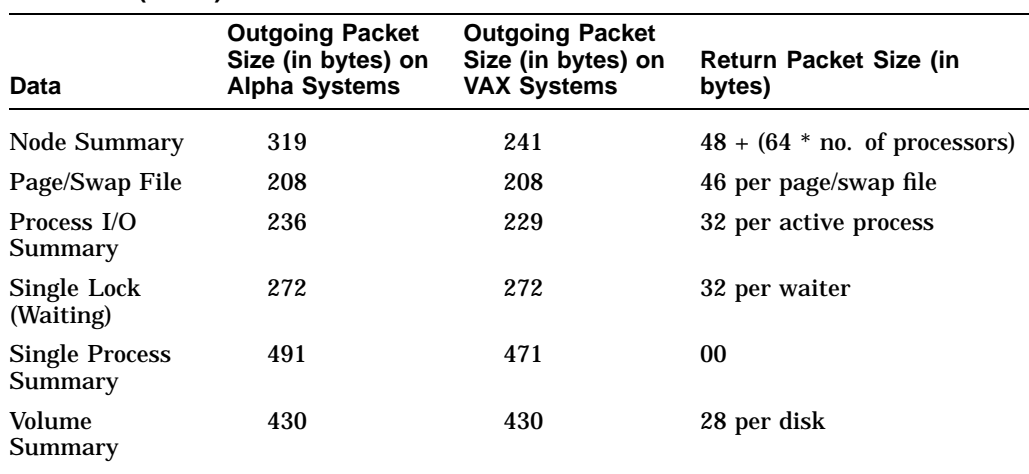

#### **Table 5–6 (Cont.) LAN Load**

### **5.5.1.3 Setting Window Customizations**

The Sort, Filter, and collection interval settings at the data window level affect performance. Follow these guidelines to balance customization with performance:

- Filter out data to improve CPU performance. Reducing the collection criteria increases performance. See Section 5.2 for information on filtering data.
- Use unsorted windows to improve performance. Sorting requires extra computations. See Section 5.3 for information on sorting data.
- Increase collection interval values to improve performance. See Section 5.4 for information on changing collection intervals.

### **5.5.2 Optimizing System Settings**

Changing several system settings might improve the performance of DECamds on your system. The following sections discuss these settings and how to change them.

#### **5.5.2.1 Setting Data Link Read Operations**

Increase read operations to the data link by changing the logical name AMDS\$COMM\_READS in the AMDS\$CONFIG:AMDS\$LOGICALS.COM command procedure. The AMDS\$COMM\_READS logical name controls the number of requests for data (read operations) queued to the data link.

If you increase data collection, increase the number of requests that can be queued. Compaq recommends two requests for each node being monitored. Each read operation queued requires 1500 bytes of BYTLM quota.

#### **5.5.2.2 Setting the Communications Buffer**

Increase the communications buffer by changing the logical name AMDS\$COMM\_ BUFFER\_SIZE in the AMDS\$CONFIG:AMDS\$LOGICALS.COM command procedure. The buffer controls the size of the global section used for communication between the provider node and the communications process.

When DECamds cannot keep up, it displays the following warning message:

AMDS\$\_COMMBUFOVF---communications buffer overflow. Increase the buffer by 25 percent.

In addition to increasing the value of the AMDS\$COMM\_BUFFER\_SIZE logical name, set the system parameter GBLPAGFIL on the provider node to cover the increase. This adds to the amount of data collection that DECamds can perform. The value of the GBLPAGFIL system parameter must always be higher than the number of FREE\_GBLPAGES. To determine the value of FREE\_GBLPAGES, enter the following commands:

 $$ A = F$GETSYI('FREE GBLPAGES")$ \$ SHO SYM A

The value of A must conform to the following formula:

 $2 * ($  (buffer size / 512) + 512)

### **5.5.3 Optimizing Performance with Hardware**

Table 5–7 provides an approximate guideline for the number of nodes you can monitor when running DECamds on certain computer types.

| <b>Monitoring Computer Type</b> | <b>Number of Nodes Monitored</b> |                        |  |  |
|---------------------------------|----------------------------------|------------------------|--|--|
|                                 | <b>Observation Only</b>          | <b>Observe and Fix</b> |  |  |
| VAXstation 3100                 | $0 - 30$                         | $0 - 20$               |  |  |
| VAXstation 4000 Model 60        | 20-60                            | 20-50                  |  |  |
| VAX $60001$                     | 75-150                           | 65-130                 |  |  |
| VAX 4000 Model 90               | 75-150                           | 65-130                 |  |  |
| DEC 3000 Model 400              | $0 - 50$                         | $0 - 50$               |  |  |
| <b>DEC 4000 Model 620</b>       | $0-70$                           | $0-70$                 |  |  |
| <b>DEC 7000 Model 720</b>       | Any number                       | Any number             |  |  |
| $\frac{1}{2}$                   |                                  |                        |  |  |

**Table 5–7 Monitoring Nodes**

1With DECwindows display directed to a workstation

Follow these suggestions when choosing and configuring a console:

Use fast hardware.

Because DECamds is compute and memory-intensive, which is compounded by its real-time DECwindows-based display medium, faster CPUs will improve throughput and perceived response time.

• Use multiprocessors.

DECamds runs two processes: one handling calculations and display; one handling communications between the monitoring node and the remote nodes. A multiprocessor reduces the DECwindows server process competition for CPU time. On single processor systems, the processes must compete.

• Run the monitoring portion of DECamds on a standalone system.

If a cluster is experiencing system resource problems, you can still use DECamds.
**A**

# **Installing the DECamds Data Analyzer**

This appendix explains how to install the DECamds Data Analyzer software on OpenVMS Alpha and OpenVMS VAX Version 6.2 and later systems.

Beginning with OpenVMS Version 7.2, the Data Provider ships as part of the OpenVMS installation. Installing or upgrading to OpenVMS Version 7.2 or later automatically installs the Data Provider on your system. You can run the Data Provider on any VAX or Alpha Version 6.2 or later system.

**Note**

The Compaq Availability Manager web site might refer you to a more recent version of the Data Provider than the one on the current OpenVMS VAX or Alpha operating system CD-ROM. Compaq recommends that you install the DECamds Data Provider software using the version indicated at the following URL:

http://www.openvms.compaq.com/openvms/products/availman/

Section A.7 explains how to start using the Data Provider.

This chapter contains the following sections:

- General installation information
- Data Analyzer installation requirements
- Downloading the Data Analyzer software
- Installing Data Analyzer software from a PCSI kit
- Postinstallation tasks on Data Provider nodes
- Postinstallation tasks on the Data Analyzer node
- Starting to use the Data Provider
- Determining and reporting problems
- Running the Installation Verification Procedure (IVP) separately

## **A.1 General Installation Information**

DECamds provides online release notes. Compaq strongly recommends that you read the release notes before proceeding with the installation. You can print the text file of the release notes from the following location:

SYS\$HELP:AMDS072-1B.RELEASE\_NOTES

DECamds consists of client and server software:

- The client software, the Data Analyzer, provides the graphical user interface to display DECamds information to users.
- The server software, the DECamds Data Provider (RMDRIVER), collects the data that DECamds analyzes and displays.

In earlier versions of OpenVMS, you needed to install both both the Data Analyzer and Data Provider software on your system from the latest DECamds kit. Beginning with OpenVMS Version 7.2, you need to install only the Data Analyzer software on the system where you run the client, or graphical user interface. You need to do this to obtain the new library for DECamds Version 7.2 and later.

# **A.2 Data Analyzer Installation Requirements**

This section provides a checklist of hardware and software requirements for installing the DECamds Data Analyzer. A typical installation takes approximately 5 to 10 minutes per node, depending on your type of media and system configuration.

## • **Hardware requirements**

- A workstation monitor. For any hardware configuration without a DECwindows Motif display device, use the DECwindows server to direct the display to a workstation or an X terminal.
- 16 MB of memory for VAX systems and 32 MB for Alpha systems, for the Data Analyzer portion of DECamds.

You should use a more powerful system as the number of nodes and the amount of collected data rises. Table A–1 shows general guidelines for the default Data Analyzer node. Note that the following table does not preclude DECamds from running on a less powerful system than listed for the number of nodes being monitored.

| Number of<br><b>Monitored Nodes</b> | Recommended Alpha Hardware | <b>Recommended VAX</b><br><b>Hardware</b> |
|-------------------------------------|----------------------------|-------------------------------------------|
| $1 - 30$                            | DEC 3000 Model 400, 32 MB  | VAXstation 3100, 16 MB                    |
| 20-50                               | DEC 3000 Model 400, 64 MB  | VAXstation 4000 Model 60                  |
| 40-90                               | <b>DEC 3000 Model 500</b>  | VAXstation 4000 Model 90                  |
| 91 or more                          | <b>DEC 4000 Model 620</b>  | VAX 6000-420                              |

**Table A–1 Recommended System Requirements**

## • **Operating system version**

At least one of the following:

OpenVMS VAX Version 6.2 or higher OpenVMS Alpha Version 6.2 or higher

## • **Display software**

DECwindows Motif for OpenVMS Version 1.1 or higher installed on the Data Analyzer node system.

## • **Privileges**

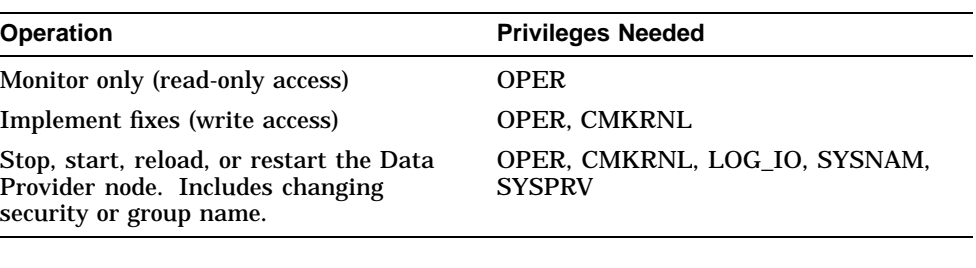

**Note**

For OpenVMS Version 6.2 and later, if the Data Provider is running on the same node as the Data Analyzer node, you must also have either SYSPRV privilege or ACL access to the RMA0: device.

### • **Disk space**

- 3500 blocks on VAX systems.
- 4000 blocks on Alpha systems.

To determine the number of free disk blocks on the current system disk, enter the following command at the OpenVMS DCL prompt:

\$ SHOW DEVICE SYS\$SYSDEVICE

### • **System parameter settings**

These settings are the same as those required for operating system installation. The Installation Verification Procedure (IVP) requires additional space as follows:

GLBPAGFIL 1200 WSMAX 16384

You can modify WSMAX and GLBPAGFIL using the System Management utility (SYSMAN). See the *OpenVMS System Manager's Manual* for more information.

### • **Process account quotas** (minimum)

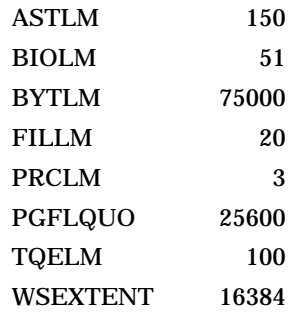

Note that the AMDS\$COMM\_READS logical determines the default value. If you are reinstalling the Data Analyzer, or have changed AMDS\$COMM\_ READS, then the following formulas are used to determine the default value:

 $ASTLM$  >=  $(AMDS$COMM" READS*3)$ BIOLM >= (AMDS\$COMM\_READS+1) BYTLM >= (AMDS\$COMM\_READS\*1500)

```
TQELM >= (AMDS$COMM_READS*2)
```
User account quotas are stored in the file SYSUAF.DAT. Use the OpenVMS Authorize utility (AUTHORIZE) to verify and change user account quotas. For more information on modifying account quotas, see the description of the Authorize utility in the OpenVMS system management documentation.

**Note**

On both Alpha and VAX systems, Compaq recommends that you perform a system disk backup before installing any software. Use the backup procedures that are established at your site. For details about performing a system disk backup, see the OpenVMS Backup utility documentation.

# **A.3 Obtaining the Data Analyzer Software**

The Data Analyzer software is available on the OpenVMS operating system layered product CD-ROM or from the Compaq Availability Manager web site.

Follow these steps to download the software from the web:

1. From the Availability Manager home page, click **Software Download**. The Availability Manager home page is at the following URL:

http://www.openvms.compaq.com/openvms/products/availman/

- 2. Complete the user survey, which allows you to proceed to the Download web page.
- 3. Click one or both of the DECamds executables:

DECamds - Alpha: decamds0721b.pcsi-dcx\_axpexe DECamds - VAX: decamds0721b.pcsi-dcx\_vaxexe

- 4. Save the executable to a device and directory of your choice.
- 5. Run the executable and accept the default file name. The result will be:

DECamds: DEC-VMS-AMDSV0702-1B-1.PCSI

The next section provides installation instructions for the Data Analyzer.

# **A.4 Installing Data Analyzer Software from a PCSI Kit**

This section describes the installation procedure on an OpenVMS Version 6.2 or later systems from a POLYCENTER Software Installation (PCSI) kit.

### • **Starting the installation**

Use the following procedure to start the installation:

Enter the OpenVMS DCL command PRODUCT, the name of the task to be performed, and the name of one or more products. For example, to install DECamds Version 7.2, enter the following command:

\$ PRODUCT INSTALL AMDS/SOURCE=device directory/HELP

where:

*device directory* refers to the device and the directory where the kit is located.

For a description of the features you can request with the PRODUCT INSTALL command when starting an installation such as running the IVP, purging files, and configuring the installation, see the *POLYCENTER Software Installation Utility User's Guide*.

As an installation procedure progresses, the system displays a percentage message to indicate how much of the installation is done. For example:

```
Percent Done: 15%
...30%
...46%
...62%
...76%
...92%
%PCSI-I-SUCCESS, operation completed successfully
```
If you started the installation using the /LOG qualifier, the system displays details of the installation.

### • **Stopping and restarting the installation**

Use the following procedure to stop and restart the installation:

- 1. To stop the procedure at any time, press Ctrl/Y.
- 2. Enter the PRODUCT REMOVE command to reverse any changes to the system that occurred during the partial installation. This deletes all files created up to that point and causes the installation procedure to exit.
- 3. Go back to the beginning of the installation procedure to restart the installation.

### • **Recovering from errors**

If the installation procedure fails for any reason, the following message is displayed:

%POLYCENTER Software Installation utility %INSTAL-E-INSFAIL, The installation of DECamds 7.2-1B has failed.

An error during the installation can occur if one or more of the following conditions exist:

- The operating system version is incorrect.
- The prerequisite software version is incorrect.
- Quotas necessary for successful installation are inadequate.
- Process quotas required by the POLYCENTER Software Installation utility are inadequate.
- The OpenVMS Help library is currently in use.

If you receive any error message beginning with %PCSI-E-INSTAL, refer to the OpenVMS DCL HELP/MESSAGE utility for POLYCENTER Software Installation information and a possible solution to the problem.

If the installation fails, you must restart the installation procedure. If the installation fails due to an IVP failure, contact a Compaq support representative.

## **Installing the DECamds Data Analyzer A.4 Installing Data Analyzer Software from a PCSI Kit**

### **Sample Installation on an OpenVMS Alpha System**

Example A–1 shows a sample installation on an OpenVMS Alpha system. This sample was run on a system that had no previous version of DECamds installed. Depending on which layered products you have on your system, you might see additional messages and questions when you perform your installation.

### **Example A–1 Sample OpenVMS Alpha Installation**

\$ product install amds The following product has been selected: DEC VMS AMDS V7.2-1B Layered Product Do you want to continue? [YES] Configuration phase starting ... You will be asked to choose options, if any, for each selected product and for any products that may be installed to satisfy software dependency requirements. DEC VMS AMDS V7.2-1B: DECamds (Availability Manager for Distributed Systems) V7.2-1B COPYRIGHT © © 1994, 1995, 1999 -- All rights reserved Compaq Computer Corporation License and Product Authorization Key (PAK) Information Do you want the defaults for all options? [YES] DECamds Data Provider Installation Verification Procedure DECamds Startup File DECamds Logicals Customization File DECamds Data Provider Security Access File DECamds Data Analyzer Security Access File DECamds Data Analyzer Installation Verification Procedure (IVP) IVP may fail due to the following PQL values being too low: PQL\_MASTLM, PQL\_MBIOLM, PQL\_MTQELM, or PQL\_MBYTLM See the file AMDS\$SYSTEM:AMDS\$PCSI IVP OUTPUT.LOG for help on failure. Do you want to review the options? [NO] Execution phase starting ... The following product will be installed to destination: DEC VMS AMDS V7.2-1B DISK\$ALPHA V72:[VMS\$COMMON.] Portion done: 0%...20%...30%...40%...50%...60%...70%...80%...90%...100% The following product has been installed: DEC VMS AMDS V7.2-1B Layered Product %PCSI-I-IVPEXECUTE, executing test procedure for DEC VMS AMDS V7.2-1B ... %PCSI-I-IVPSUCCESS, test procedure completed successfully DEC VMS AMDS V7.2-1B: DECamds (Availability Manager for Distributed Systems) V7.2-1B

(continued on next page)

## **Installing the DECamds Data Analyzer A.4 Installing Data Analyzer Software from a PCSI Kit**

## **Example A–1 (Cont.) Sample OpenVMS Alpha Installation**

```
This product requires the following SYSGEN parameters:
GBLPAGES add 1172
```
# **A.5 Postinstallation Tasks on Data Provider Nodes**

Perform the following tasks after installing DECamds on Data Provider nodes:

- 1. If you have not read the release notes, please read them.
- 2. Modify user accounts.

Users who maintain the security or group name files or load new versions of the driver need privileges associated with the driver startup procedure.

3. Add AMDS\$STARTUP.COM to the node's startup and shutdown procedures to provide for automatic startup and shutdown of the Data Provider driver when a node is booted or shut down.

Add the following command line to SYS\$MANAGER:SYSTARTUP\_ VMS.COM:

\$ @SYS\$STARTUP:AMDS\$STARTUP.COM STOP

Also, edit SYSHUTDWN.COM to add the following line:

\$ @SYS\$STARTUP:AMDS\$STARTUP.COM STOP

4. Modify default security files.

To implement fixes, which require write access, the security files must bemodified. The Data Provider security file contains a list of three-part codes representing Data Analyzer nodes that have read or write access to that node.Refer to Section 1.3 for complete instructions about designing security files.

5. Assign a node to a group.

See Section 1.3.2.1.

6. Start DECamds (the Data Provider).

Even though the IVP starts and stops the driver, you must start the Data Provider drivers by entering the following command on each node:

\$ @SYS\$STARTUP:AMDS\$STARTUP.COM START

Starting, stopping, or reloading DECamds (the AMDS\$STARTUP.COM procedure) requires at least TMPMBX, NETMBX, SYSNAM, LOG\_IO, and CMKRNL privileges. Use the OpenVMS Authorize utility (AUTHORIZE) to determine whether users have the required privileges and then make adjustments as needed.

**Note**

## **Installing the DECamds Data Analyzer A.5 Postinstallation Tasks on Data Provider Nodes**

## **A.5.1 Starting, Stopping, and Reloading DECamds**

To start and stop the Data Provider driver, enter the following command. (Use this command if a node will be used to both provide and collect system data.)

\$ @SYS\$STARTUP:AMDS\$STARTUP.COM [parameter]

where the optional *parameter* is one of the following:

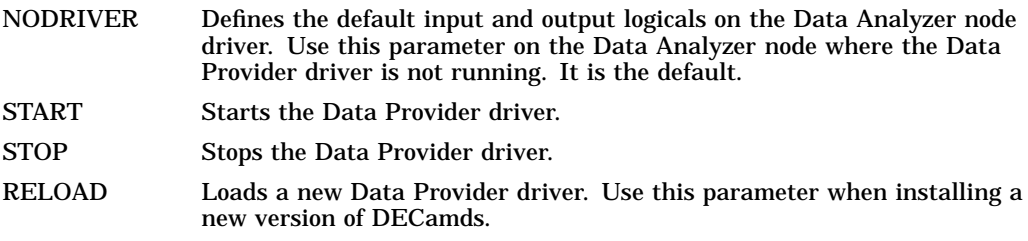

**Note**

If you use the OpenVMS Snapshot Facility, stop the DECamds Data Analyzer and Data Provider node drivers before taking a system snapshot.

# **A.6 Postinstallation Tasks on a Data Analyzer Node**

Perform the following tasks after installing the DECamds Data Analyzer:

1. If you were previously running an earlier version of DECamds, check the differences between the .DAT or .COM files on your system and the associated .TEMPLATE files provided with the new kit. Change your existing files as necessary.

**Note**

The new .TEMPLATE files may contain important changes. However, to avoid altering your customizations, the upgrade procedure does not modify your existing customized versions of these files. Check the new .TEMPLATE versions of these files provided with the kit, and make the appropriate change to your files.

- 2. Modify default DECamds security files on each Data Analyzer node. The security files must be modified to implement fixes (fixes require write access). Refer to Section 1.3 for complete instructions about designing security files.
- 3. Define the system directory logical name AMDS\$SYSTEM.

To define the logical name AMDS\$SYSTEM on systems running the Data Analyzer but not the Data Provider, enter the following command:

\$ @SYS\$STARTUP:AMDS\$STARTUP.COM NODRIVER

This command requires SYSNAM privilege. The NODRIVER parameter specifies that the procedure is to define the input and output logical names in AMDS\$LOGICALS.COM.

4. Modify user accounts as needed.

To use DECamds, user accounts require certain privileges and quotas:

- Using the Data Analyzer node for data collection (read access) requires TMPMBX, NETMBX, and OPER privileges.
- Performing fixes (write access) requires the CMKRNL privilege in addition to TMPMBX, NETMBX, and OPER.
- Using the AMDS\$STARTUP.COM to start, stop, or reload the Data Provider requires at least TMPMBX, NETMBX, SYSNAM, LOG\_IO, and CMKRNL privileges.
- 5. Start the application.

For example, the following command starts DECamds with all input files read from AMDS\$SYSTEM and all output files written to the current default directory. Only data from group A nodes and group B nodes is displayed.

\$ AVAIL /CONFIGURE=AMDS\$SYSTEM /LOG\_DIRECTORY=SYS\$LOGIN- \_\$/GROUP=(GROUP\_A, GROUP\_B)

See Chapter 2 for startup options.

# **A.7 Starting to Use the Data Provider**

Before starting to use the Data Provider, you need to move and remove several files to make the Data Provider RMDRIVER part of OpenVMS.

### **Move these Files**

Move the following files:

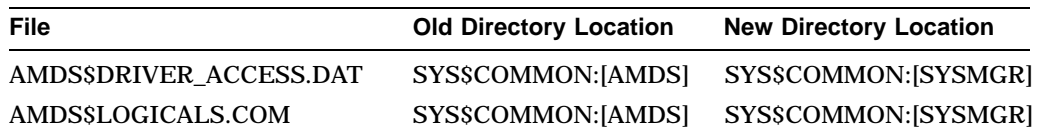

These new directory locations should not affect previous copies of AMDS\$DRIVER\_ACCESS.DAT that are in the AMDS\$SYSTEM directory because the AMDS\$SYSTEM logical is now a search list for SYS\$COMMON:[AMDS] and SYS\$COMMON:[SYSMGR]. Previous copies of the files will still be valid; however, new copies of the files will be placed in the new locations.

## **Delete this File**

Also, because the installation replaces the following file, remove it from your system:

SYS\$COMMON:[AMDS]AMDS\$RMCP.EXE

## **Data Provider Commands**

To start to use the Data Provider, perform either of the following tasks:

- Run the SYS\$STARTUP:AMDS\$STARTUP START command procedure at the OpenVMS DCL prompt (\$).
- Add the @SYS\$STARTUP:AMDS\$STARTUP START command to the SYSTARTUP\_VMS.COM command file in the SYS\$MANAGER directory.

# **A.8 Determining and Reporting Problems**

If you encounter a problem while using DECamds, report the problem to Compaq. Depending on the nature of the problem and the type of support you have, take one of these actions:

- If your software contract or warranty agreement entitles you to telephone support, contact a Compaq support representative.
- If the problem is related to the DECamds documentation, see the Preface of this manual for instructions.

# **A.9 Running the Installation Verification Procedure Separately**

Usually the Installation Verification Procedure (IVP) runs during installation. Should system problems occur after you install DECamds, check the integrity of installed files by executing the following command procedure:

\$ @SYS\$TEST:AMDS\$IVP.COM

The IVP leaves the Data Provider in the same state in which it was found. For example, if the Data Provider is running, the IVP stops and starts it.

**B**

# **DECamds Files and Logical Names**

The DECamds Data Analyzer installation procedure installs files and defines logical names to customize the environment.

The installation procedure defines all logical names in executive mode in the system table (with the /SYSTEM /EXECUTIVE qualifiers). However, you can define logical names in /JOB or /GROUP tables, preceding the system definitions.

Table B–1 and Table B–2 explain the files installed and logical names defined with the Data Analyzer.

Table B–3 and Table B–4 explain the files installed and logicals defined on each node running the Data Provider.

Logical names are added to the logical name table when the AMDS\$LOGICALS.COM procedure is invoked by AMDS\$STARTUP.COM.

\_ Note \_

Logical names can be a search list of other logicals.

The logical names in Table B–2 and Table B–4 must be defined in the job, group, or system table. If you change the name, define the new logical in the job, group, or system table.

## **B.1 Files and Logical Names for the Data Analyzer Node**

Table B–1 and Table B–2 contain the names of all files created on a Data Analyzer node when DECamds is installed.

| Directory-Logical:File-Name                           | <b>Function</b>                 |  |
|-------------------------------------------------------|---------------------------------|--|
| AMDS\$HELP:AMDS\$HELP.HLB                             | Help library                    |  |
| AMDS\$CONFIG:AMDS\$*.DAT                              | <b>Customization files</b>      |  |
| AMDS\$SYSTEM:AMDS073.RELEASE_NOTES                    | <b>Product Release Notes</b>    |  |
| AMDS\$CONFIG:AMDS\$COMM.EXE                           | Communication image             |  |
| AMDS\$SYSTEM:AMDS\$CONSOLE.EXE                        | Data Analyzer image             |  |
| AMDSSCONFIG:AMDSSCONSOLE.UID                          | User interface description file |  |
| AMDS\$CONFIG:AMDS\$CONSOLE<br>ACCESS.DAT <sup>1</sup> | Data Analyzer security file     |  |

**Table B–1 Files on the Data Analyzer Node**

<sup>1</sup>Can be provided as a TEMPLATE file, depending on whether the file was found during installation.

(continued on next page)

## **DECamds Files and Logical Names B.1 Files and Logical Names for the Data Analyzer Node**

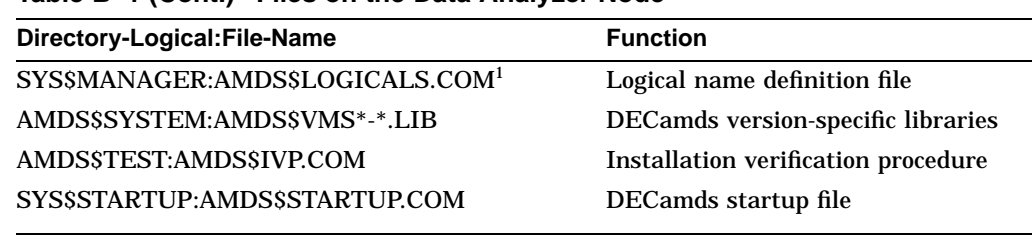

## **Table B–1 (Cont.) Files on the Data Analyzer Node**

1Can be provided as a TEMPLATE file, depending on whether the file was found during installation.

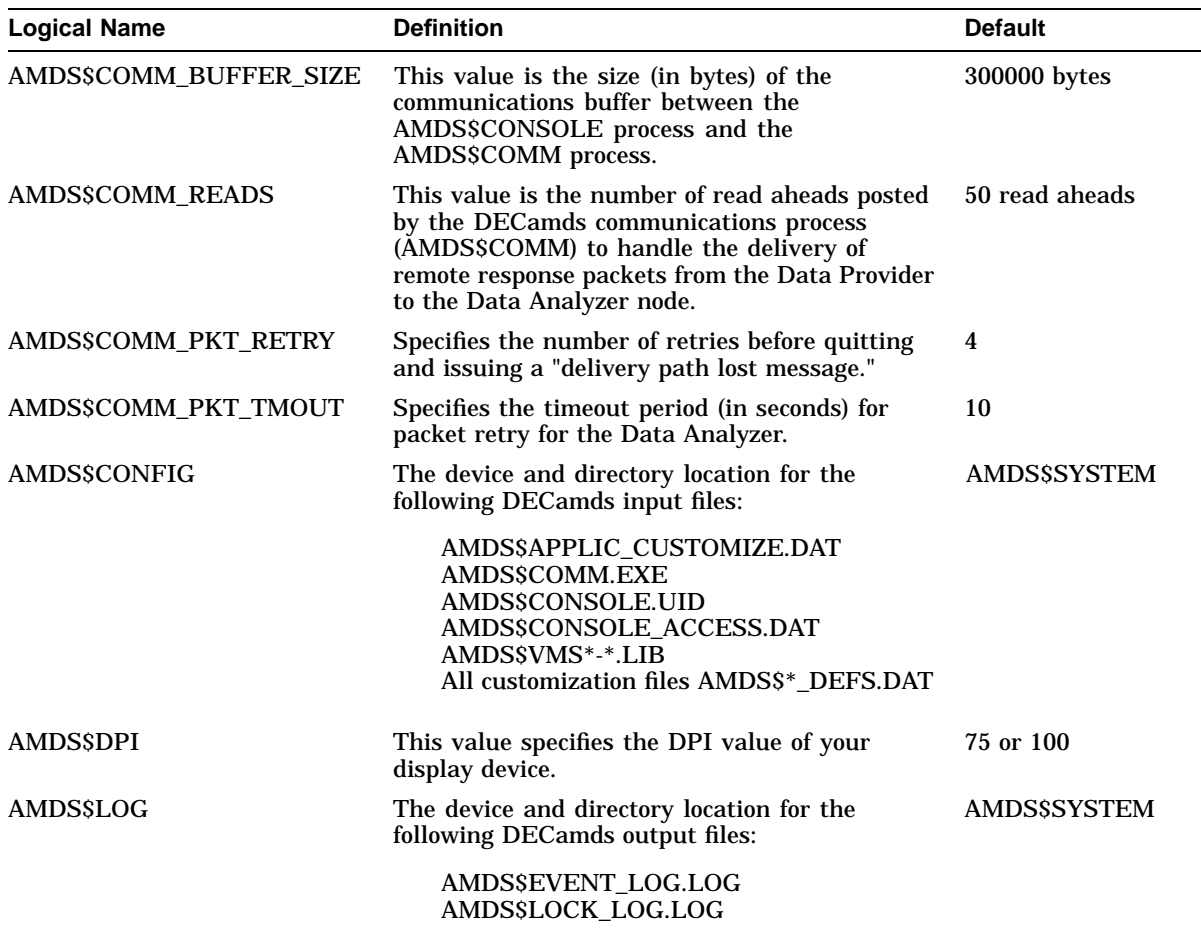

## **Table B–2 Logical Names Defined for the Data Analyzer**

# **B.2 Files and Logical Names for Data Provider Nodes**

Table B–3 and Table B–4 contain the names of all files created on a node when a Data Provider is installed.

## **DECamds Files and Logical Names B.2 Files and Logical Names for Data Provider Nodes**

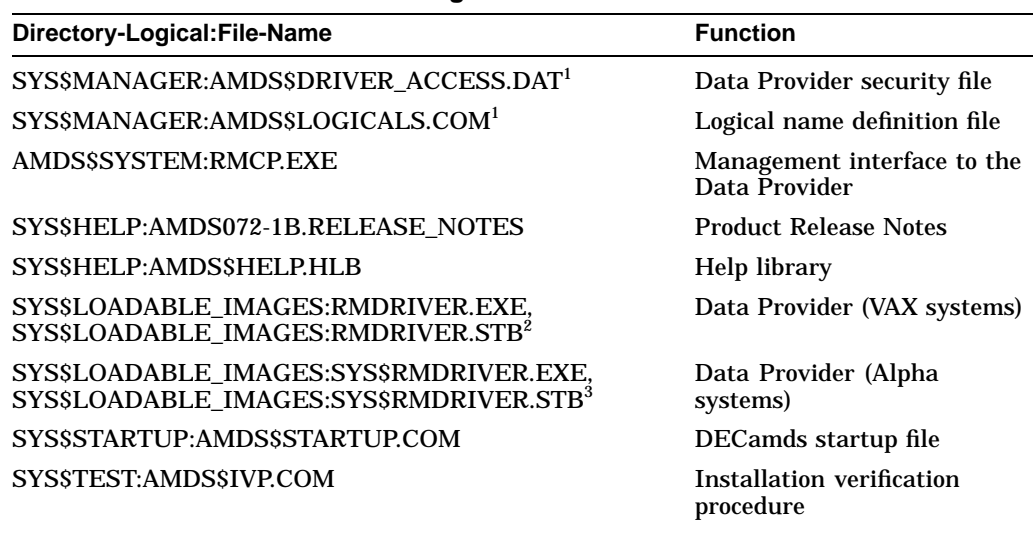

### **Table B–3 Files on Nodes Running the Data Provider**

<sup>1</sup>Can be provided as a .TEMPLATE file, depending on whether the file was found during installation. 2VAX specific

3Alpha specific

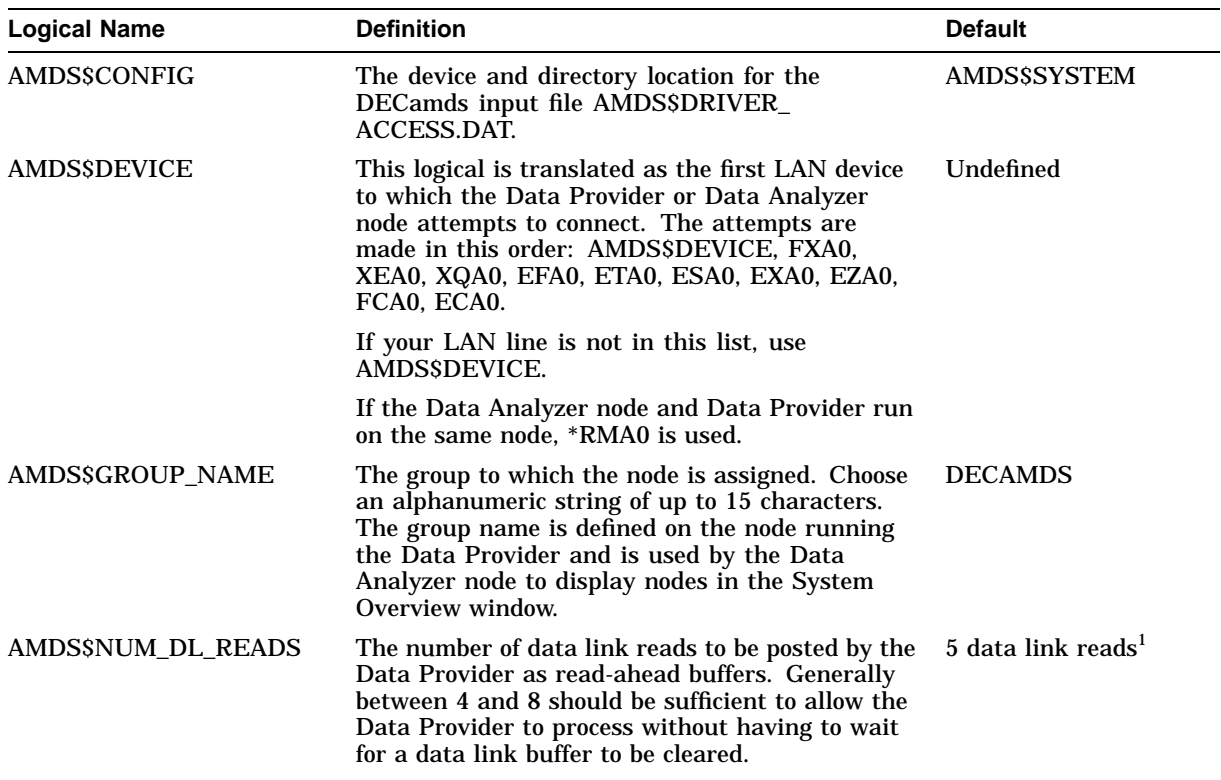

## **Table B–4 Logical Names Defined on Nodes Running the Data Provider**

1Each read request requires 1500 bytes of BYTCNT quota used for the starting process.

(continued on next page)

## **DECamds Files and Logical Names B.2 Files and Logical Names for Data Provider Nodes**

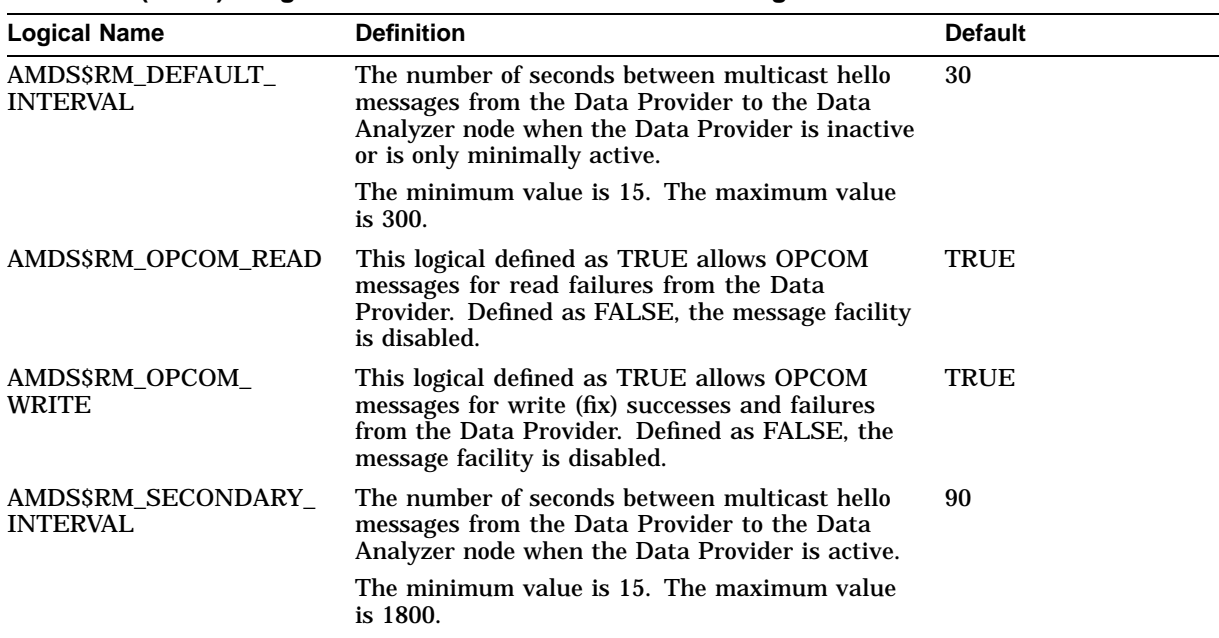

### **Table B–4 (Cont.) Logical Names Defined on Nodes Running the Data Provider**

# **B.3 Log Files**

The DECamds Data Analyzer records two log files:

- An events log file named AMDS\$EVENT\_LOG.LOG. This ASCII text file records all event messages displayed in the Event Log window.
- A lock contention log file named AMDS\$LOCK\_LOG.LOG. This ASCII text file records all lock contention information displayed in the Lock Contention window.

Both log files are created when the DECamds application is started. Either file can be edited while the application is running.

### **Event Log File and Lock Log File Enhancements**

Prior to Version 7.2, the Event Log File and Lock Log File were created with a default creation size of 1 block and a default extension size of 1 block. This sometimes resulted in a very fragmented log file (and disk) when DECamds was allowed to run for a long period of time.

Two new logicals in the AMDS\$LOGICALS.COM file allow users to define additional sizes in log files. The following table describes these logicals and their default values.

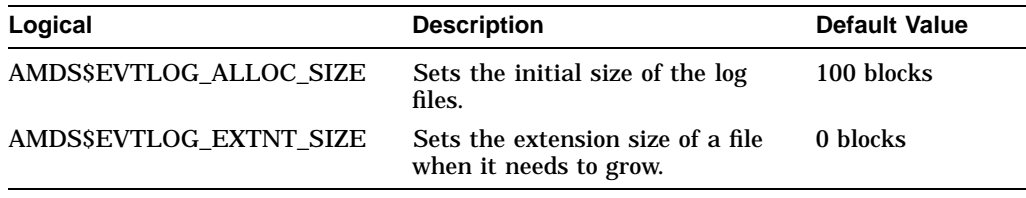

The default value for AMDS\$EVTLOG\_EXTNT\_SIZE causes DECamds to use the system defaults for extent size.

# **B.4 Event Log File**

The event log file keeps a record of the events detected by DECamds. You can review it without a DECwindows terminal. Every 30 minutes, DECamds writes a message to the file, noting the date and time.

Example B–1 is an example of AMDS\$LOG:AMDS\$EVENT\_LOG.LOG.

### **Example B–1 Sample Event Log File**

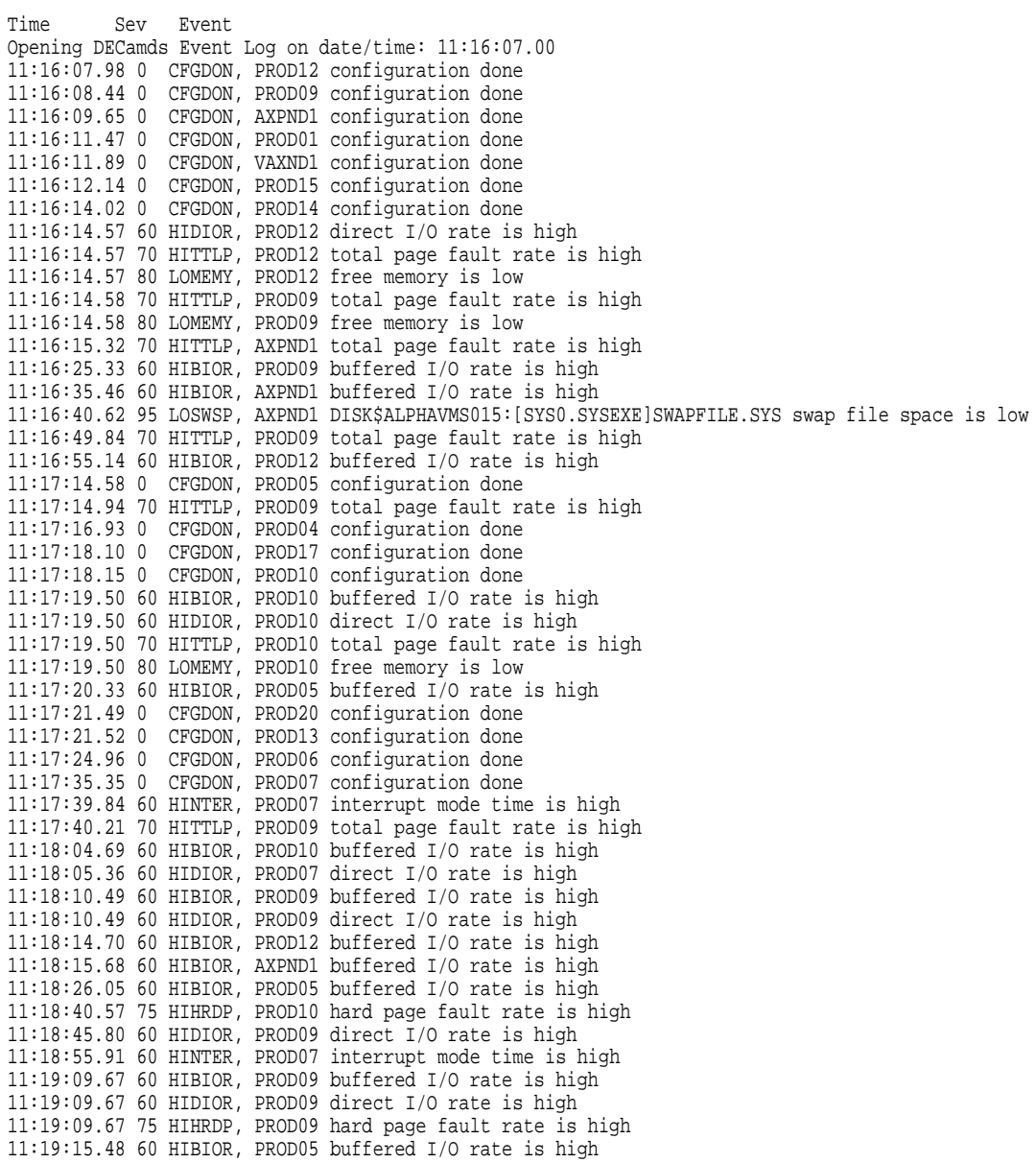

# **B.5 Lock Contention Log File**

Example B–2 is an example of a Lock Contention Log File.

### **Example B–2 Sample Lock Contention Log File**

```
***********************************************
Time: 9-JUL-2000 14:23:46.68
 Master Node: AXPND1
 Resource Name: QMAN$JBC_ALIVE_01
 Parent Resource Name: QMAN$MSR_$10$DKA300.....ñ..... RSB Address: 805B1400, GGMODE: EX, CGMODE: EX
 Hex Representation
   514D414E 244A4243 (Bytes 0 - 7)
   5F414C49 56455F30 (Bytes 8 - 15)
   31000000 00000000 (Bytes 16 - 23)
   00000000 000000C0 (Bytes 24 - 31)
 Status: VALID
***********************************************
Time: 9-JUL-2000 14:28:42.44
 Resource Name: QMAN$JBC_ALIVE_01
 Parent Resource Name: QMAN$MSR_$10$DKA300.....ñ..... Blocking Lock Data
  Node: AXPND1, PID: 2020008C, Name: JOB_CONTROL
  LKID: 0200015E, GR Mode: EX
  Flags: NOQUEUE
  Local Copy
  Blocked Lock on WAITING queue
  Node: AXPND1, PID: 2020008D, Name: QUEUE_MANAGER
  LKID: 2000013B, RQ Mode: CR
  Flags: NODLCKW
  Local Copy ***********************************************
```
# **B.6 OPCOM Log**

The following examples show some of the OPCOM messages that appear in the operator log file from the Data Provider:

%%%%%%%%%%% OPCOM 2-JAN-2000 08:16:21.92 %%%%%%%%%%% Message from user RMDRIVER RMA0: - No privilege to access from node 2.2

This message means that the node does not have the privilege to perform a read operation.

%%%%%%%%%%% OPCOM 2-JAN-2000 10:10:45.08 %%%%%%%%%%% Message from user RMDRIVER RMA0: - No privilege to write from node 2.2

This message means that the Data Provider does not have the privilege to perform a write operation.

%%%%%%%%%%% OPCOM 2-JAN-2000 12:35:05.28 %%%%%%%%%%% Message from user RMDRIVER RMA0: - Process 2390003c modified from node 2.2

This message means that the Data Provider has successfully performed a write operation on the node.

# **Glossary**

Following is an alphabetical listing of terms used in this manual and their definitions.

### **automatic data collection**

Data collection that begins automatically when the Data Analyzer runs and recognizes a Data Provider. By default, this feature is enabled.

The default data windows for which automatic collection is enabled are:

Node Summary Page/Swap File Summary Lock Contention Summary Cluster Transition Summary

### **Automatic Event Investigation**

Enhances the speed with which you can pursue a specified event. When this option is enabled, DECamds automatically collects follow-up data on the event. When this option is disabled, you must initiate follow-up data collection when an event occurs.

To enable automatic event investigation, choose Enable Automatic Event Investigation from the Control menu of the System Overview or Event Log window. To disable it, choose the Disable Automatic Event Investigation menu item.

This feature does not apply to any lock contention events. To enable automatic lock contention detection, use the DECamds Application Customizations dialog box, as explained in Section 5.1.

#### **collection interval**

The frequency at which the Data Analyzer will send requests to a Data Provider to collect data.

*See also* **Data Analyzer, Data Provider**.

### **Data Analyzer**

The portion of DECamds that collects and displays system data from Data Provider nodes. You can also perform fixes with the Data Analyzer.

*See also* **Data Provider, fix**.

### **Data Provider**

The portion of DECamds that is installed to provide system data when requested by authorized Data Analyzers. A Data Provider node uses the OpenVMS LAN drivers to receive and send data across the network.

*See also* **Data Analyzer**.

### **data window**

A Data Analyzer window that displays additional data. A number of different data windows are available as follows (see also Chapter 3):

CPU Modes Summary CPU Summary Disk Status Summary Volume Summary Single Disk Summary Lock Contention Summary Memory Summary Node Summary Page/Swap File Summary Process I/O Summary Single Lock Summary Single Process Summary Cluster Transition/Overview Summary System Communication Architecture Summary NISCA Summary

### **event**

A description of a potential resource availability problem, based on rules defined by the Data Analyzer and customized thresholds. Events trigger display changes in data windows such as color and item highlighting.

### *See also* **Data Analyzer, data window**.

### **Event Log window**

One of two primary Data Analyzer windows that displays events as they occur. For each event, you can display more detailed information to investigate the underlying problem by double-clicking on the event. You can also perform fixes for some events from this window.

#### *See also* **System Overview window**.

#### **fix**

A corrective action made to a Data Provider node but initiated from the Data Analyzer node.

### **group**

A set of remote Data Provider nodes with similar attributes; for example, all the members of an OpenVMS Cluster can be in the same group. The group that a node belongs to is determined by the translation of the AMDS\$GROUP\_NAME logical on each Data Analyzer.

#### **occurrence value**

The number of consecutive data samples that must exceed the event threshold before an event is signaled.

### **page**

A unit used by the operating system to section memory. On VAX systems, a page is 512 bytes. On Alpha systems, a page can be 8 kilobytes (8192 bytes), 16 KB, 32 KB, or 64 KB.

### **pagelet**

A unit used by the OpenVMS Alpha operating system to break down the page into smaller addressable units. One pagelet is the same as a VAX page: 512 bytes.

### **security triplet**

A three-part access code located in the AMDS\$DRIVER\_ACCESS.DAT and AMDS\$CONSOLE\_ACCESS.DAT files that enables communications to be established between the Data Analyzer and Data Provider.

### **System Overview window**

One of two primary Data Analyzer windows that graphically displays groups and the nodes that belong to each group. The System Overview window provides summary data about CPU, Memory, Process I/O usage, Number of Processes in CPU Queues, Operating System Version, and Hardware Model for the nodes being monitored.

# **Index**

## **A**

Access

for Data Analyzers, 1–4 for Data Providers, 1–4 read-only, 1–9 Account field, 3–20 Adjust Working Set fix, 4–6 AMDS\$\*\_DEFS.DAT files, B–1 AMDS\$APPLIC\_CUSTOMIZE.DAT file, 5–2 AMDS\$COMM.EXE file, B–1 AMDS\$COMMBUFOVF logical name, 5–20 AMDS\$COMM\_BUFFER\_SIZE logical name, 5–20, B–2 AMDS\$COMM\_READS logical name, 5–20, A–3,  $B-2$ AMDS\$CONFIG logical name, B–2, B–3 AMDS\$CONSOLE.EXE file, B–1 AMDS\$CONSOLE.UID file, B–1 AMDS\$CONSOLE\_ACCESS.DAT file, 1–4, B–1 AMDS\$DEVICE logical name, B–3 AMDS\$DRIVER\_ACCESS.DAT file, 1–4, B–3 example, 1–8 AMDS\$EVENT\_LOG.LOG file, 2–7, B–4 AMDS\$EVTLOG\_ALLOC\_SIZE DECamds logical, B–4 AMDS\$EVTLOG\_EXTNT\_SIZE DECamds logical, B–4 AMDS\$GROUP\_NAME logical name, 1–8, B–3 AMDS\$IVP.COM file, B–2, B–3 AMDS\$LOCK\_LOG.LOG file, B–4 AMDS\$LOGICALS.COM file, 1–8, B–1, B–3 AMDS\$LOG logical name, B–2 AMDS\$NUM\_DL\_READS logical name, B–3 AMDS\$RM\_DEFAULT\_INTERVAL logical name, B–3 AMDS\$RM\_OPCOM\_READ logical name, B–4 AMDS\$RM\_OPCOM\_WRITE logical name, B–4 AMDS\$RM\_SECONDARY\_INTERVAL logical name, B–4 AMDS\$STARTUP.COM file, 1–8, A–8, B–2 AMDS\$THRESHOLD\_DEFS.DAT file, 5–11 AMDS\$VMS\*-\*.LIB files, B–2 AMDS073.RELEASE\_NOTES, B–1, B–3 Assigning a node to a group, 1–8

ASTLM (AST limit) quota current count, 3–23 Automatic data collection, 5–3 event investigation, 5–3 fix, 4–10 investigation for events, 5–4 investigation for locks, 5–4 Availability messages setting broadcast intervals, 1–10 AVAIL command, 2–1

## **B**

Bell filter, 5–6 Bell volume, 5–6 Blocks number free on a volume, 3–6 number used on a volume, 3–6 percentage number used on a volume, 3–6 Broadcast intervals, B–3 setting for node availability messages, 1–10 Buffered I/O, 3–22 byte limit (BYTLM), 3–24 field, 3–13 limit (BIOLM), 3–23 Limit Remaining field, 3–13 rate, 3–13 rate display, 2–4 wait state, 3–23 Byte limit remaining for process I/O, 3–13

## **C**

Change process priority fix, 4–6 Choosing data categories, 2–6 Classes CPU, 5–12 customizing, 5–11 I/O, 5–12 memory, 5–12 thresholds, 5–12 Cluster hung, 4–3 Cluster Transition/Overview Summary window, 3–30 to 3–33

Collecting data automatic at startup, 5–3 by category, 2–6 by event, 2–6 choosing a data category, 2–6 default, 5–3 for events, 5–3 for lock events, 5–3 options, 5–3 recommendations to handle heavy workloads, 5–18 single node or group, 2–6 stopping, 2–6 Collection intervals changing at window level, 5–16, 5–20 globally, 5–16 collection factor, 5–17 default values, 5–17 display factor, 5–17 Event, 5–17 factor setting, 5–3 NoEvent, 5–17 Collect menu, 2–6 Command qualifiers, 2–1 Communications buffer, 5–20 Compaq DECamds See DECamds Compute wait state, 3–23 /CONFIGURE qualifier, 2–1 Control wait state, 3–23 Conversion locks, 3–29 Corrective action, 2–9 CPU Modes Summary window, 3–14 to 3–15 CPU queues display of number of processes in, 2–4 CPUs (central processing units) capability, 3–15 classes, 5–12 CPU identifier (ID), 3–15 CPU Modes field, 3–11 CPU Process State Queues field, 3–11 default data collection, 5–3 execution rates, 3–22 filter categories, 5–8 filtering data, 5–7 improving performance by suspending, 4–10 response, 5–13 load in gathering data, 2–6 modes, 3–11, 3–15 number active on a node, 3–11 peak usage, 3–15 percentage used, 3–15 process identifier (PID), 3–15, 3–16 name in, 3–15

CPUs (central processing units) process (cont'd) priority, 3–16 state queues, 3–11 time, 3–16 program counter, 3–20 setting process priorities, 4–7 state, 3–15, 3–16 time rate, 3–15, 3–16 time limit for single process modes, 3–23 usage, 3–14, 3–15 display of, 2–4 wait state, 3–16 CPU Summary window, 3–15 to 3–16 Crash Node fix, 4–7 Customizing automatic investigation when events detected, 5–3 collection interval factor, 5–3, 5–20 default settings, 5–1 effect on performance, 5–20 hiding node names on startup, 5–3 highlighting event data, 5–3 security files, 1–7 template customization files, 5–2

# **D**

Data display default, 2–5 event details, 2–9 link, 5–20 transfer security, 1–4 Data Analyzer, 1–2 access for Data Providers, 1–4 AMDS\$CONSOLE\_ACCESS.DAT file, 1–4 data exchange with Data Provider, 1–8 files used for, B–1 log files, B–4 security file, A–8 setting up after installing, A–8 starting, 2–1 to 2–2, A–9 system directory definition, A–8 typical setup, 1–2 user account privileges and quotas, A–8 Data collection See Collecting data Data Provider, 1–2 access for Data Analyzers, 1–4 AMDS\$DRIVER\_ACCESS.DAT file, 1–4 data exchange with Data Analyzer, 1–8 files, B–3 restarting, 1–8 restrictions, 1–2 security file, A–7 setting up after installation, A–7

Data Provider (cont'd) starting, A–8 Data windows See also specific window names Cluster Transition/Overview Summary, 3–30 CPU Modes Summary, 3–14 CPU Summary, 3–15 Disk Status Summary, 3–2 hierarchy, 3–1 Lock Contention Summary, 3–25 Memory Summary, 3–17 NISCA Summary, 3–36 Node Summary, 3–10 overview, 3–1 Page/Swap File Summary, 3–8 Process I/O Summary, 3–12 Single Disk Summary, 3–6 Single Lock Summary, 3–28 Single Process Summary, 3–19 System Communications Architecture (SCA) Summary, 3–33 Volume Summary, 3–5 DECamds Data Analyzer system requirements, A–2 installation requirements, 1–3 log file enhancements, B–4 overview, 1–1 processing model, 1–2 security features, 1–3 starting, 2–1 to 2–2, A–8 DECamds Data Analyzer installation requirements, A–2 preparing for installation, A–1 system requirements, A–2 DECwindows Motif used on DECamds, 1–2 **Defaults** automatic data collection, 5–3 collection intervals, 5–17 customizing, 5–1 data display, 2–5 event color, 5–3 event highlighting, 5–3 event investigation, 5–3 lock event collect state, 5–3 options, 2–5 setting default data collection, 5–3 Deleting events, 2–10 Device name field, 3–3, 3–6 DIO See Direct I/O DIOLM (Direct I/O limit), 3–23 Direct I/O DIO rate field, 3–13 Limit Remaining field, 3–13 use display, 2–4 wait state, 3–23

Disk error messages, 3–4 Disk space required for installation, A–3 Disk Status Summary window, 3–2 to 3–4 Disk volumes error messages, 3–6 Displaying default data, 2–5 event data, 2–9 options, 2–5 Display software installation requirements, A–2 DSKERR error message, 3–4 DSKINV error message, 3–4 DSKMNV error message, 3–4 DSKOFF error message, 3–4 DSKQLN error message, 3–6 DSKRWT error message, 3–4 DSKUNA error message, 3–4 DSKWRV error message, 3–4 Duration field, 3–26, 3–29

## **E**

ENQLM (enqueue limit) job quotas in use, 3–23 Error messages CPU, 3–16 disk status, 3–4 disk volume, 3–6 lock contention, 3–27 memory, 3–18 node, 3–11 page/swap file, 3–9 process I/O, 3–13 single lock, 3–29 single process, 3–24 Errors field, 3–4 Escalation severity filter, 5–6 time filter, 5–6 Event Log window, 2–7 deleting events from, 2–10 display fields, 2–7 filters, 5–6 menus, 2–8 using,  $2-7$ Events See also Event Log window automatic investigation, 5–4 bell filter, 5–6 bell volume, 5–6 changing default highlighting, 5–3 severity filter, 5–7, 5–11 corrective action, 2–9 creating thresholds for different computer classes, 5–11

Events (cont'd) customizing based on frequency of occurrence, 5–11 deleting, 2–10 displaying more information, 2–9 escalation severity filter, 5–6 time filter, 5–6 filtering, 5–6 highlight filter, 5–6 highlighting color, 5–3 lock contention investigation, 5–4 log files, B–4 removing from the Event Log window, 2–6 sending messages to OPCOM, 2–10 severity filter, 5–6 severity values, 2–7 signal filter, 5–6 temporary freeze, 2–10 timeout, 2–8 filter, 5–6 Exiting Image and Deleting Process fix, 4–8 Explicit wait state, 3–23

# **F**

Fault rate for pages, 3–18 File Name field, 3–9 File protection for security, 1–4 Files, B–1 to B–6 FILLM (file limit) job quota in use, 3–23 Filtering data at window level, 5–20 changing a filter category, 5–8 event qualification, 5–5 methods, 5–4 Filtering events, 5–6 Filters bell, 5–6 bell volume, 5–6 changing severity values for events, 5–6, 5–7, 5–11 escalation severity, 5–6 escalation time, 5–6 Event Log, 5–6 highlight, 5–6 signal (display), 5–6 timeout, 5–6 Fixes, 4–1 adjust working set, 4–6 automatic, 4–10 changing process priority, 4–6 working set size, 4–6 cluster hung, 4–3 crashing a node, 4–7 deleting a process, 4–8 examples, 4–10 to 4–13

Fixes (cont'd) exiting an image, 4–8 Fix menu, 2–9 intruder, 4–3 list of available, 4–1 manual, 4–11 memory too low, 4–3 memory usage, 4–1 options, 2–9 performing, 4–2 to 4–10 process, 4–1, 4–3 purging a working set, 4–9 quorum, 4–1 resuming a process, 4–9 runaway process, 4–3 summary, 4–3 suspending a process, 4–9 system, 4–1 understanding, 4–2 working set too high or too low, 4–3 Flags field, 3–29 Free field, 3–6

# **G**

Getting Started, 2–1 Granted locks, 3–29 GR mode field, 3–29 /GROUP qualifier, 2–1 Groups, 2–4 collapsing information, 2–5 collecting data, 2–6 expanding information, 2–5 how to assign a node,  $1-8$ of nodes creating, 1–7

# **H**

Hanging cluster fix, 4–3 Hardware DECamds installation requirements, A–2 model field, 3–11 security triplet address, 1–6 Hardware model display of for node, 2–4 Hello message broadcasts See Broadcast intervals Help, 2–2 HIBIOR error message, 3–11 HICOMQ error message, 3–11 Hide Nodes, 2–5 changing default behavior, 5–3 HIDIOR error message, 3–11 Highlighting changing default behavior, 5–3 customizing color, 5–3 filter, 5–6

HIHRDP error message, 3–11 HIMWTQ error message, 3–11 HINTER error message, 3–11 HIPWIO error message, 3–11 HIPWTQ error message, 3–11 HISYSP error message, 3–11 HITTLP error message, 3–11 HMPSYN error message, 3–11

## **I**

I/O (input/output) average number of operations pending for a volume, 3–6 BIO limit remaining, 3–13 buffered limit (BIOLM), 3–23 buffered wait state, 3–23 byte limit remaining, 3–13 classes, 5–12 default data collection, 5–3 DIO limit remaining, 3–13 direct limit (DIOLM), 3–23 direct wait state, 3–23 Fault rate for pages, 3–18 open files, 3–13 paging, 3–22 PIO, 3–13 process identifier (PID), 3–13 summary, 3–12 summary for node, 3–11 I/O field, 3–11 IEEE DECamds protocol, 1–4 Images Activated field, 3–22 Installation requirements DECamds, 1–3 Installing DECamds post-installation tasks, A–7 Installing software DECamds Data Analyzer, A–1 Installing the DECamds Data Analyzer, A–4 requirements, A–2 Interrupt priority level See IPL Intruder fix, 4–3 Investigating events, 4–11 IPID (internal PID), 3–15 IPL (interrupt priority level) on DECamds, 1–2

## **J**

Job quotas in use, 3–23 to 3–24 JOB\_CONTROL process, 4–10

# **L**

LAN polling, 5–18 setting load, 5–19 LCKBLK error message, 3–29 LCKCNT error message, 3–27 LCKWAT error message, 3–29 LIB files, B–2 LKID field, 3–29 LOASTQ error message, 3–24 LOBIOQ error message, 3–13, 3–24 LOBYTQ error message, 3–13, 3–24 Lock Contention Summary window, 3–25 to 3–27 default data collection, 5–3 detailed data, 3–28 logging information, B–4 Locks automatic investigation, 5–4 types of, 3–29 Lock Type field, 3–29 LODIOQ error message, 3–13, 3–24 LOENQU error message, 3–24 LOFILQ error message, 3–13, 3–24 Log files, B–4 lock contention, B–5 Logging event messages, B–4 Logical names AMDS\$COMMBUFOVF, 5–20 AMDS\$COMM\_BUFFER\_SIZE, 5–20, B–2 AMDS\$COMM\_READS, 5–20, B–2 AMDS\$CONFIG, B–2, B–3 AMDS\$DEVICE, B–3 AMDS\$GROUP\_NAME, B–3 AMDS\$LOG, 2–7, B–2 AMDS\$NUM\_DL\_READS, B–3 AMDS\$RM\_DEFAULT\_INTERVAL, B–3 AMDS\$RM\_OPCOM\_READ, B–4 AMDS\$RM\_OPCOM\_WRITE, B–4 AMDS\$RM\_SECONDARY\_INTERVAL, B–4 Data Analyzer node, B–1 Data Provider node, B–3 requirements, B–1 sending messages to OPCOM, 1–9 /LOG\_DIRECTORY qualifier, 2–1 LOMEMY error message, 3–11 Looping process fix, 4–3 LOPGFQ error message, 3–24 LOPGSP error message, 3–9

LOPRCQ error message, 3–24 LOSWSP error message, 3–9 LOTQEQ error message, 3–24 LOVLSP error message, 3–6 LOWEXT error message, 3–18, 3–24 LOWSQU error message, 3–18, 3–24 LRGHSH error message, 3–27

## **M**

Manual fix, 4–11 Master Node field, 3–26 Memory classes, 5–12 default data collection, 5–3 distribution on a node, 3–11 example fix for low, 4–10 fixes, 4–1 fix for low, 4–3 investigating low memory, 4–11 Memory field, 3–11 process identifier (PID), 3–18 rate display, 2–4 requirements, 5–18 sorting data, 5–14 total for a node, 3–11 wait state, 3–23 Memory field, 3–11 Memory Summary window, 3–17 to 3–18 Messages sending to OPCOM, 1–9 Mount field, 3–4 Multicast messages customizing interval, B–3 Mutexes held, 3–22

# **N**

Network address security triplet, 1–5 Network Interconnect System Communication Architecture See NISCA NISCA Summary window, 3–36 to 3–40 Node Name field, 3–9 Nodes assigning to a group, 1–8 availability messages setting broadcast intervals, 1–10 crash fix, 4–7 default data collection, 5–3 error messages, 3–11 field, 3–29 hardware model of, 2–4 shutdown procedure, A–7 Node Summary window, 3–10 to 3–12

NOPGFL error message, 3–9 NOPROC error message, 3–11 NOSWFL error message, 3–9

# **O**

Occurrence value, 5–11 Online release notes, A–1 OPCOM (Operator Communication Manager) filtered event messages sent to, 5–6 sending events to, 2–10 sending messages, 1–9 using on DECamds, 1–4 Open files field, 3–13 for process I/O, 3–13 limit remaining, 3–13 Limit Remaining (Files) field, 3–13 OpenVMS Clusters including in groups, 1–7 Operating system field, 3–11 version displayed, 2–4 version requirements for installing the Data Analyzer, A–2 Operations count rate, 3–6 OpRate field, 3–6 Owner ID field, 3–20

# **P**

Page/Swap file error messages, 3–9 Page/Swap File Summary window, 3–8 to 3–9 Page faults, 3–22 adjust working set, 4–6 field, 3–11 I/O Rate field, 3–18 purging working sets, 4–9 Rate field, 3–18 Page files default data collection, 5–3 Pagelets number used, 3–9 percentage number used, 3–9 reserving for use, 3–9 total available in page file, 3–9 Pages number used, 3–9 percentage number used, 3–9 reserving for use, 3–9 total available in page file, 3–9 Paging I/O, 3–22 Parameter (system) settings required for installation, A–3 Parent Resource field, 3–26, 3–29

Partitioning groups, 1–7 Path field, 3–3, 3–6 PC (program counter) field, 3–20 Performance improving, 5–1 with hardware, 5–21 optimizing by customizing data collection, 5–18 PGFLQUO (page file quota) job quotas in use, 3–23 PID (process identifier), 3–16 CPU, 3–15 field, 3–13, 3–18, 3–20 I/O, 3–13 memory, 3–18 single process, 3–20 PIO (paging I/O) field, 3–13 rate, 3–13 Polling LAN, 5–18 PRBIOR error message, 3–13, 3–24 PRBIOW error message, 3–24 PRCCOM error message, 3–16, 3–24 PRCCUR error message, 3–24 PRCCVR error message, 3–16 PRCLM process limit job quotas in use, 3–24 PRCMUT error message, 3–24 PRCMWT error message, 3–16 PRCPUL error message, 3–24 PRCPWT error message, 3–16, 3–24 PRCQUO error message, 3–24 PRCRWA error message, 3–24 PRCRWC error message, 3–24 PRCRWM error message, 3–24 PRCRWP error message, 3–24 PRCRWS error message, 3–24 PRCUNK error message, 3–24 PRDIOR error message, 3–13, 3–24 PRDIOW error message, 3–24 Priority field, 3–20 process, 3–20 process fix, 4–1 Private LAN transport security, 1–3 Privileges installation requirements, A–3 to run Data Analyzer node, A–8 to run Data Provider node, A–8 to start DECamds, A–7 PRLCKW error message, 3–24 Problems, reporting, A–10 Processes account quotas required for installation, A–3 displaying number of in CPU queues, 2–4 fixes, 4–1 looping fix, 4–3 name in CPU, 3–15

Processes (cont'd) privileges, 1–4 quotas recommended, 5–19 setting, 5–19 states, 3–21 queues on CPUs, 3–11 Process I/O Summary window, 3–12 to 3–13 Process Name field, 3–13, 3–18, 3–20, 3–29 PRPGFL error message, 3–18, 3–24 PRPIOR error message, 3–13, 3–18, 3–24 PSLs (processor status longwords), 3–20 Purge Working Set fix, 4–9

## **Q**

**Qualifiers** See Command qualifiers Queue field, 3–6 Quorum fix, 4–1 Quotas in use for jobs, 3–23 limit fix, 4–3 process account quota requirements, A–3 process mode, 3–23 recommended for processes, 5–19 to run Data Analyzer node, A–8 wait state, 3–23

# **R**

Read-only access, 1–9 Recording event messages, B–4 lock contention information, B–4 Release Notes, 5–2, A–1 Reporting problems, A–10 RESDNS error message, 3–27 Reservable field, 3–9 Resource Name field, 3–29 Response time external factors, 5–18 optimizing by customizing data collection, 5–18 system hardware, 5–21 RESPRS error message, 3–27 Restarting the Data Provider, 1–8 Restrictions on the Data Provider, 1–2 Resume Process fix, 4–9 RMCP.EXE file, B–3 RMDRIVER.EXE file, B–3 RQ Mode field, 3–29 Runaway process fix, 4–3 Rwait field, 3–4

## **S**

SCA (System Communications Architecture) Summary window, 3–33 to 3–35 Security customizing files, 1–7 Data Analyzer file, A–8 Data Provider file, A–7 data transfe, 1–4 file protection, 1–4 logging issues with OPCOM, 1–4 private LAN transport, 1–3 process privileges, 1–4 read-only access, 1–9 steps after installing Data Analyzer, A–8 Data Provider, A–7 Security triplets access verification code, 1–5 format, 1–5 how they work, 1–6 network address, 1–5 password, 1–5 verifying, 1–7 wildcard address, 1–6 Setting broadcast intervals, 1–10 Severity events, 5–6 Show Nodes, 2–5 changing default behavior, 5–3 Shutdown procedure, node, A–7 Signal filter, 5–6 Single Disk Summary window, 3–6 Single Lock Summary window error messages, 3–29 Granted, Conversion, and Waiting Queue lock, 3–29 Granted lock fields, 3–29 Single node collecting data, 2–6 Single Process Summary window error messages, 3–24 execution rates, 3–22 quotas, 3–23 SMP (symmetric multiprocessing), 2–4 Sorting data, 5–14, 5–15 for memory data, 5–14 Starting DECamds, 2–1 to 2–2 Starting the Data Analyzer, 2–1 to 2–2, A–9 Starting the Data Provider, A–8 State field, 3–20 Status field, 3–4, 3–26 Stopping data collection, 2–6 Suspended process fix, 4–3, 4–9 Swap files default data collection, 5–3

SWAPPER process fixes ignored, 4–2 SYS\$HELP.HLB file, B–1, B–3 SYS\$RMDRIVER.EXE file, B–3 SYS\$STARTUP.COM file, B–3 System fix, 4–1 load recommendations for hardware, 5–21 parameter settings required for installation,  $A-3$ processes, 4–10 System Communications Architecture See SCA System Overview window, 2–2, 2–3 defining groups, 1–7 hiding node name on startup with customization file, 5–3 menus, 2–4

# **T**

Thresholds customizing for events or computer classes, 5–11 Timeout filter, 5–6 Total field, 3–9 TQELM process limit job quotas in use, 3–23 Trans (transaction) field, 3–4 **Transactions** number of operations for disk, 3–4 Triplets See Security triplets

# **U**

UICs (user identification codes) single process summary, 3–20 UIC field, 3–20 Uptime field, 3–11 Used field, 3–6, 3–9 % Used field, 3–6, 3–9 User accounts Data Analyzer node privileges and quotas, A–8 Data Provider node privileges, A–3 Username field, 3–20

# **V**

Version display of operating system, 2–4 Viewing groups, 2–5 View menu, 2–5 Volume default data collection, 5–3 I/O operations, 3–6 number of free blocks, 3–6

Volume (cont'd) number of used blocks, 3–6 operations count rate, 3–6 percentage number of blocks used, 3–6 Volume Name field, 3–3, 3–6 Volume Summary window, 3–5 to 3–6

## **W**

Waiting queue locks, 3–29 Wait states buffered I/O, 3–23 compute, 3–23 control, 3–23 CPU, 3–16 direct I/O, 3–23 disk status, 3–4 explicit, 3–23 memory, 3–23

quota, 3–23 RWAIT, 3–4 Wildcard address security triplet, 1–6 Working set count, 3–18 default, 3–22 extent, 3–18, 3–22 global pages, 3–21 private pages, 3–22 purging, 4–9 quota, 3–22 size, 3–18, 3–22 size fix, 4–6 too high or too low, 4–3 total pages, 3–22 WSdef field, 3–22 WSextent field, 3–22 WSquo field, 3–22